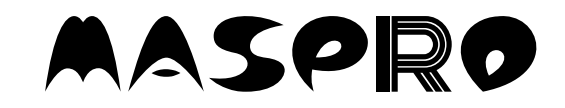

**TAL CAP** 

DST22M

tur ici

ロークリック<br>CATV ディジタル セット トップ ボックス 取扱説明書 JOTTON ON ON ON ON ON ON **CATV DIGITAL SET TOP BOX** 

# DST22M y-y NEWTAR **DST22 DST22T**

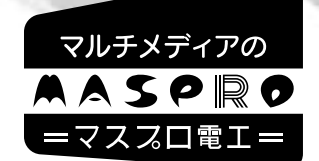

DST22M<br>
DST22M<br>
<sub>こ加入のケーブルテレビ局によって,使用できるサービス</sub>、機能は異なります。

 $B$   $1D$   $B$ 

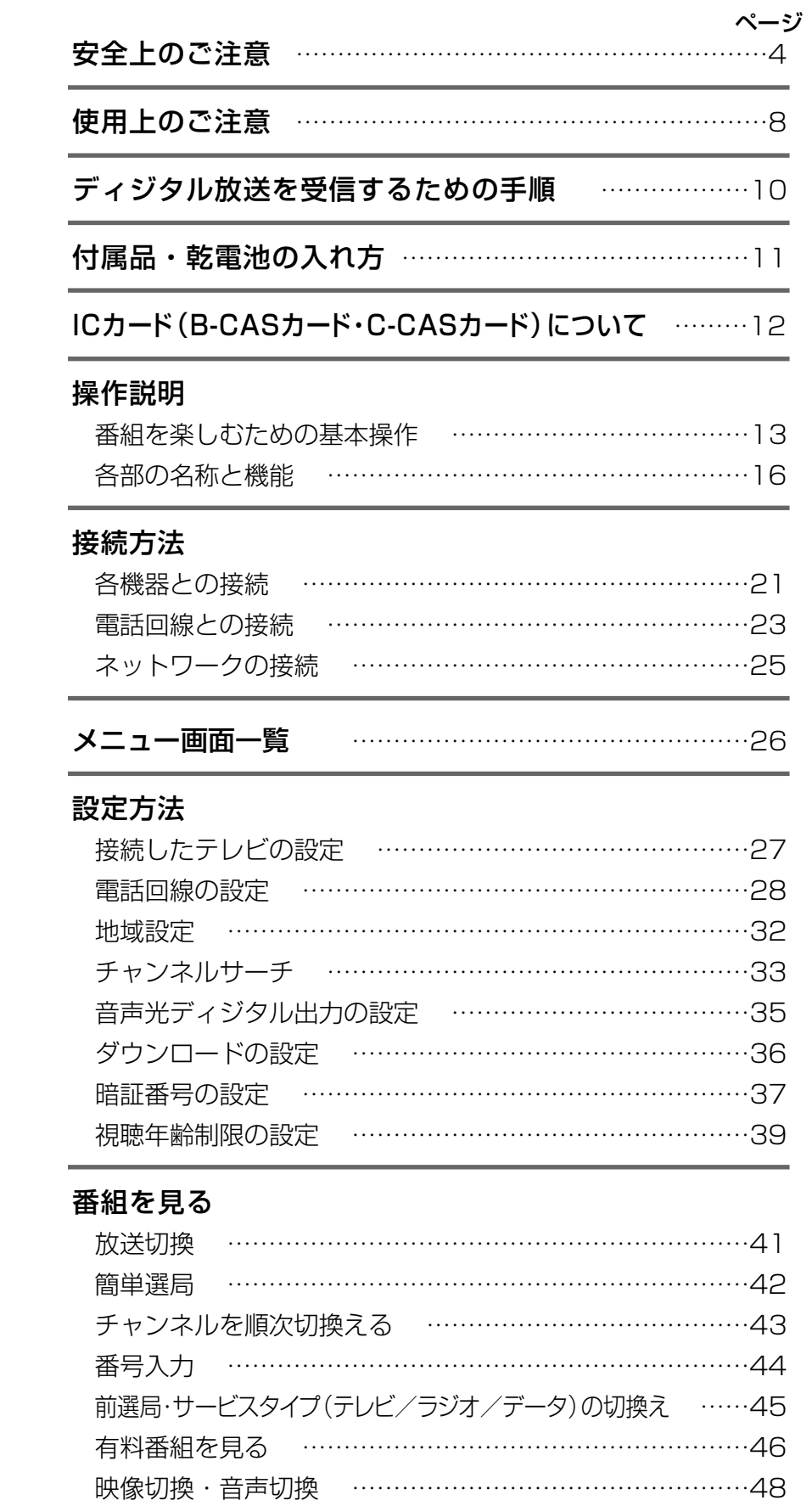

字幕切換 ………………………………………………………49

## インターネットを楽しむ

ホームページを見る ……………………………………………50 URLを入力してホームページを見る ……………………51� 「お気に入り」を使う …………………………………………52� 文字サイズの変更 ………………………………………………55� スタートページの設定 …………………………………………56� 文字を入力する ………………………………………………57� ブラウザーのエラーメッセージ ……………………………59�

#### 便利な機能

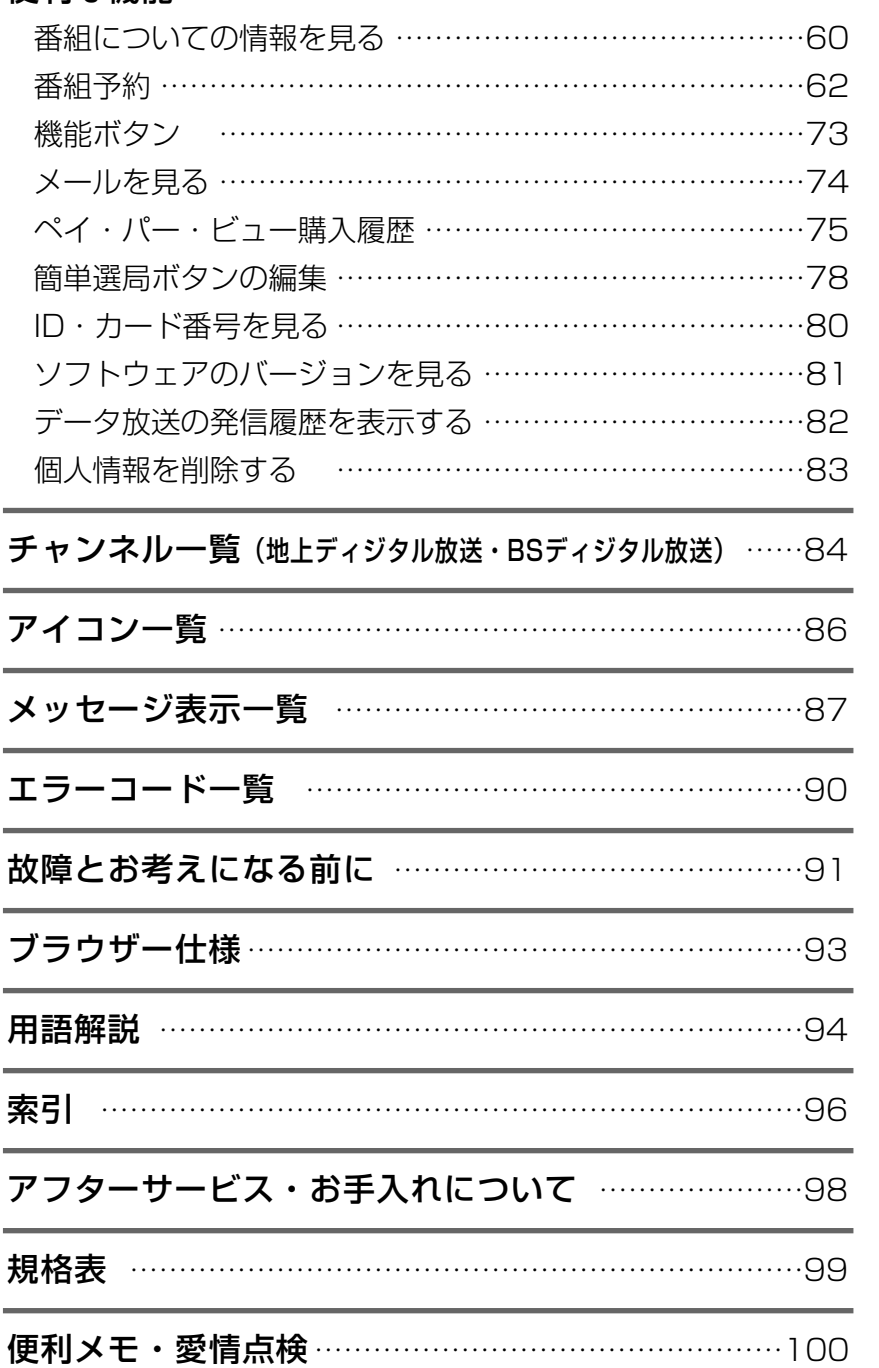

ページ�

# 安全上のご注意

ご使用の前に、この「安全上のご注意」をよくお読みください。

絵表示について

この「取扱説明書|には、製品を安全に正しくご使用いただき, ご使用になる方や他の人への危害。財産への損害を未然に防止するために。 いろいろな表示がしてあります。その表示と意味は次のとおりです。

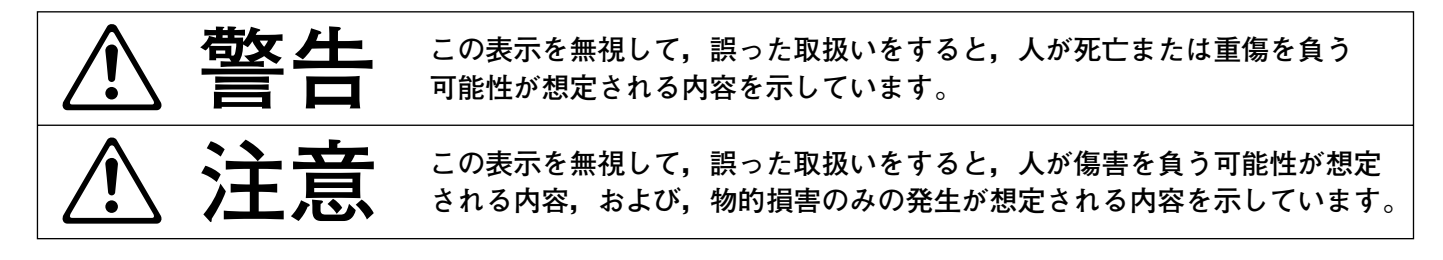

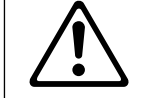

△記号は、注意(警告を含む)が必要な内容があることを示しています。 図の中に注意内容(左図の場合, 警告または注意)が描かれています。

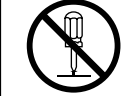

○記号は、禁止の行為を示しています。 図の中や近くに禁止内容(左図の場合, 分解禁止)が描かれています。

●記号は、行為を強制したり指示する内容を示しています。 図の中に指示内容(左図の場合, ACプラグをACコンセントから抜く)が描かれています。

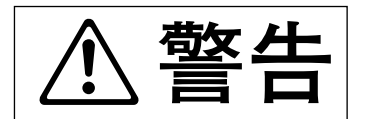

●セット トップ ボックスは、ぐらついた台の上や傾いた所など. 不安定な場所に置かないでください。落下して、けがの原因と なります。

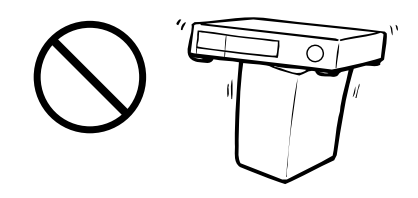

●AC100V以外の電源電圧で使用しないでください。 火災・感電の原因となります。

 $AC100v$ 

●ACコードを傷つけたり、加工したり、無理に曲げたり、ねじったり、 引っ張ったり、加熱したりしないでください。また、重いものを載せ たり、熱器具に近付けたりしないでください。 ACコードが破損して、火災·感電の原因となります。 AC コードが傷んだら (芯線の露出, 断線など) ケーブルテレビ局に 交換をご依頼ください。そのまま使用すると、火災・感電の原因と なります。

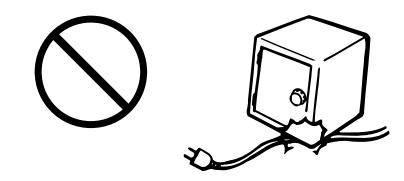

●付属のACコードは、本機専用です。他の機器に使用しないでください。 火災・感電の原因となります。

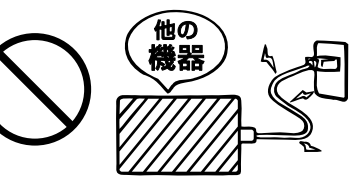

# **安全上のご注意つづき�**

**警告** 

●セット トップ ボックスの通風孔などから, 金属類や燃えやすいものなど, 異物を入れないでください。火災・感電の原因となります。�

●セット トップ ボックスに水が入ったり、濡れたりしないようにしてくだ さい。風呂場で使用したり,セット トップ ボックスの上に薬品や水の� 入った容器を置いたりしないでください。水や薬品が中に入った場合, 火災・感電の原因となります。またペットなどの動物が,セット トップ � ボックスの上に乗らないようにご注意ください。尿や糞が中に入った場合. 火災・感電の原因となります。�

- ●万一,セットトップ ボックスの内部に,異物や水が入った場合,セット トップ ボックスの電源スイッチを切り, ACプラグをACコンセントから 抜いてケーブルテレビ局にご連絡ください。そのまま使用すると、火災・ 感電の原因となります。� 特にお子様のいるご家庭ではご注意ください。�
- ●セット トップ ボックスのカバーを外したり,改造したりしないでく ださい。また,セット トップ ボックスの内部には触れないでくださ� い。火災・感電の原因となります。内部の点検・調整・修理はケーブル� テレビ局にご依頼ください。�

●万一、煙が出ている、変な臭いや音がするなどの異常状態のまま使用す ると,火災・感電の原因となります。すぐにセット トップ ボックスの� 電源スイッチを切り,その後,必ずACプラグをACコンセントから抜き,� 煙や臭いが出なくなるのを確認してケーブルテレビ局に修理をご依頼く� ださい。� また,テレビの画像が映らない,音声が出ないなどの症状があるときも,� テレビと共にセット トップ ボックスの雷源スイッチを切り, ACプラグを ACコンセントから抜いてケーブルテレビ局に修理をご依頼ください。� お客様による修理は危険ですから,絶対におやめください。�

- ●万一,セットトップ ボックスを落としたり,ケース・カバーを破損した 場合, セット トップ ボックスの電源スイッチを切り, ACプラグをAC コンセントから抜いてケーブルテレビ局にご連絡ください。そのまま� 使用すると,火災・感電の原因となります。�
- ●雷が鳴り出したら,ケーブルやACプラグには触れないでください。� 感電の原因となります。�

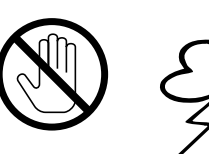

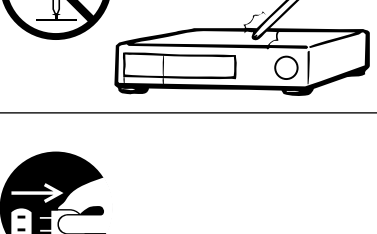

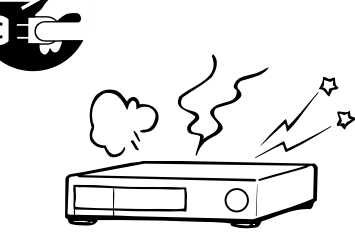

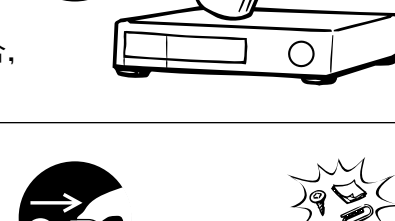

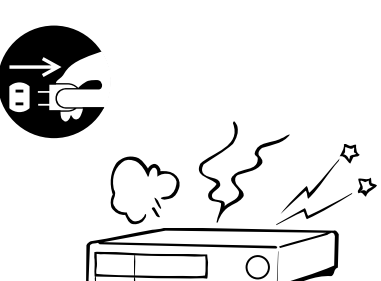

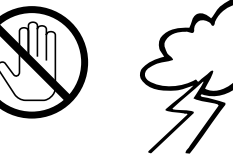

5

注章

●セット トップ ボックスは、湿気やほこりの多い場所、調理台や加湿器の そばなど、油煙や湯気などが当たるような場所に置かないでください。 火災・感電の原因となることがあります。

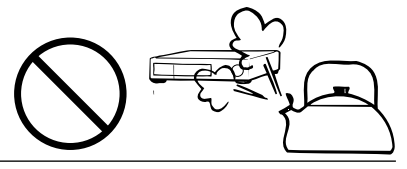

- ●セット トップ ボックスの通風孔をふさいだり、風通しの悪い場所に置い たりしないでください。通風孔をふさいだり、風通しを悪くしたりすると 内部に熱がこもり、火災の原因となることがあります。 次のような使い方はしないでください。
	- ・セット トップ ボックスを押入れ・本箱・天井裏など、風通しの悪い, 狭いところに押込む。
	- ・テーブルクロスを掛けたり、じゅうたんや布団の上に置く。
	- 布や布団でおおったり、包んだりする。

●セット トップ ボックスに乗らないでください。

●テレビ台などに設置する場合、左右·後方に10cm以上、上側に8cm以上 の間隔をあけてください。

 $10cm$  $10cm$ .<br>10cm

- 特にお子様のいるご家庭ではご注意ください。 破損して、けがの原因となることがあります。 ●セット トップ ボックスの上に重いものを置かないでください。 バランスがくずれて倒れたり、落下したりして、けがの原因となること があります。
	- ●温室やサンルームなどの、高温で多湿の場所に置かないでください。 火災・感電の原因となることがあります。
	- ●ACプラグをACコンセントから抜くときは、ACコードを引っ張らない でください。 ACコードが傷つき、火災·感電の原因となることがあります。 必ずACプラグを持って抜いてください。
	- ●ぬれた手で、ACプラグを抜き差ししないでください。 感電の原因となることがあります。

●移動させる場合、電源スイッチを切り、必ずACプラグをACコンセント から抜き、ケーブルや機器間の接続コードなど、外部の接続コードを 外したことを確認して行なってください。ACコードに傷がつくと, 火災・感電の原因となることがあります。

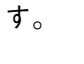

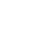

 $\binom{6}{}$ 

# 安全上のご注意っっき

注音

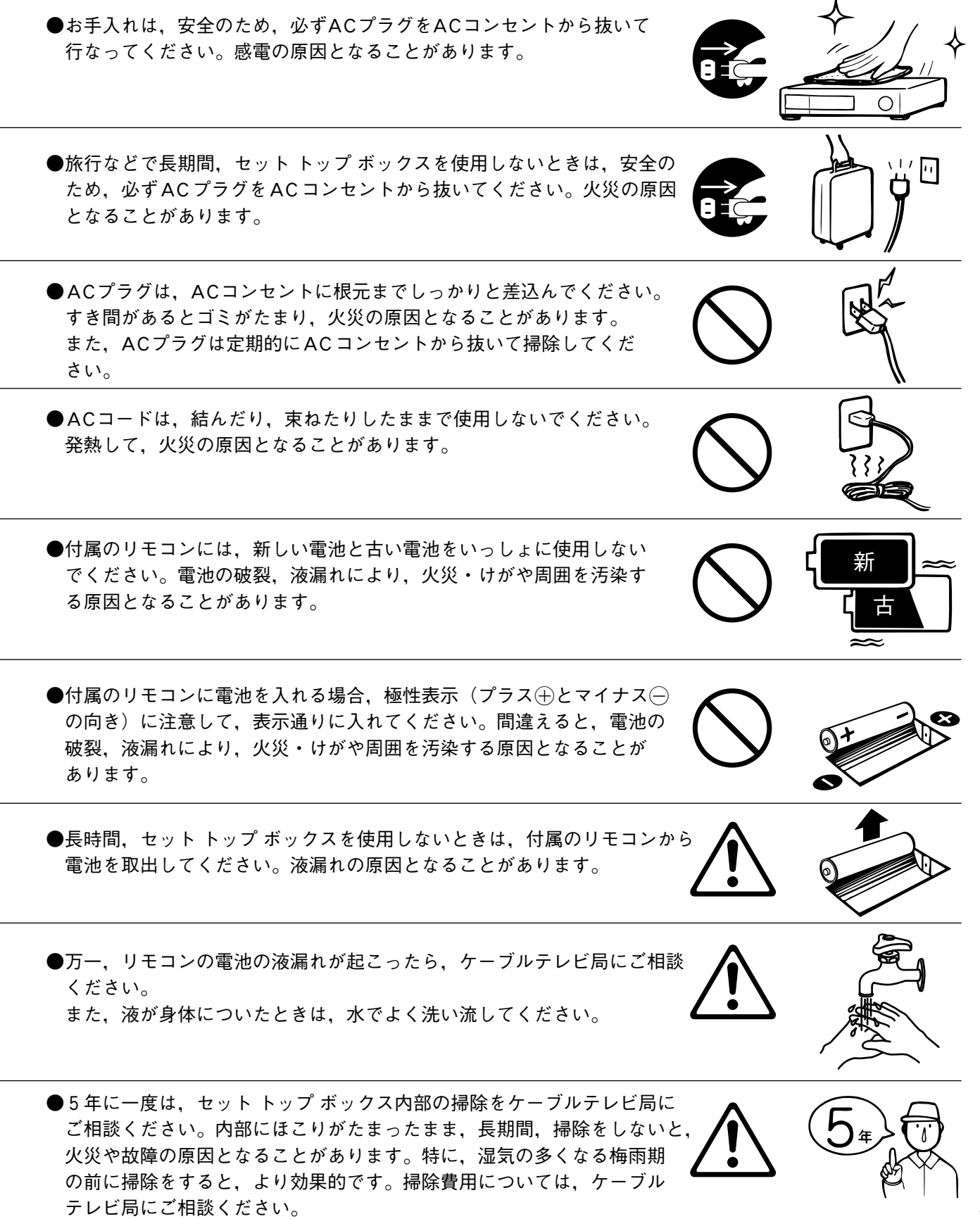

**使用上のご注意�**

### ● 有料放送や視聴者参加番組を楽しむときは, 必ず電話回線を接続してください。

本機は電話回線を使って,料金管理や視聴者参加番組へ参加できます。本機にNTTの2線式公 衆電話回線(トーンまたはパルス)を付属のモジュラー2分配器で分配して接続してください。� また,接続した電話回線は,異常発生時以外は取外さないでください。公衆電話や共同電話お よび2線式電話回線と接続していない電話機(携帯電話,PHSなど)では利用できません。�

## ● 本機のACプラグは、常時ACコンセントに接続してください。

長時間,使用しないときや本機に異常が発生したとき以外は,本機のACプラグは,常にACコン セントに接続しておいてください。本機は、電源がオフ(待機状態)でも、自動的にケーブルテ レビ局からの情報を受信したり,視聴記録の送信を行なったりしています。�

### ● 長時間,静止画像を映さないでください。

本機に接続されたテレビやプロジェクターに、長時間、静止画像を映していると、画面に映像 が焼きつき,影のように画面に残る恐れがあります。�

### ● 視聴記録の送信について

B-CASカードおよびC-CASカードに記録される視聴記録データは,定期的に電話回線から自 動送信されます。データ送信の電話料金は無料ですが,データ送信中は同じ回線に接続されて いる電話機は使用できません。�

#### ● 操作できなくなった場合�

本機の操作ができなくなった場合,先の細い棒などでセット トップ ボックス前面にあるリセッ トボタンを押してください。(p.16参照)�

#### ● 時刻設定について

本機は、放送局から送られてくる時刻データによって、内部の時刻を設定していますから、お 客様による設定をしていただく必要はありません。�

## ●本機の受信周波数帯域と同じ周波数を用いた携帯電話・無線機などから, 離して ご使用ください。�

本機の使用する周波数帯域(90~770MHz)と同じ周波数を使った携帯電話・無線機などを, 本機やケーブルの途中に接続している機器に近づけると,その影響で映像・音声などに不具合 が生じることがあります。�

また,配線に使用するケーブルや分配器,分波器などには,シールド性能の高い,マスプロ 電工(株)の **DIGITAL**マーク商品をおすすめします。

## 次の点にご留意ください�

- ●本機は, 著作権保護技術を採用しており, マクロヴィジョン社およびその他の著作権利者が 保有する米国特許およびその他の知的財産権によって保護されています。この著作権保護 技術の使用は,マクロヴィジョン社の許可が必要で,また,マクロヴィジョン社の特別な許 可がない限り,家庭およびその他の一部の観賞用の使用に制限されています。分解したり, 改造したりすることも禁じられています。�
- 本機は, (社)電波産業会 (ARIB)および日本ケーブルラボの規格に基づいた仕様になってい ます。規格の変更があった場合,仕様を変更することがあります。
- ●国外で本機を使用して有料サービスを受けることは、有料サービス契約上、禁止されてい ます。�
- B-CASカード, C-CASカードは, 放送を視聴していただくための大切なカードです。お客様 の責任で破損,故障,紛失などが発生した場合,再発行費用が必要となります。万一,破損, 故障, 紛失した場合, ケーブルテレビ局へ連絡してください。
- 万一,本機の不具合により,視聴または録画できなかった場合,補償についてはご容赦くだ さい。�
- ビデオデッキ・DVDレコーダーなどで録画・録音したものは、個人として楽しむほかは, 著作権法上,権利者に無断で使用してはいけません。�
- 電話回線を通じて,本機からクイズ番組の投票などを行う場合,電話料金は,お客様負担と なります。�
- ●メールや購入履歴,データ放送のポイントなどディジタル放送に関する情報は,本機に 記憶されます。万一,本機の不具合によってこれらの情報が消失した場合,復元はできません ので,その内容の補償については,ご容赦ください。�
- この取扱説明書に記載の画面は,実際に表示されるものと異なることがあります。 チャンネル番号,チャンネル名,番組名を含め,実際に表示される内容については,本機に 接続されたテレビの画面でご確認ください。�

# ディジタル放送を受信するための手順

下記の手順にしたがって、ディジタル放送を受信する準備を行なってください。

お使いになる前に

![](_page_9_Figure_2.jpeg)

 $(10)$ 

# 付属品・乾電池の入れ方

お使いになる前に

## 付属品

リモコン

ĂĂPÂ (Ö

AASH I

![](_page_10_Picture_4.jpeg)

モジュラーコード

![](_page_10_Picture_6.jpeg)

モジュラー2分配器

![](_page_10_Picture_8.jpeg)

単3形乾電池

![](_page_10_Picture_10.jpeg)

![](_page_10_Picture_11.jpeg)

![](_page_10_Picture_12.jpeg)

映像・音声コード

![](_page_10_Picture_14.jpeg)

テレビメーカー番号 記入ラベル 1枚

![](_page_10_Picture_16.jpeg)

## リモコン・簡単リモコンへの乾電池の入れ方

## (1)リモコンのフタを取外します。 リモコン裏面のツメを手前に 引きながら、フタを上に持上げ, フタを取外してください。

![](_page_10_Figure_19.jpeg)

ご注意

- 乾電池を交換する場合, 2本と も新しいものに交換してくださ  $\bigcup_{\alpha}$
- ●乾電池交換後,テレビのメーカー 設定が消去されることがありま ールス<br>す。そのときは, 再度, 設定し<br>てください。 (p.19. 20参照)

②乾電池を入れます。 付属の乾電池 (単3形, 2本) を(+)·(-)の極性を間違えない ように入れてください。

![](_page_10_Picture_24.jpeg)

3フタを元どおりに取付けます。

![](_page_10_Picture_26.jpeg)

番組を見るために

## ICカード (B-CASカード, C-CASカード) について

![](_page_11_Figure_3.jpeg)

- ① ACプラグをACコンセントから抜いてください。
- (2) 前面のフタを開けます。

フタの左にあるボタンを押しながら、手前に引いて、開けます。

![](_page_11_Figure_7.jpeg)

![](_page_11_Figure_8.jpeg)

ご注意 B-CASカード·C-CASカー ド以外のものは挿入しない でください。故障・破損の 原因となります。

3 B-CASカード. C-CASカードを挿入します。

![](_page_11_Picture_11.jpeg)

![](_page_11_Picture_12.jpeg)

左図のように、カードは絵 柄の表示されている面を上 にして、止まるまでゆっく りと挿入してください。

### (4) フタを閉めます。

# 操作説明 番組を楽しむための基本操作

ご確認ください

# ①テレビの電源を入れる

![](_page_12_Figure_3.jpeg)

![](_page_12_Picture_4.jpeg)

テレビの入力切換を、本機を接続して いるビデオ入力に切換えます。

![](_page_12_Picture_6.jpeg)

「ビデオ2 |に接続した例

![](_page_12_Picture_8.jpeg)

# 操作説明 番組を楽しむための基本操作っっき

![](_page_13_Figure_2.jpeg)

# 操作説明 番組を楽しむための基本操作っっき

ご確認ください

![](_page_14_Figure_2.jpeg)

# 操作説明 各部の名称と機能

![](_page_15_Figure_1.jpeg)

![](_page_15_Figure_2.jpeg)

# 操作説明 各部の名称と機能っつき

![](_page_16_Figure_2.jpeg)

●ACコードのACプラグは、長期間使用しないときや異常時以外は、常にACコンセン トに接続しておいてください。本機は、電源スイッチがオフでも、ケーブルテレビ 局からの情報を受信しています。 ●ACコードのACプラグは、ビデオデッキなどの電源スイッチ連動型のACコンセント に接続しないでください。本機での予約ができなくなります。

# 操作説明 各部の名称と機能っっき

![](_page_17_Picture_1.jpeg)

リモコン

 $(18)$ 

![](_page_17_Figure_3.jpeg)

# 操作説明 各部の名称と機能っっき

![](_page_18_Figure_2.jpeg)

![](_page_18_Picture_37.jpeg)

# 操作説明 各部の名称と機能っっき

![](_page_19_Figure_2.jpeg)

![](_page_20_Picture_0.jpeg)

![](_page_20_Picture_1.jpeg)

## D映像出力切換スイッチの設定

- ●本機のD1/D3/D4映像出力端子から出力する映像信号の方式を、接続するテレビに合わせます。 接続するテレビの取扱説明書も、あわせてご覧ください。
- ●設定は、D映像出力切換スイッチで行ないます。

#### ご注意

D映像出力切換スイッチの設定、各機器の接続は、本機およびテレビのACプラグ をACコンセントから抜いてから行なってください。

![](_page_20_Picture_87.jpeg)

※「接続テレビ設定|で「16:9ワイド(1125i固定)|を選択した場合。

### 本機のD1/D3/D4映像出力端子から出力される映像信号について

- D映像出力切換スイッチの設定により、ケーブルテレビ局から送信されている信号方式(1125i、750p. 525i, 525p)を本機は下表のように出力します。
- ●正しく設定できていない場合、映像が映らなかったり、映像が映っても、接続されるテレビ本来の画質に ならないことがあります。

![](_page_20_Picture_88.jpeg)

## S2映像出力について

### S2映像信号とは

S2映像出力端子からは、映像信号をY (輝度信号)と C (色信号)に分離したS映像機能に加え、ワイド映 像(スクイーズ信号と、レターボックス信号)が付加 された信号を出力します。ワイドテレビでは、この識 別信号により、自動的に画面モードを「フル」「ズーム」 に切換えます。

![](_page_20_Figure_16.jpeg)

D映像入力端子付きテレビの場合 ご注意 音声入力端子へ 本機および各機器の接続は、ACプラグ  $\Box$ をACコンセントから抜いてから行なっ D端子・オーディオケーブル (別売)  $\neg$  on the てください。 **CDA20-P (2m)** ●接続する機器のD入力端子.  $\overline{\phantom{a}}$ D映像入力端子へ コンポーネント入力端子に 合わせて「D映像出力切換 スイッチの設定」(p.21) をしてください。 コンポーネントビデオ入力端子付きテレビの場合 ●接続後、テレビに合わせて 「接続したテレビの設定」 音声入力端子へ オーディオ接続コード(別売)  $\lnot$   $\Box$ **CAU22-P (2m)** (p.27)をしてください。  $\overline{a}$   $\overline{b}$   $\overline{b}$   $\overline{b}$   $\overline{c}$   $\overline{c}$   $\overline{d}$   $\overline{c}$   $\overline{d}$   $\overline{d}$   $\overline{c}$   $\overline{d}$   $\overline{c}$   $\overline{d}$   $\overline{c}$   $\overline{d}$   $\overline{c}$   $\overline{d}$   $\overline{c}$   $\overline{d}$   $\overline{c}$   $\overline{c}$   $\overline{c}$   $\overline{c}$   $\overline{$ D端子ピンケーブル(別売)  $\begin{picture}(20,20) \put(0,0){\dashbox{0.5}(5,0){ }} \thicklines \put(10,0){\dashbox{0.5}(5,0){ }} \thicklines \put(10,0){\dashbox{0.5}(5,0){ }} \thicklines \put(10,0){\dashbox{0.5}(5,0){ }} \thicklines \put(10,0){\dashbox{0.5}(5,0){ }} \thicklines \put(10,0){\dashbox{0.5}(5,0){ }} \thicklines \put(10,0){\dashbox{0.5}(5,0){ }} \thicklines \put(10,0){\dashbox{0.5}(5,0){ }} \thicklines \put(10,0){\dash$  $CDP15-P(1.5m)$  $\begin{picture}(20,20) \put(0,0){\dashbox{0.5}(5,0){ }} \thicklines \put(0,0){\dashbox{0.5}(5,0){ }} \thicklines \put(0,0){\dashbox{0.5}(5,0){ }} \thicklines \put(1,0){\dashbox{0.5}(5,0){ }} \thicklines \put(1,0){\dashbox{0.5}(5,0){ }} \thicklines \put(1,0){\dashbox{0.5}(5,0){ }} \thicklines \put(1,0){\dashbox{0.5}(5,0){ }} \thicklines \put(1,0){\dashbox{0.5}(5,0){ }} \thicklines \put(1,0){\dashbox{0.5}(5,$  $\Box$  $\overline{\mathbb{R}}$ Y, PB, PREたは ケーブルテレビ Y, CB, CR入力端子へ から w b  $\blacksquare$ 75Ωケーブル (別売) 什 ⊕  $= 7770$ AASPRO この製品は、マクロヴィジョン社が保有す<br>日本特許第1925090号の特許技術のライセン<br>供与により製造されたものであり、この製品で<br>使用は一部のプログラム配信に限定されています ーマススロ電工<del>ー</del><br>| CATV ディジタル セット トップ ボックス DST22N<br>| C®D 10V 29W 50·60Hz | 認証番号 <del>CD</del><br>| ©®D 10V 29W 50·60Hz | 認証番号 <del>CD</del> <sup>ケーブル入力</sup> (◎) ((0) ((⊙ O)  $\circ$ -<br>2映像出力1  $\overline{A}$ ₩  $\bigcirc$ டு  $\overline{\mathbb{D}}$ ケーブル出力<br>(下り)  $\circledcirc$ アース<br>(通信端末用)  $\bigcirc$ (O) (O) 昵 S2映像出力2  $\overline{\supset}$ Æ අ MADE IN TAIWAN ⊕ Œ  $\Box$  $\mathbb{\overline{M}}$ f 佰 0 (o) (o) モジュラーコード (付属品)  $\overline{\phantom{0}}$ 映像・音声 S映像用コード  $\square-\mathbb{K}$ CV11YCG-P (2m)  $\boxed{\underline{\blacksquare\blacksquare}}$ (付属品) EN (別売) 電話回線との接続 AC100Vコンセント  $(p.24)$ S映像入力端子へ 映像・音声 *(*լ)<br><sup>7</sup> カ端子へ リ  $\left( 0 \right)$  $\left( 0 \right)$ ┡┛ LAN 75Ωケーブル ケーブル (別売) .<br>(市販品)  $\Box$   $\Box$ m テレビなどと接続 ケーブルモデム、パソコンなどと接続  $(p.25)$  $\Box$ 光ケーブル S映像入力端子付き (市販品) テレビの場合  $\textcolor{red}{\textcolor{blue}{\textbf{1}}}\blacksquare$ 

オーディオ機器と接続

# 電話回線との接続

## 電話回線の仕様確認

下記の質問にしたがって、電話回線の仕様を確認し、電話回線と接続してください。

![](_page_22_Figure_4.jpeg)

- ▲ 付属品だけで接続できます。 (p.24 「 モジュラーコンセントの場合」参照)
- **3 市販の3ピンプラグ変換アダプターを使用して、モジュラータイプに変更してください。** (p.24 「 3ピンジャックコンセントの場合」参照)
- 専門業者(工事担任者)によるモジュラーコンセントへの変換工事が必要です。
- 1 専門業者 (工事担任者) による分岐工事が必要です。

構内交換機(PBX)を使用している可能性が高いため、交換機を通さない電話回線に接続してください。

# 接続方法 電話回線との接続っっき

有料放送などを 楽しむために

![](_page_23_Figure_2.jpeg)

- ●ホームテレホンを接続するときは、ホームテレホンのメーカーにご相談ください。
- ●キャッチホン契約をしている場合、本機の通信中に電話がかかってくると、エラーが生じ、通信が終了します。
- ●電話機やファクシミリを使用しているときは. 本機の通信は行えません。

●一部のダイヤル式電話機をご使用の場合、本機が電話回線を通じてセンターと通信しているときに、電話機 の呼出音が鳴ることがあります。このような場合、電話回線との接続には、付属のモジュラー2分配器では なく、市販の電話回線切換器を使用してください。

●ISDN回線に接続する場合、市販のターミナルアダプターを使用してください。

# ネットワークの接続

![](_page_24_Picture_1.jpeg)

ケーブル

テレビから

![](_page_24_Figure_2.jpeg)

DST22Mは、ケーブルモデムを内蔵していますから. パソコンと接続して、簡単にインターネットを楽し

![](_page_24_Figure_4.jpeg)

設定のご参考に

# メニュー画面一覧

![](_page_25_Figure_2.jpeg)

# 設定方法 接続したテレビの設定

1 機器設定の選択

![](_page_26_Picture_1.jpeg)

テレビ

電源

∩

 $\widehat{\mathcal{L}}$ 

 $\widehat{\vee}$ 

 $\sqrt{9}$ 

ーー<br>枝番入力

<sub>映像切換</sub><br>音声切換

((決定

ご使用のテレビが標準のテレビ (画面の横と縦の比が4:3)か, ワイドテレビ(画面の横と縦の比が16:9)かを設定します。 (テレビ画面に適した画像を表示するために必要です)

#### ム D機器設定 押す (トップメニューが表示されます) シー ②視聴設定 「機器設定」が選択されていることを 工 ロインフォメーション 確認して ô 阎格丁 ((決定 押す テレビ電源 2 接続テレビ設定の選択  $0.8$  May · 特 の音声光ティジタル出力設定 で「接続テレビ設定」を選び  $\widetilde{\phantom{m}}$ ◎電話日報設定 Ö 空地域接定 maxe<br>
● 1 押す (決定 あダウンロード設定 ●チャンネルサーチ ô  $\tilde{O}$ ÕÕÕ  $\bigcirc$   $\bigcirc$  $\bigcirc$   $\bigcirc$   $\bigcirc$   $\bigcirc$   $\bigcirc$   $\bigcirc$ ③ 該当するテレビの選択 **Linder** 前選局<br>**〇 〔10**/0 **〔11**〕 (12)  $\left\langle \left\langle \left\langle \right\rangle \right\rangle \right\rangle$ で「4:3ノーマル」または  $\bigcirc \left( \begin{array}{c} \overbrace{ \mathbf{1}_{\mathbf{1}} } \\\mathbf{1}_{\mathbf{1}} \\ \mathbf{1}_{\mathbf{2}} \end{array} \right) \left( \begin{array}{c} \overbrace{ \mathbf{1}_{\mathbf{1}} } \\\mathbf{1}_{\mathbf{1}} \\ \mathbf{1}_{\mathbf{2}} \end{array} \right) \left( \begin{array}{c} \overbrace{ \mathbf{1}_{\mathbf{1}} } \\\mathbf{1}_{\mathbf{1}} \\ \mathbf{1}_{\mathbf{2}} \end{array} \right)$  $[16:974K]$   $\frac{1}{N}$ 「16:9ワイド (1125個定) | 8 : 95 TH 18, 222 を選び ◇◇> で「決定」にカーソルを合わせ n. 。<br>「あしているテレビの種類を選択します。 **AASPIRO** CATV DIGITAL STB 押す

![](_page_26_Picture_244.jpeg)

(決定

「16:9ワイド (1125i固定)」にしたとき、「D映像出力切換スイッチ」(p.21参照)の設定は無効になります。 また、このとき、525i、525pは1125iに変換されますが、画質はそれぞれ525i、525pのままです。

# 設定方法 電話回線の設定

![](_page_27_Picture_1.jpeg)

有料番組や電話回線を利用した双方向サービスを楽しむには、 本機の電話回線の設定を正しく行う必要があります。 (電話回線の接続については、p.23. 24「電話回線との接続」をご覧ください)

1 機器設定の選択

![](_page_27_Picture_4.jpeg)

## ターミナルアダプターを使用している場合

ISDN回線で、ターミナルアダプターを使用しているとき、回線種別を「自動」にすると作動しません。 ターミナルアダプターの取扱説明書で回線種別を確認し、選択してください。

# 設定方法 電話回線の設定っっき

## 外線に電話をかけるとき、電話機の $[0]$ または $[9]$ を押さない タイプの場合,「内線発信」は「しない」を選択してください。

## 4 内線発信の選択

![](_page_28_Picture_4.jpeg)

## (5) 内線発信ポーズ時間の選択

![](_page_28_Picture_6.jpeg)

## 内線発信ポーズ時間について

- ●内線発信ポーズ時間は「2」~「9」秒に設定できます。
- 電話回線の接続や、その他の設定が正しくても「回線テスト実行」に失敗 する場合、成功するまで、内線発信ポーズ時間を1秒ずつ長くしてみてく ださい。

)>∣

(決定

押す

## 6 次画面の選択

![](_page_28_Picture_11.jpeg)

![](_page_28_Picture_12.jpeg)

で「次画面→」にカーソルを合わせ

![](_page_28_Picture_14.jpeg)

# 設定方法 電話回線の設定っっき

テレビ

![](_page_29_Figure_2.jpeg)

- ●「設定なし」‥‥‥ 電話会社との契約に従う。
- ●「通知する」………相手に常に通知する。 (電話番号の前に「186」を付加します)
- ●「通知しない」……相手に常に通知しない。(電話番号の前に「184」を付加します)

# マイラインプラスの設定

本機が利用する電話回線をマイラインプラス以外の電話会社にする ときに設定します。

![](_page_29_Figure_8.jpeg)

(「機器設定メニュー |の画面に戻ります)

# 設定方法 電話回線の設定っっき

# 有料放送などを<br>楽しむために

![](_page_30_Picture_12.jpeg)

 $\circledS$ 

# 設定方法 地域設定

## 地域設定は、天気予報など、お住まいの地域の情報を データ放送で受信するときなどに使います。

#### 1 機器設定の選択  $\mathcal{L}_{\mathcal{L}}$ **メ** ①機器設定 押す (トップメニューが表示されます) ラー ②視聴設定 「機器設定」が選択されていることを 確認して 石 ◎インフォメーション ô (4) 解了 ((決定)) 押す 2 地域設定の選択 テレビ  $-$ 電源 トタ の画表光ティジタル出力設定  $\begin{pmatrix} 1 \\ 1 \\ 2 \end{pmatrix}$ テレビ電源 で「地域設定」を選び 「 2N157Lビ投す ិ SEMBREE <sub>映像切換</sub><br>音声切換  $\hat{\mathbb{C}}$  $\begin{pmatrix} \overline{a} & \overline{b} & \overline{b} \\ \overline{b} & \overline{b} & \overline{b} \\ \overline{b} & \overline{b} & \overline{b} \end{pmatrix}$ 押す **5 5955ロード設定**  $\widehat{\vee}$ ●チャンネルサーチ のトップメニューの Ô Ö **FARE** ((決定) 3 県域の選択 **FINER**  $\left(\left\langle \cdot \right\rangle\right)$ でお住まいの地域を選び  $\bigcap_{\alpha=0}^{\infty}$  $\ddot{\odot}$  $\bigcirc$   $\bigcirc$ æ 收获银号 ● 伊豆、小笠原諸島地域は、「東京都島部」  $\bigcirc$   $\bigcirc$   $\bigcirc$   $\bigcirc$   $\bigcirc$   $\bigcirc$ を選んでください。 **TEST** ● 南西諸島鹿児島県地域は、「鹿児島県島部」  $\boxed{9}$ を選んでください。 枝番入力 前選局<br>**〇 〔10**@〕 **〔11**〕 (12) チャンネル番号入力 ◇ 押す 4 郵便番号の設定 **FINEY**  $\boxed{1}$  ~  $\boxed{10_0}$  で郵便番号を入力し ● [10m]ボタンは「0」として機能します。 AASPRO 間違って入力した場合  $100 - 000$ CATV DIGITAL STB 味得事業 (< を押し、番号を消去して、再度, 133 入力してください。 ● またまでもののありませんです ◇◇ で「決定」を選び

押す (決定))

# 設定方法 チャンネルサーチ

![](_page_32_Picture_1.jpeg)

## 受信できるチャンネル (BSディジタル放送, CATV1, CATV2, 地上ディジタル放送)を調べて、受信チャンネルを設定します。

![](_page_32_Picture_3.jpeg)

### 1 機器設定の選択

![](_page_32_Picture_5.jpeg)

![](_page_32_Picture_6.jpeg)

## (2) チャンネルサーチの選択

![](_page_32_Picture_8.jpeg)

![](_page_32_Figure_9.jpeg)

## 3 チャンネルサーチの開始

![](_page_32_Picture_11.jpeg)

「サーチ開始」が選択されていることを 確認して

![](_page_32_Picture_13.jpeg)

かかります

(チャンネルサーチが開始されます)

チャンネルサーチには、しばらく時間が

チャンネルサーチを中止する場合

押す

((決定))

![](_page_32_Picture_15.jpeg)

チャンネルサーチ中の画面

![](_page_32_Picture_17.jpeg)

必ず行なって ください

## (4) チャンネルサーチ終了の確認

![](_page_33_Picture_3.jpeg)

チャンネルサーチ終了を確認し (未定 押す

(5) チャンネルサーチの終了

![](_page_33_Picture_6.jpeg)

チャンネルサーチが終了したら ◇◇> で「決定」にカーソルを合わせ

└ 画面に戻ります。

「機器設定メニュー」の<sub>)</sub>

![](_page_33_Picture_9.jpeg)

 $(34)$ 

# 設定方法 声光ディジタル出力の設定

![](_page_34_Picture_1.jpeg)

#### ご注意

本機の音声光ディジタル出力は、ディジタル放送の信号をそのまま出力していますから、サンプリング レートコンバーター内蔵のオーディオ機器をご使用ください。

![](_page_34_Figure_4.jpeg)

押す

#### ご注意

- ●「AAC」にすると、光ディジタル音声出力端子からは、データ放送の効果音などが出力されません。 「PCM」にするか、音声出力端子1·2をご使用ください。
- 接続するオーディオ機器の取扱説明書も、よくお読みください。

光ディジタル

接続のために

電源

 $\mathcal{L}$ 

 $\sqrt{9}$ 

# 設定方法 ダウンロードの設定

- 本機は、加入しているケーブルテレビ局から、機能の追加・改良のため、随時 ダウンロードによるバージョンアップが行われ、本機のプログラムを最新のものに書 換えることができます。
- ダウンロードの設定を「オート」にしておくと、本機の電源がオフ(待機)のときに 自動的にダウンロードが行われます。
- ダウンロードの設定は, 「オート」にすることをおすすめします。 (出荷時は「オート」にしてあります)
	- 1 機器設定の選択

![](_page_35_Picture_6.jpeg)

ダウンロード

予約

ロードが行われません。
映像切換

(決定)

 $\begin{pmatrix} + \ 1 \end{pmatrix}$ 

 $\overline{\mathbf{C}}$ 

 $\widehat{\mathbb{C}}$ 

 $\bigcap$ 

Fャンネル番号入力

暗証番号は、番組単位で購入するペイ・パー・ビュー番組や、視聴年齢制限がある番組を見るとき などに使います。

#### ご注意 ● 暗証番号は、4桁の数字で設定します。 ● 暗証番号は、忘れないようにご注意ください。 ● 登録した暗証番号をお忘れになった場合、ケーブルテレビ局に連絡して、 暗証番号の消去の手続きをしてから、再度、新しい暗証番号を設定して ください。 (1) 視聴設定の選択 → ①機器設定 押す (トップメニューが表示されます) シー の視聴設定  $\widehat{(\cdot)}$ テレビ で「視聴設定」を選び ③インフォメーション テレビ電源 Ô ④終了 ((AE) 押す 番組表 2 暗証番号設定の選択 E **SIPIES D CTRON** で「暗証番号設定」を選び 4 25135122 102 10  $\overline{(\overline{d})}$   $\overline{(\overline{d})}$   $\overline{(\overline{d})}$   $\overline{(\overline{d})}$ H<sub>1</sub> 多年制制限股定 押す  $\bigcirc$   $\overset{\text{\tiny{m}}\times\mathbb{D}^{\ast\ast}}{0}$   $\boxed{1}$   $\boxed{2}$   $\boxed{3}$ 長トップメニ 決定  $\bullet$  $\bigcirc$   $\bigcirc$   $\bigcirc$   $\bigcirc$   $\bigcirc$   $\bigcirc$  $\bigcirc$  (7) (8) (9) <sup>前選局</sup> (10<sub>0</sub>) (11 ) (12 )  $\bigcirc \left( \begin{array}{c} \frac{\sqrt{1+\beta}}{2} \\ \frac{\sqrt{1+\beta}}{2} \\ \frac{\sqrt{1+\beta}}{2}$ 初めて暗証番号を登録する場合 p.38「4新しい暗証番号の入力」へ すでに暗証番号が登録されている場合 p.38「3現在の暗証番号の入力(変更する **AASPIRO** CATV DIGITAL STB 場合)」へ

## 設定方法 暗証番号の設定っっき

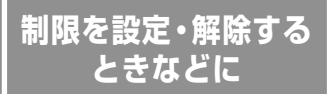

電源

∩

 $\widehat{\mathcal{L}}$ 

 $\widehat{\vee}$ 

 $\bigcap$ 

 $\boxed{9}$ 枝番入力

チャンネル番号入力

CATV DIGITAL STB

映像切換○

((決定))

### 3 現在の暗証番号の入力 (変更する場合)

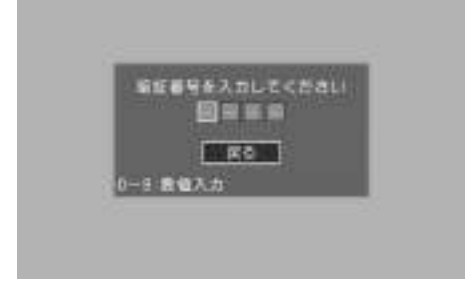

**[1]~[10**0]で現在の暗証番号(4桁)を入力する ● [10m]ボタンは「0」として機能します 間違って入力した場合 (√ を押し,番号を消去して,再度, 入力してください。

4桁の暗証番号を入力すると「4新しい 暗証番号の入力」になります

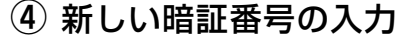

國務業長

画面器器

■実施

入力

再入力

all Side

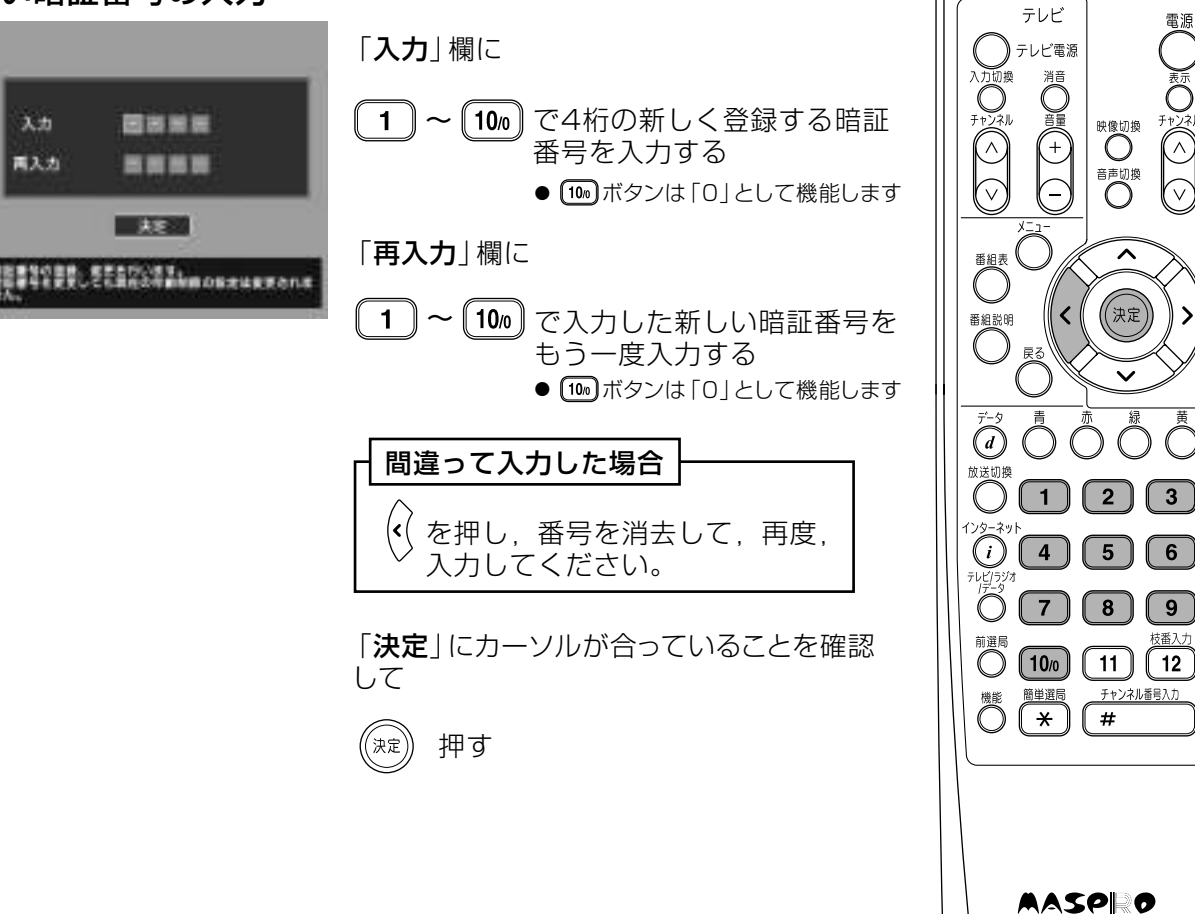

## 設定方法 視聴年齢制限の設定

成人向番組などは、視聴年齢制限が設定されているものがあります。 そのような場合、あらかじめ本機に視聴年齢制限を設定しておけば、 暗証番号を入力しないと、それらの番組を見ることができないように することができます。

- ●年齢制限は「4才」~「19才」,「無制限」に設定できます。 ● 視聴年齢制限機能を使わないときは、視聴年齢制限を「無制限」
- に設定してください。 ● 出荷時は、視聴年齢制限は「無制限」に設定してあります。

③インフォメーション

(4) 終了

 $D$  consider

→ 高橋東東県ボクン信号 A SHEERING

2 年齢制限設定の選択

 $\ddot{\bullet}$ 

**units** 

視聴年齢制限が設定されている番組を選んだ場合 ●番組の視聴許可年齢が設定年齢以下のとき、番組を見ることができます。 ●番組の視聴許可年齢が設定年齢を超えるとき、メッセージが表示され、番組 を見ることはできません。 番組を見るためには暗証番号を入力する必要があります。 「例) 視聴年齢制限を「18才」に設定した場合 視聴年齢が18才以下の番組……番組を見ることができます。 視聴年齢が18才を超える番組 ……番組を見るためには暗証番号が必要に なります。 (1) 視聴設定の選択 いこ ①機器設定 押す (トップメニューが表示されます) シー の視聴設定

(決定

(決定

押す

押す

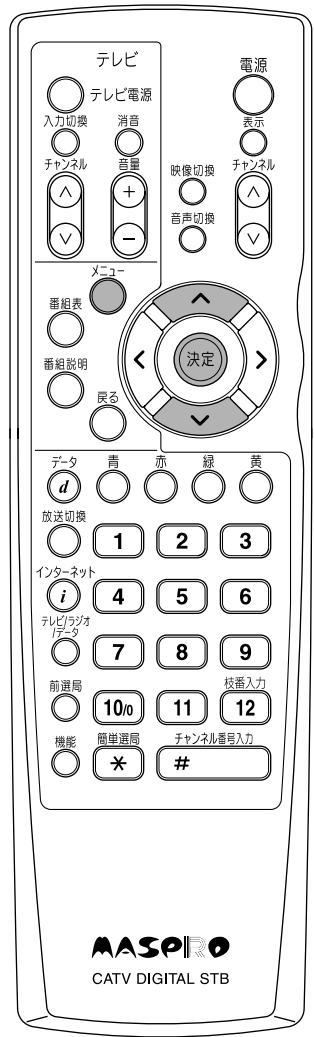

 $(39)$ 

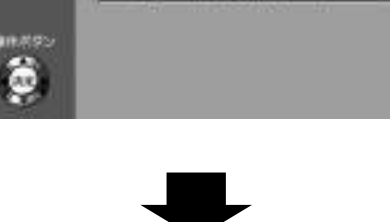

 $p.40 \triangle$ 

**B** SHUTXES-

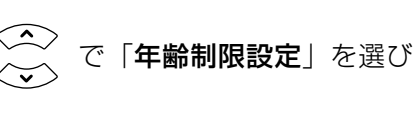

で「視聴設定」を選び

# 設定方法 視聴年齢制限の設定っっき

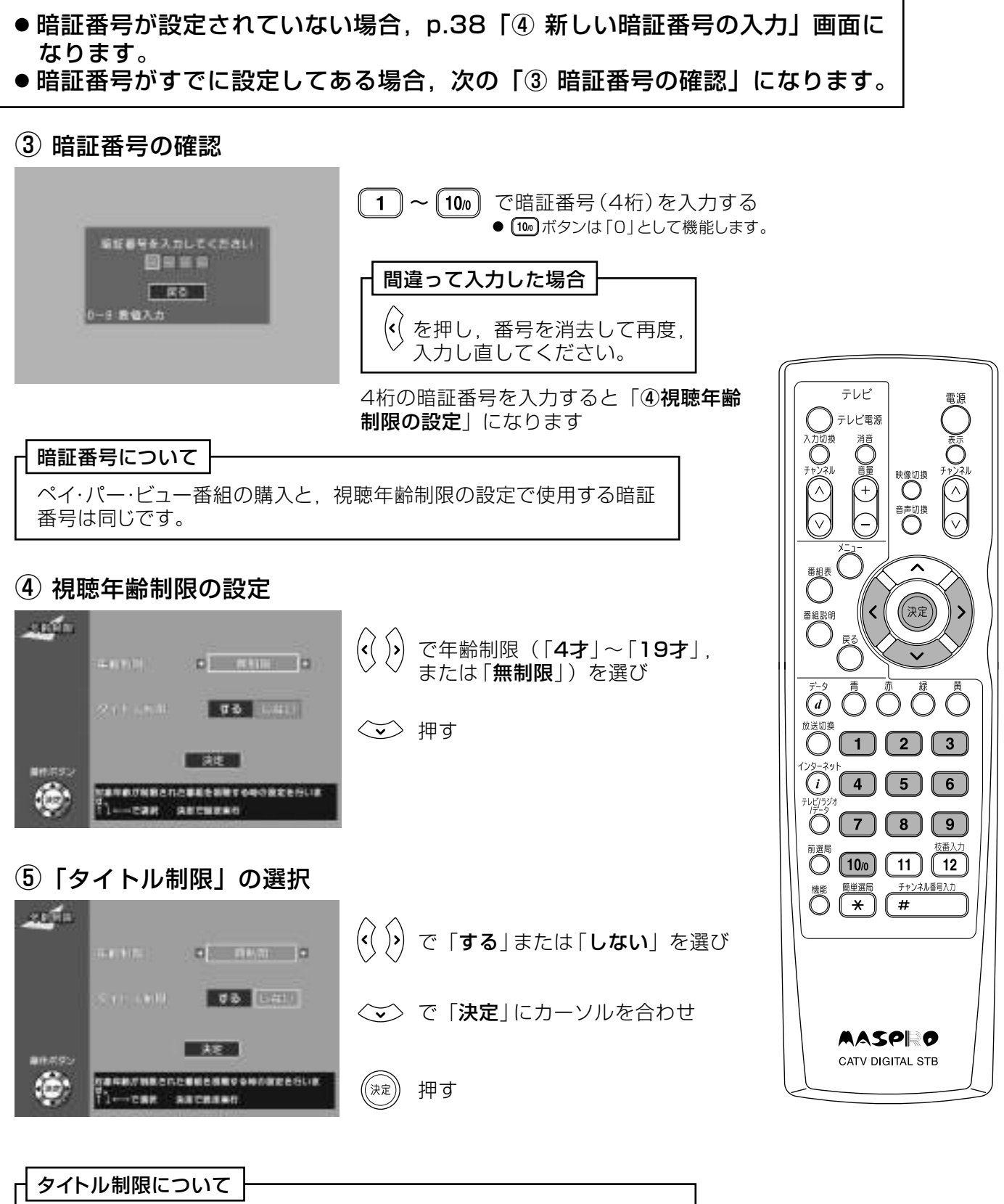

タイトル制限で「する」を選んだ場合、年齢制限を超える番組は、番組表 などのタイトル表示をしないで、「\*\*\*」と表示します。

ケーブルテレビの放送 (BSディジタル放送, CATV1, CATV2, 地上ディジタル放送) を切換えます。

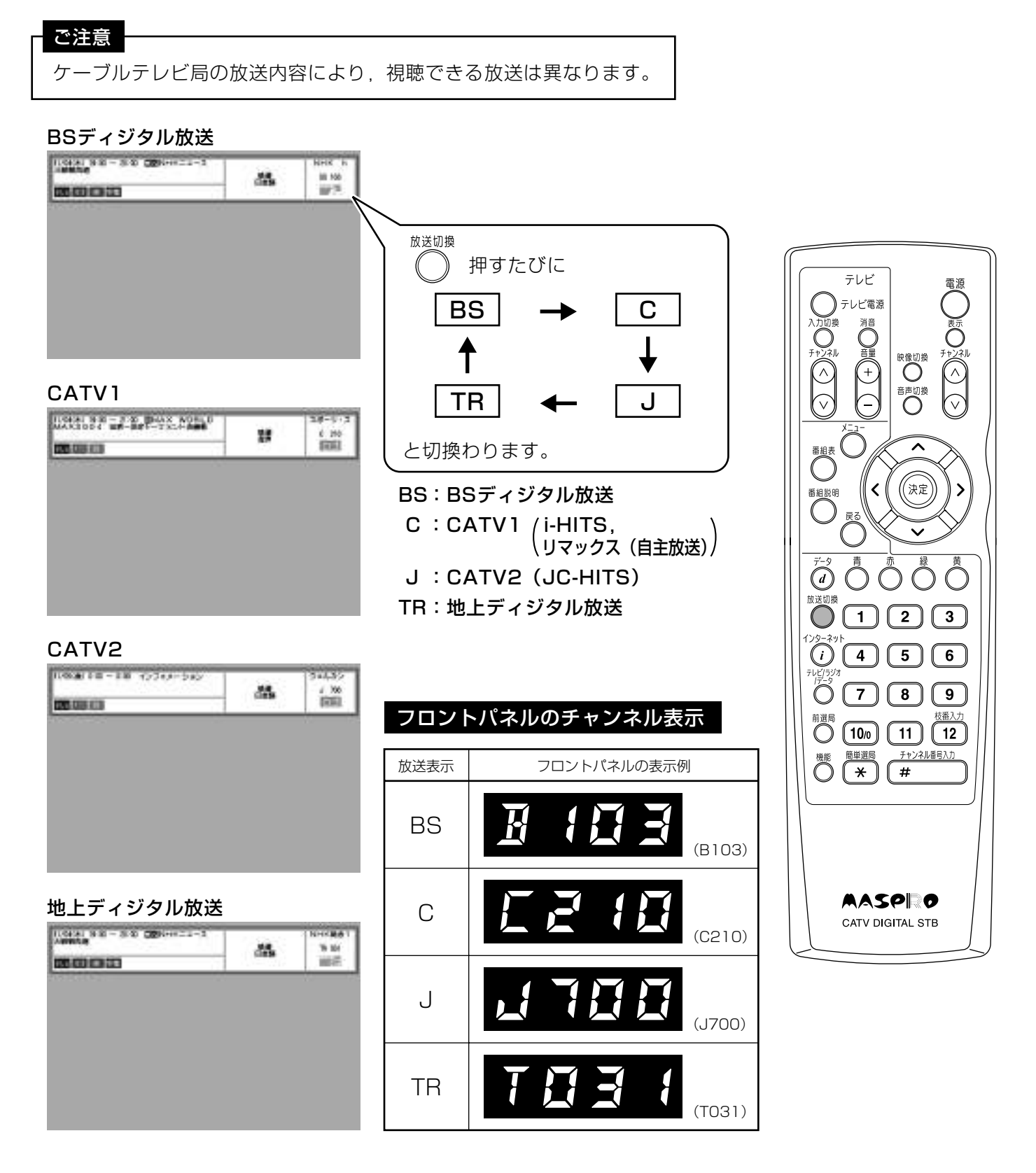

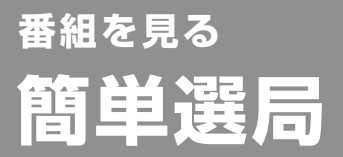

ご注意

#### あらかじめ、簡単選局ボタンに見たいチャンネル を登録しておくと、最大48チャンネルの番組を 簡単に選局できます。

簡単選局ボタンの編集についてはp.78, 79をご覧 \ ください。

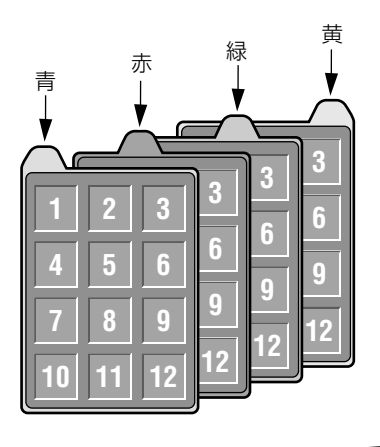

出荷時は、「簡単選局ボタン」に何も登録されていません。

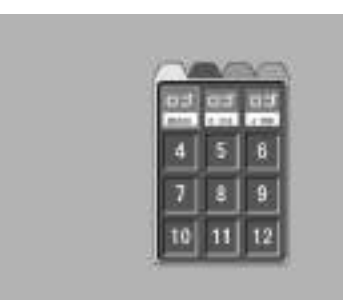

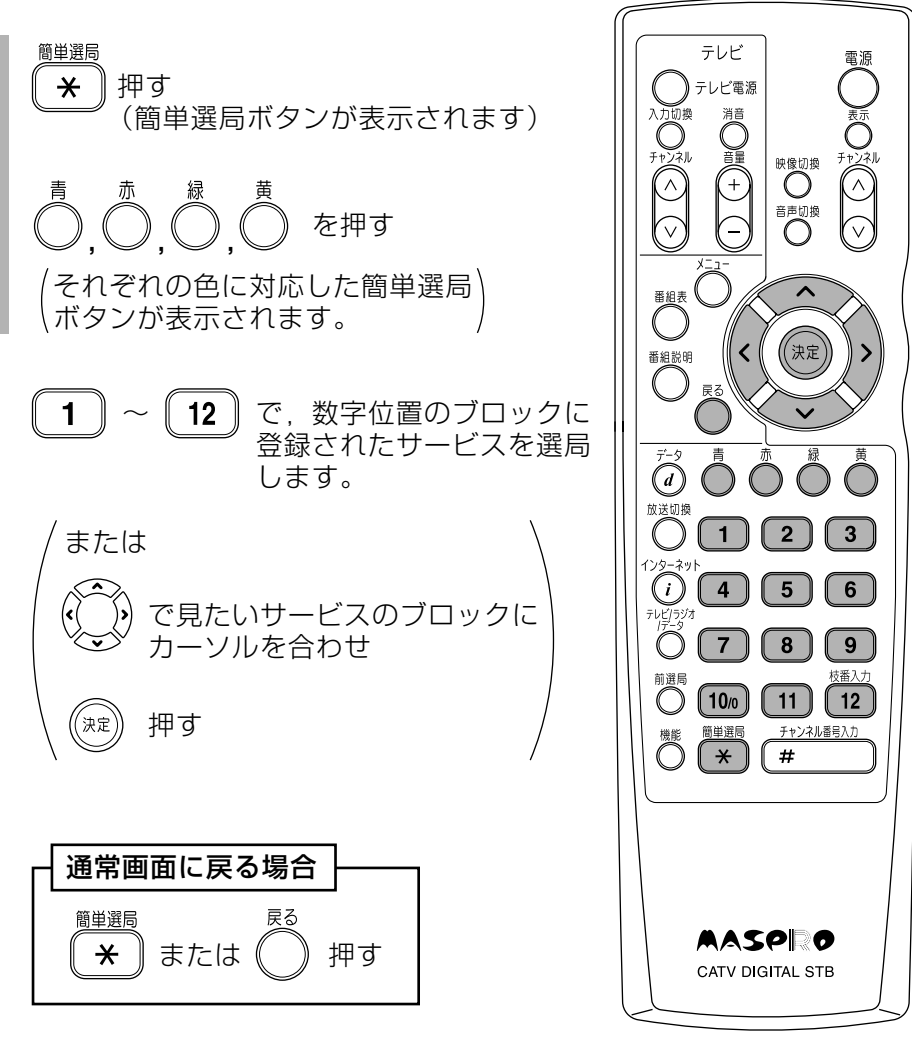

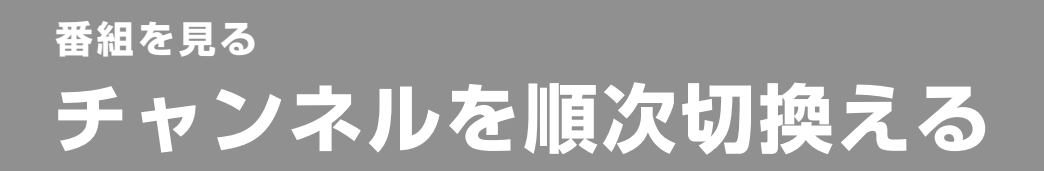

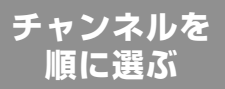

#### チャンネルハVボタンで順に選局します

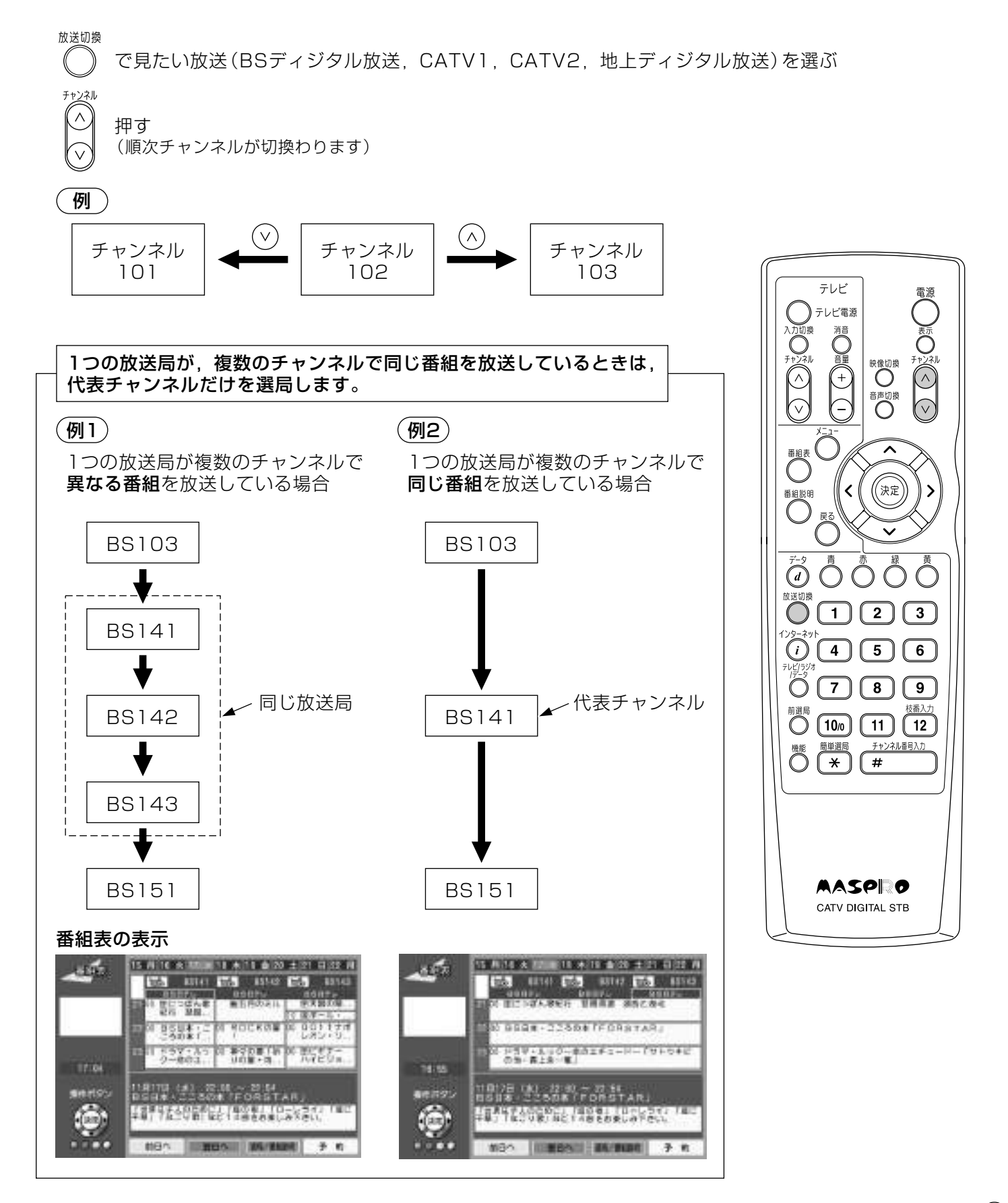

#### 数字ボタンでチャンネル番号を入力して選局します。

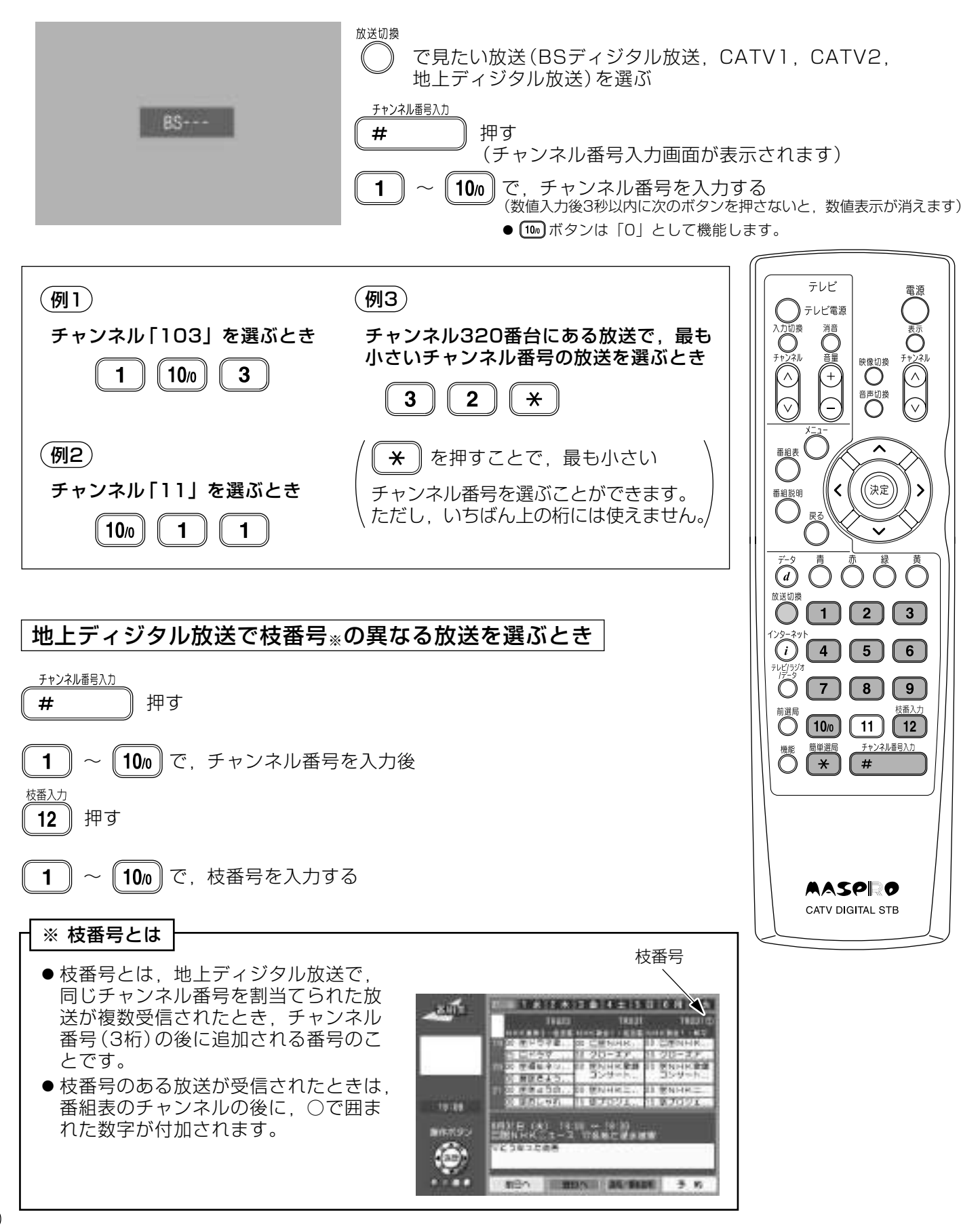

# 番組を見る 前選局・サービスタイプ (テレビ/ラジオ/データ)の切換え

### 前選局

前選局

直前に見ていたチャンネルを選局します。

◯ 押す 例 前選局 前選局 選局 チャンネル チャンネル チャンネル  $101$ 101 103

## サービスタイプ (テレビ/ラジオ/データ) の切換え

受信するサービスタイプ (テレビ/ラジオ/データ) のグループを 切換えます。

テレビ

データ

**Z1898** 

 $\frac{1}{1-\alpha}$ 

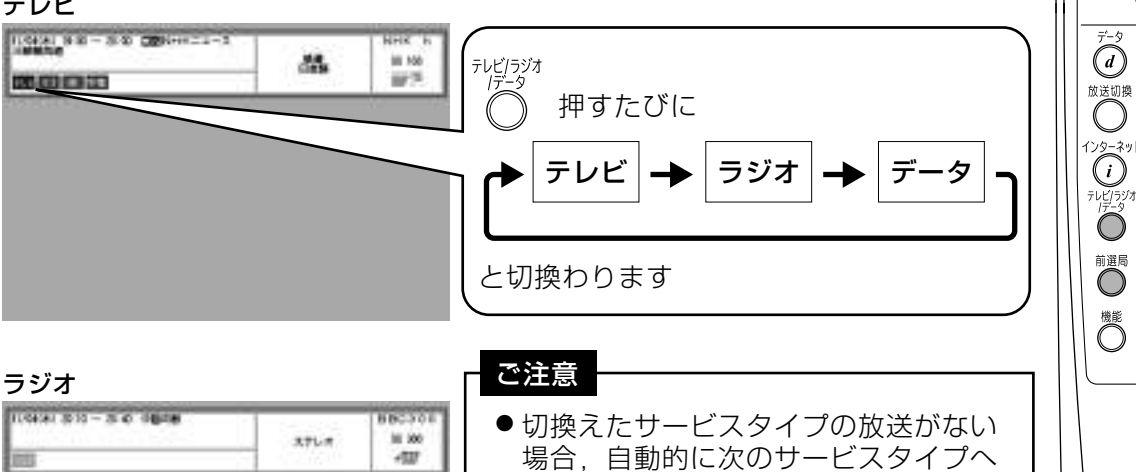

切換わります。 ● ひとつのサービスタイプしかない場合, 切換えることはできません。

チャンネル

103

●「テレビ」·「ラジオ」·「データ」を切換 えたときに選局されるチャンネルは. それぞれのサービスタイプで、最後に 受信していたチャンネルになります。

●出荷時は、それぞれのサービスタイプ で受信できる、いちばん小さい番号の チャンネルを選局するようにしてあり ます。

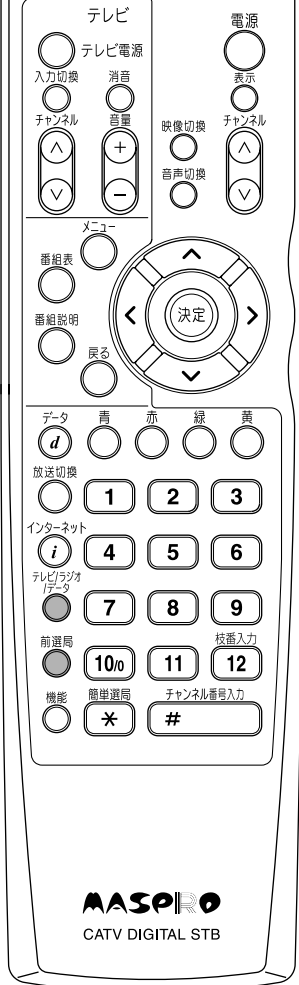

前のチャンネルに戻る

サービスタイプを切換える

## 有料番組について

- ケーブルテレビの放送には、無料のものと有料のものがあります。有料番組を 見るためには、ケーブルテレビ局との契約が必要です。
- 有料番組には、あらかじめ期間を決めて購入する番組と、番組単位で購入する ペイ・パー・ビュー番組があります。

#### ペイ・パー・ビュー番組の契約

- ●ペイ・パー・ビュー番組を見るためには、ケーブルテレビ局との契約が必要です。
- 本機を電話回線に接続する必要があります。

### ペイ・パー・ビュー番組を購入するためには

- ●ペイ・パー・ビュー番組を購入するためには、テレビ画面で購入の操作を行う必要 があります。
- p.47「ペイ・パー・ビュー番組を見る| の操作手順にしたがって購入してください。

#### ペイ・パー・ビュー番組の録画について

- ペイ・パー・ビュー番組購入には以下のサービスがあります。
- 視聴購入(視聴するだけでビデオデッキなどで録画はできません)
- 録画購入 (視聴および録画できます)

#### ペイ・パー・ビュー番組購入後の変更について

- 予約した番組が開始されていないときは、購入予約の取消しができます。
- ●番組購入時に「視聴購入」をした場合,番組が始まってから「録画購入」に変更する ことはできません。
- ●購入した番組の視聴中に、他のチャンネルに切換えたり、電源を「オフ」にしたりして 番組を視聴しなくても料金は請求されます。

## 番組を見る 有料番組を見るっっき

## ペイ・パー・ビュー番組を見る

### ① プレビュー画面

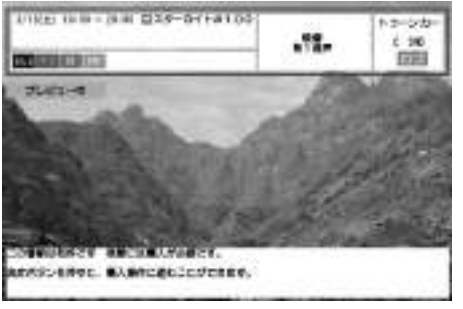

購入するペイ・パー・ビュー番組を 選局し.

#### 押す (《決定》)

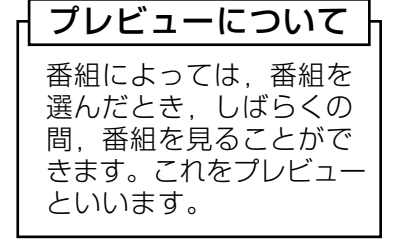

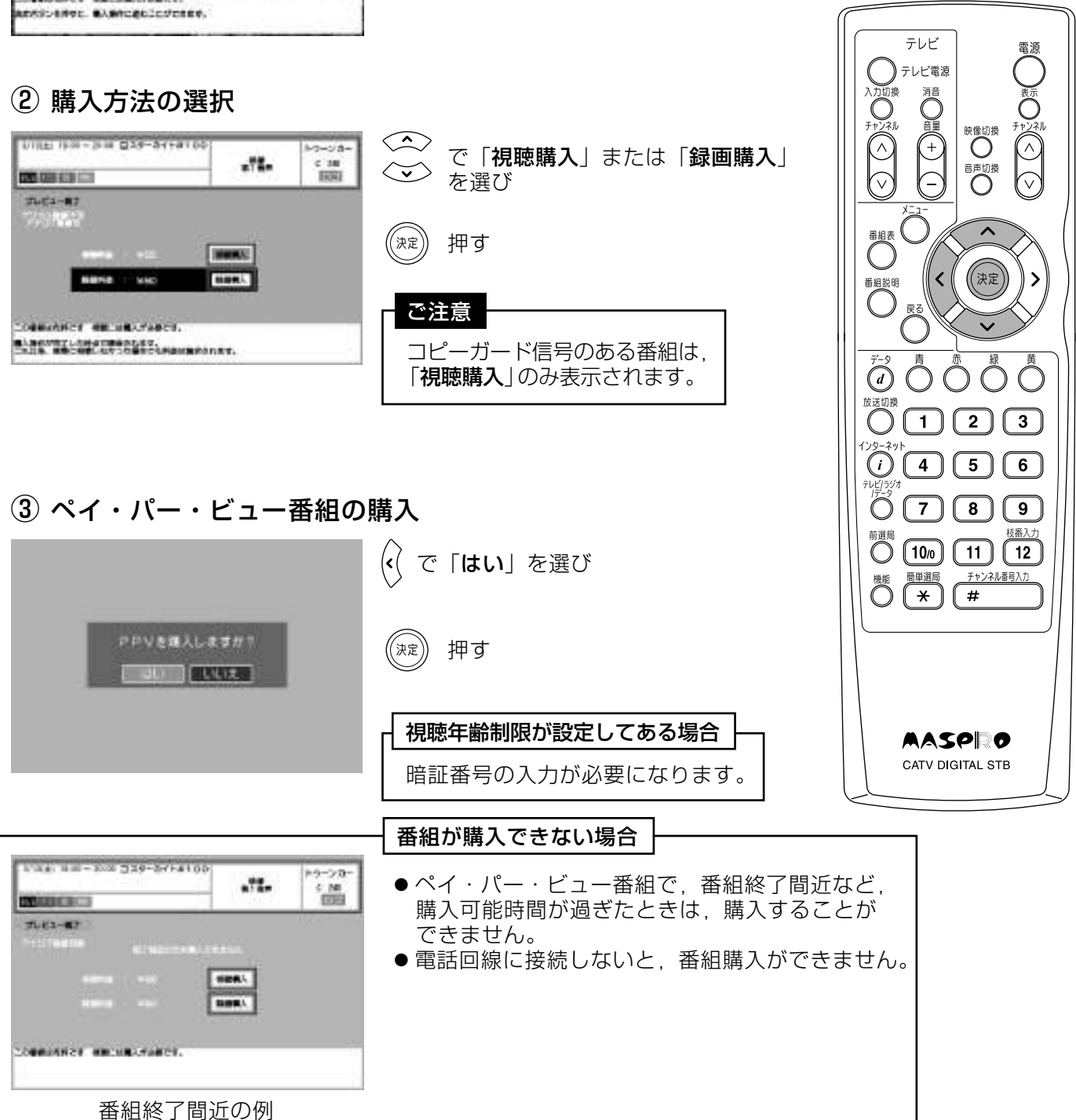

# 番組を見る 映像切換·音声切換

1つの番組で,同時に複数の映像または音声が送られている場合, 音声切換 映像切換 ◯または ◯ を押すと順次,映像または音声が切換わります。

## 映像切換

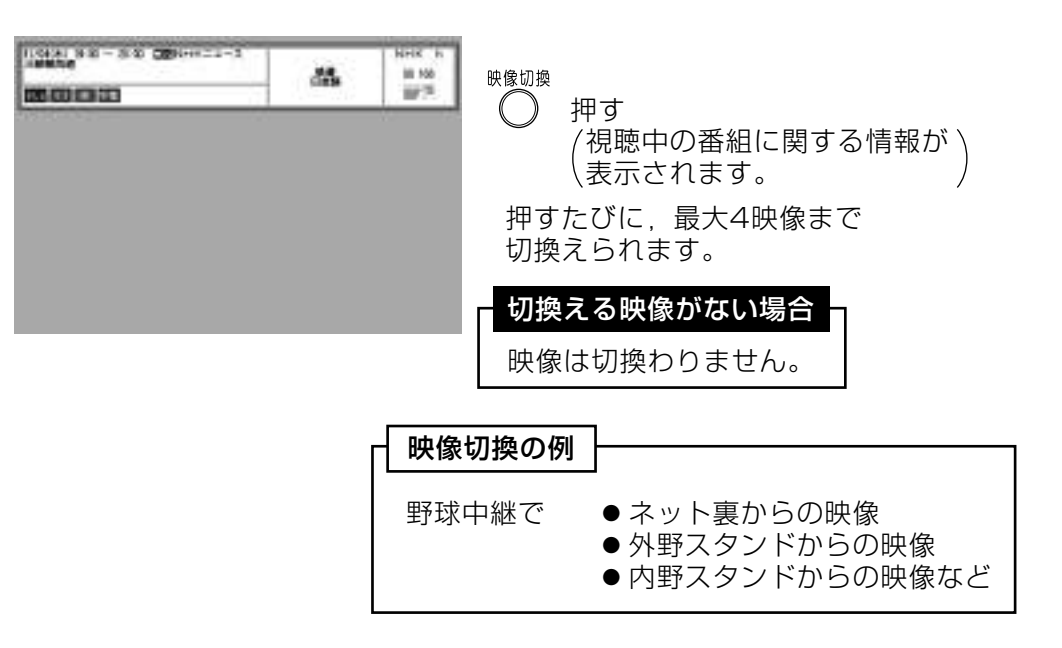

## 音声切換

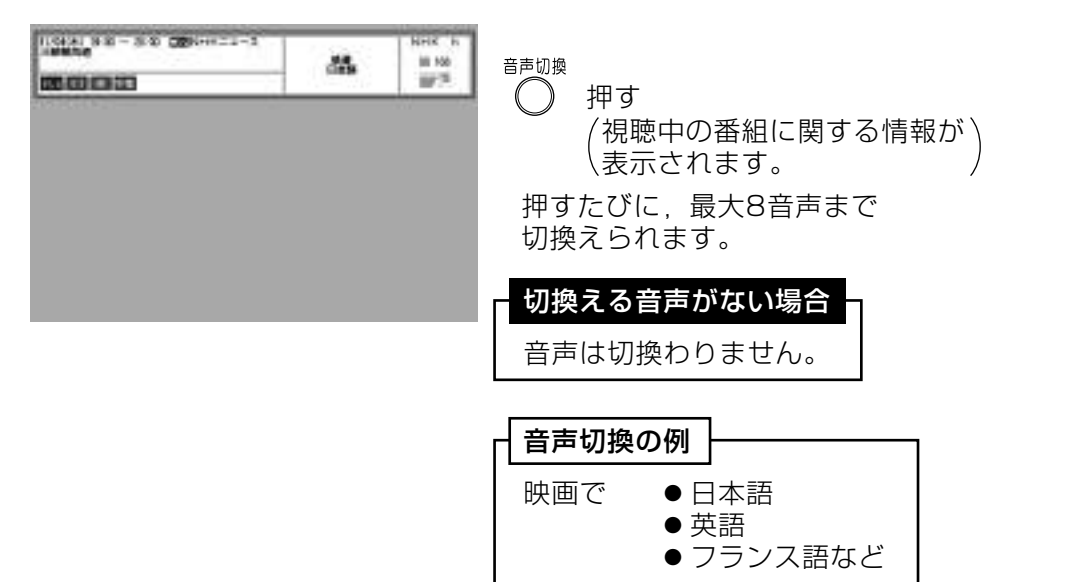

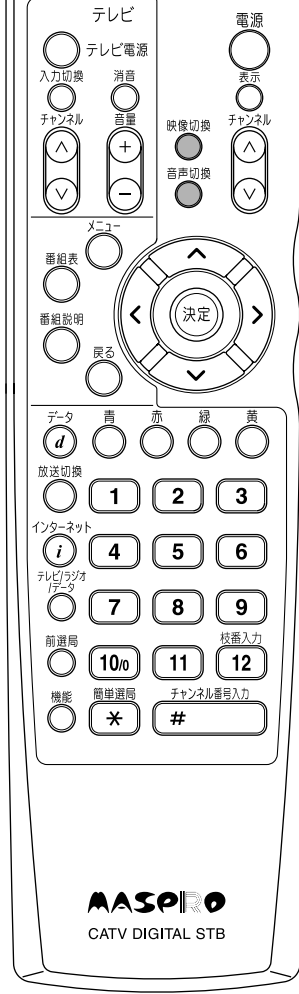

## 番組を見る 字幕切换

#### 放送に付加して送られてくる、字幕・文字スーパーの表示方法を設定します。

**:放送されている映像・音声・データと同期した字幕サービス (訳字字幕など)** 字幕 文字スーパー:  $\mathbf{u}$ 同期していない字幕サービス (ニュース速報など)

#### 1 視聴設定の選択

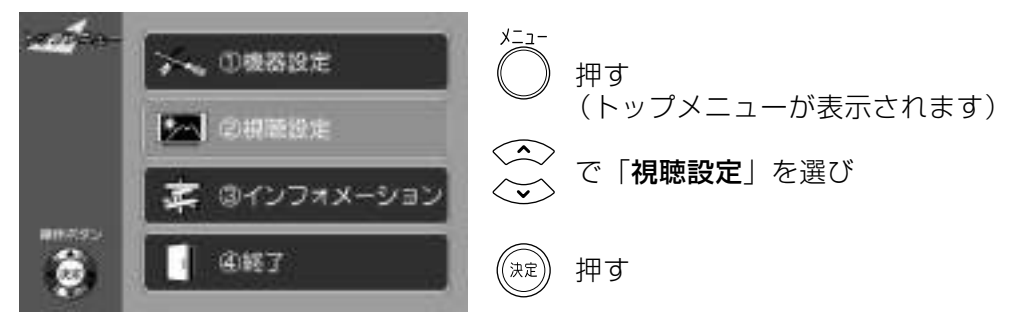

#### 2 字幕切換の選択

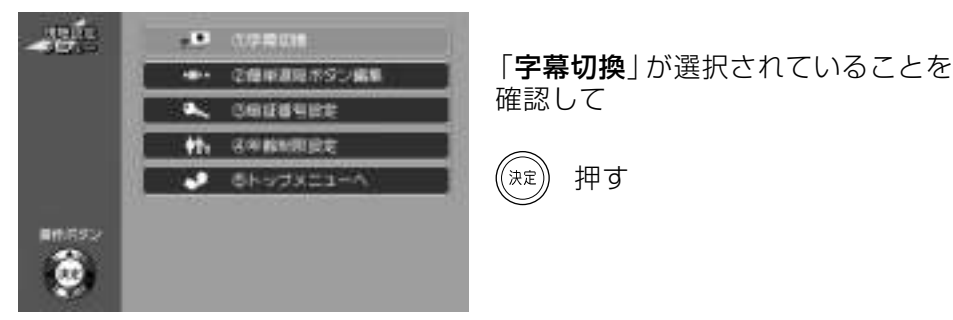

#### 3 字幕切換の設定

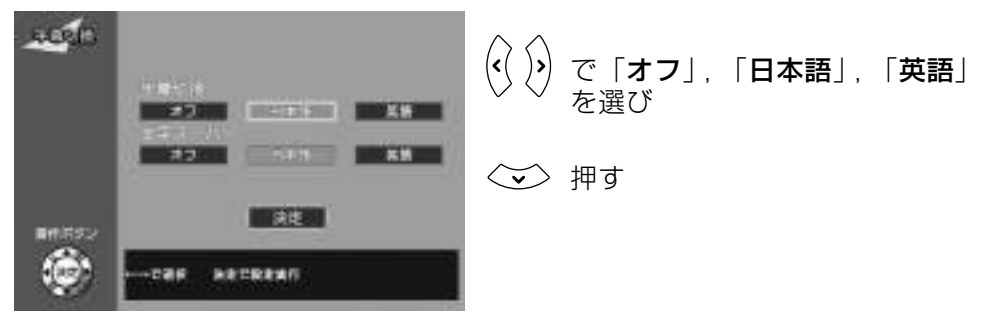

#### 4 文字スーパーの設定

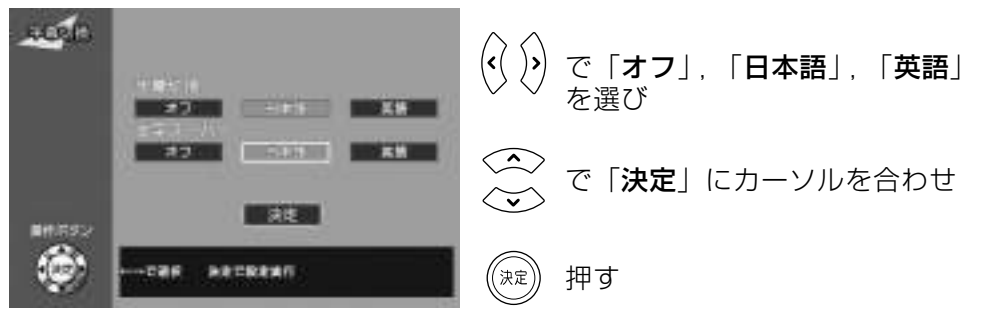

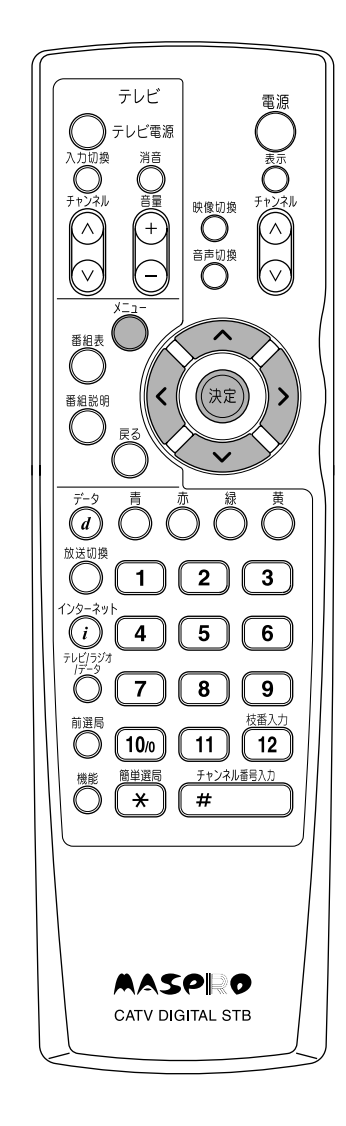

#### ご注意

放送されている映像に、はじめから入っている字幕や文字スーパーなどは、設定できません。

## インターネットを楽しむ まずは見る ホームページを見る ●本機は,接続したテレビの画面でインターネットを楽しむことができます。 ●インターネットに接続するためには、ケーブルテレビ局との契約が必要です。 ● DST22. DST22Tは、別途ケーブルモデムが必要です。 (1) ブラウザー (NetFront)の起動 インターネット **AASPRO**  $\binom{1}{i}$ 押す  $C_{12}^{3}$ 7-29-(スタートページが表示されます)

ご覧ください。

スタートページが表示されないとき

● スタートページの設定は、p.56を

● 見たいホームページのアドレス (URL) を入力します。 (p.51をご覧ください)

**Tax ASPRO** で見たい項目を選び  $m$ -HH mp. 押す 決定

m

② 項目の選択

スタートページをマスプロ電工の

ホームページに設定した場合。

- HILLS COMMANDER progress. ③ ブラウザーの終了
	- インターネット  $\left( i\right)$ 押す (テレビ番組に戻ります)

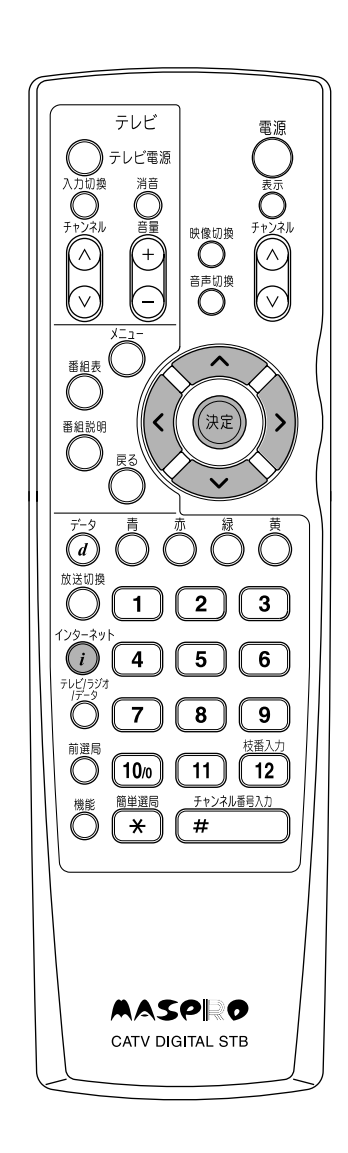

# インターネットを楽しむ URLを入力してホームページを見る

機能を使う

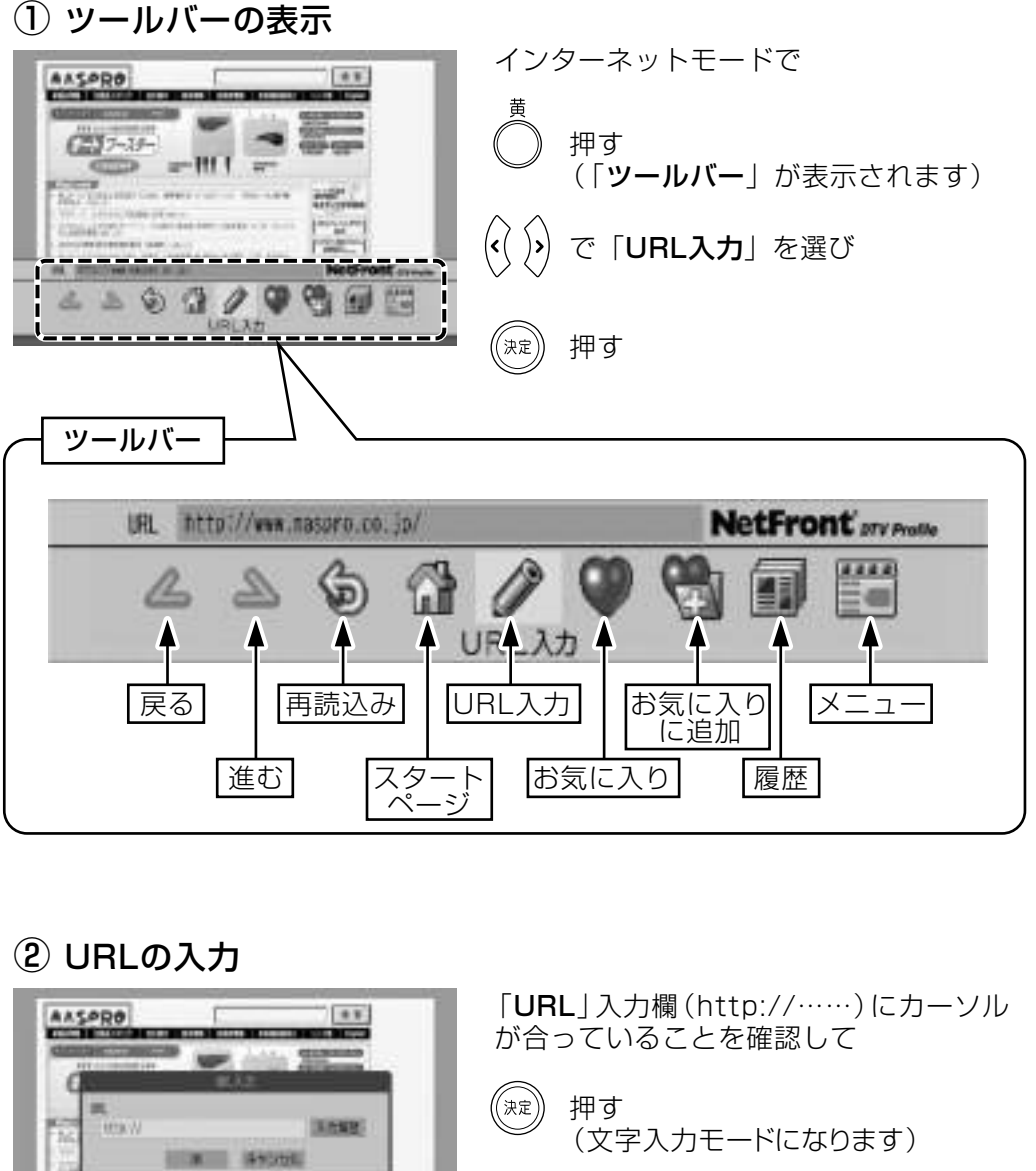

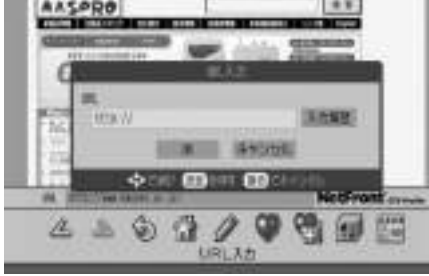

URLを入力後

*(*文字の入力方法は,p.57をご覧くだ )<br>(さい。

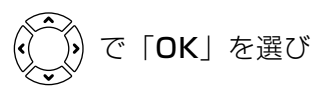

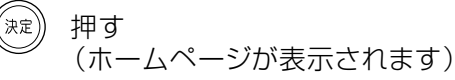

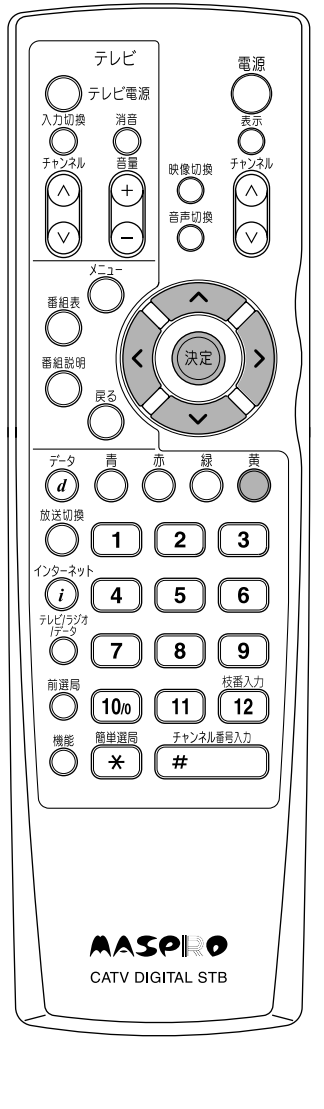

# インターネットを楽しむ 「お気に入り」を使う

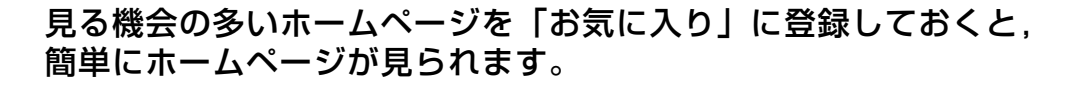

## 「お気に入り」に追加する

(1) 「お気に入り」に追加の選択 お気に入りに追加したいホームページを AASPRO 表示します。  $G27 - 19 -$ 押す (ツールバーが表示されます)  $\left\langle \left\langle \cdot \right\rangle \right\rangle$ で「お気に入りに追加」を選び 400  $\mathbb{Z} \supseteq \mathbb{Q} \supseteq \mathbb{Q}$ **BISH 21** 押す ((決定) (2)「お気に入り」に追加する AASPRO 押す ((決定  $G_{02}^{(0)}$ 7-29-311 1 「お気に入り」登録件数について **DO** 「お気に入り」は、50件まで登録 できます。 **PER TAN APPENDIX PROGRAMMENT** ECONY

## 「お気に入り」のホームページを見る

(1) 「お気に入り」に登録したホームページを見る

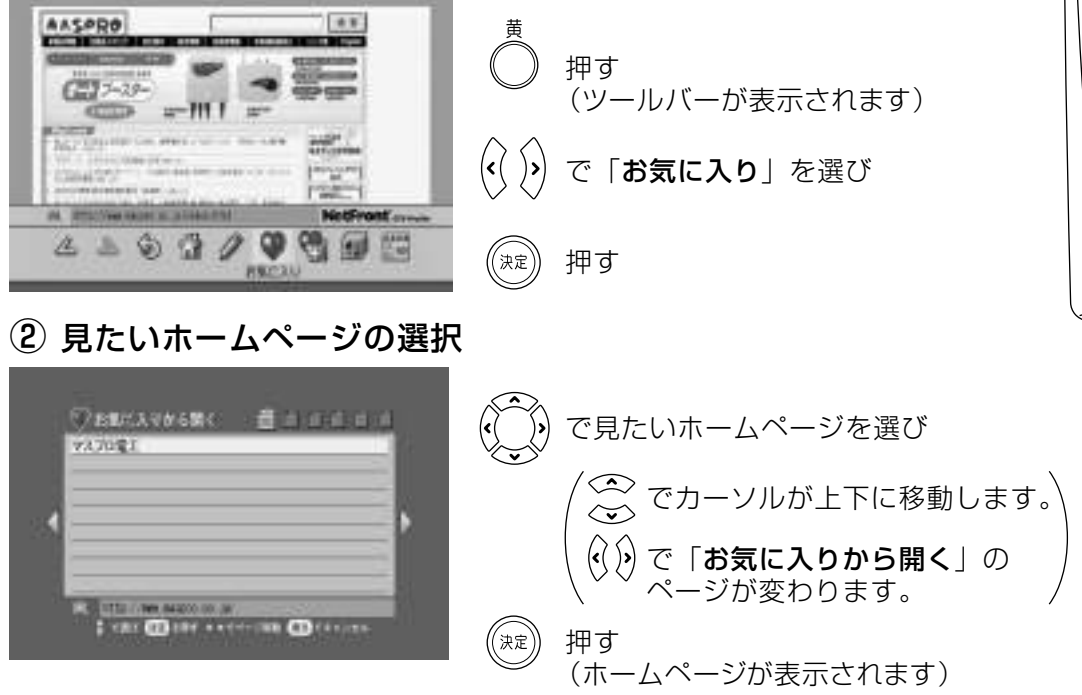

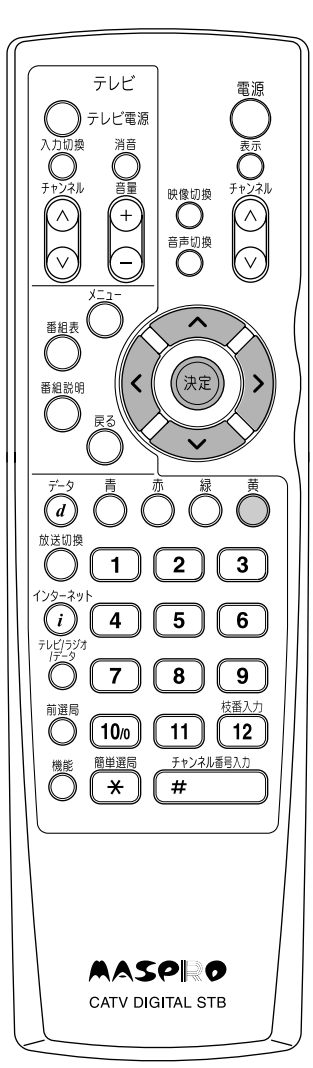

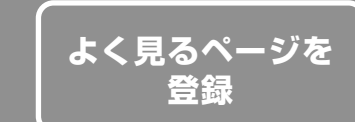

# インターネットを楽しむ 「お気に入り」を使うっっき

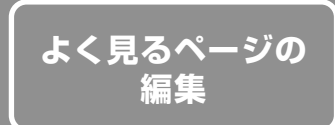

### 「お気に入り」に登録したホームページのタイトルやURLを編集できます。

## 「お気に入り」の編集

1) メニューの選択

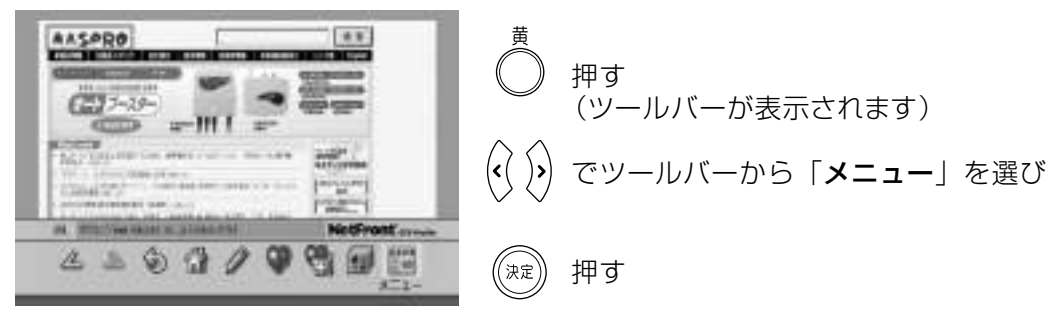

2 「お気に入り」の編集

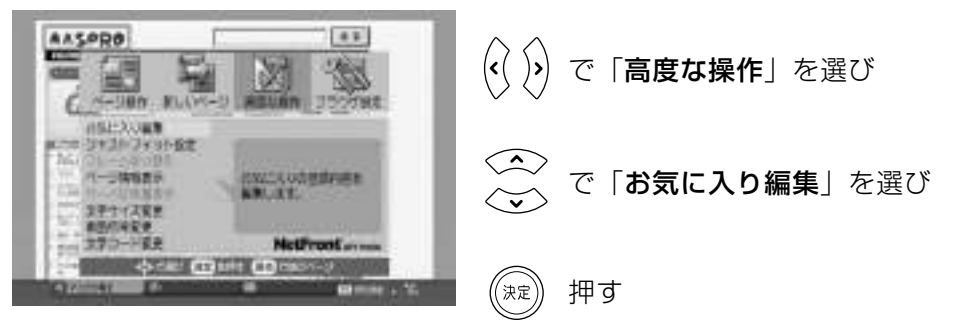

### (3) 編集したいホームページの選択

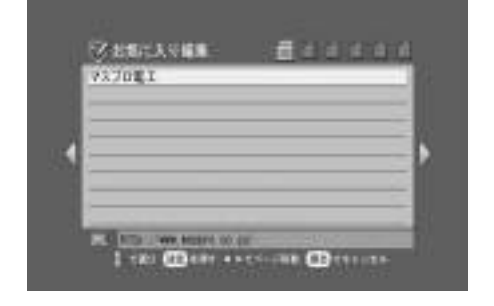

で編集したいホームページを選び  $\widehat{\mathbb{Q}}$ でカーソルが上下に移動します (<) で「お気に入り編集」のページ が変わります。 ((決定) 押す (編集画面が表示されます)

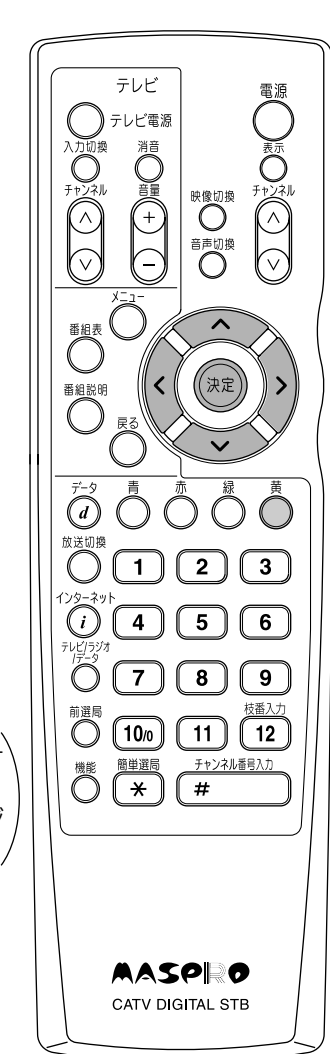

4 編集画面の表示

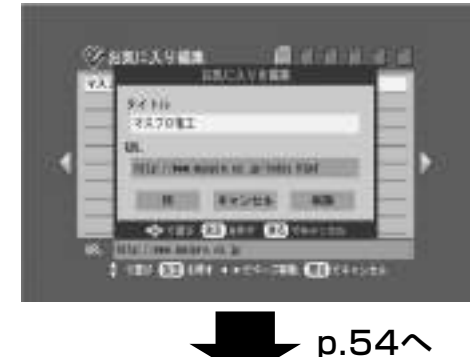

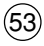

# インターネットを楽しむ 「お気に入り」を使うっっき

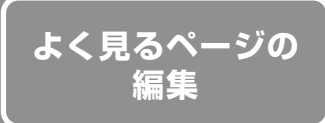

タイトルを編集する) SARCAGES COMPANY 「タイトル」が選択されていることを確認して  $3486$ 237081 **ME** ((決定)) 押す **FEED THE RESIDENCE OF THE SAME OF** (文字を入力するモードになります) **HOMES SHOOK STRACT** O US COUNT COMPANY タイトル編集後 **COMMENT ON** <u>◇</u> で「OK」を選び テレビ 電源 押す ,<br>決定 テレビ電源 映像切換○ ぶへ URLを編集する) Ö (決定 ■ aix n<br>
● 1 232083 押す 1930 / Web Balght oct Jo Traitz 1994 ,<br>决定 **BERTH WASAW STRATE** (文字を入力するモードになります)  $\overline{\bigcirc} \overline{\bigcirc} \overline{\bigcirc} \overline{\bigcirc} \overline{\bigcirc} \overline{\bigcirc}$ **OUT CONTROL COMMENT OF COMPANY** URL編集後  $\bigcirc$   $\overset{\scriptscriptstyle{\text{m}}\,\scriptscriptstyle{\text{t}}\,\scriptscriptstyle{\text{t}}\,\scriptscriptstyle{\text{t}}\,\scriptscriptstyle{\text{t}}}}{\left(1\right)\left(2\right)\left(3\right)}$  $\bigcirc$   $\bigcirc$   $\bigcirc$   $\bigcirc$   $\bigcirc$   $\bigcirc$ **◇ で「OK」**を選び  $\bullet$   $\bullet$  $\boxed{8}$  $\sqrt{9}$ 林番入力 <sup>前選局</sup> 〔10<sub>0</sub>〕 〔11〕 〔12〕  $\bigcirc \stackrel{\overbrace{\text{min}}}{\left(\begin{array}{c}\right. \\ \times \end{array}\right)} \stackrel{\overbrace{\text{min}}}{\left(\begin{array}{c}\right. \\ \times \end{array}\right)} \stackrel{\overbrace{\text{min}}}{\left(\begin{array}{c}\right. \\ \times \end{array}\right)}$ チャンネル番号入力 知定 押す 「お気に入り」を削除する AASPRO **ZAKCARK CHEMING** で「削除」を選び CATV DIGITAL STB  $8486$ **TAURE**  $\rightarrow$ **HET WARNERS** 押す **EDMITT SUGHAL** HD **CONTROLLER** (「お気に入り」が削除されます) **Color Chief And Children** 

#### もっと使いこなす

#### ブラウザーに表示する文字の大きさを変えることができます。

(1) メニューの選択

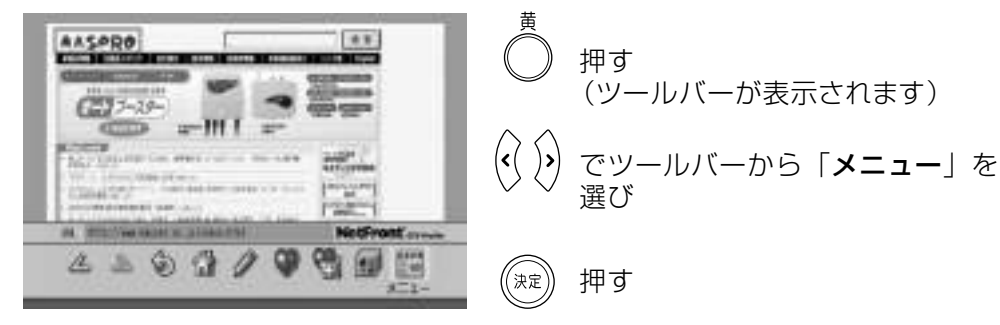

② 文字サイズ変更

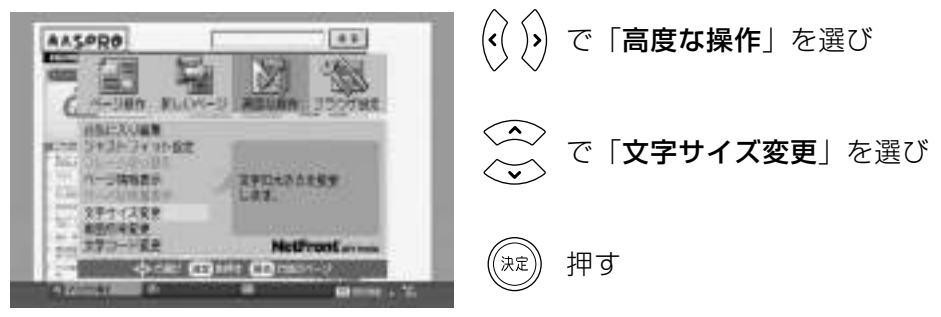

3 文字サイズの選択

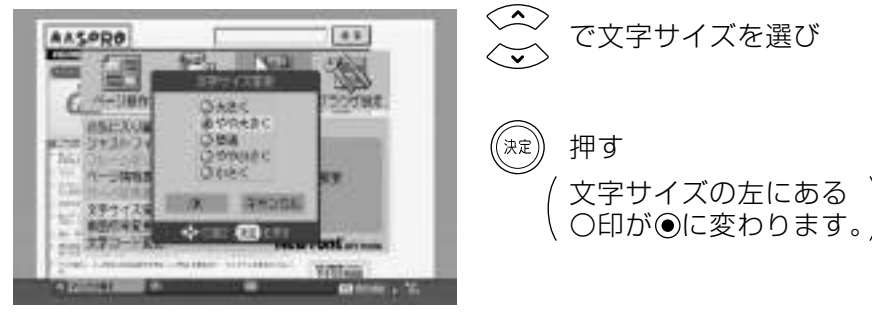

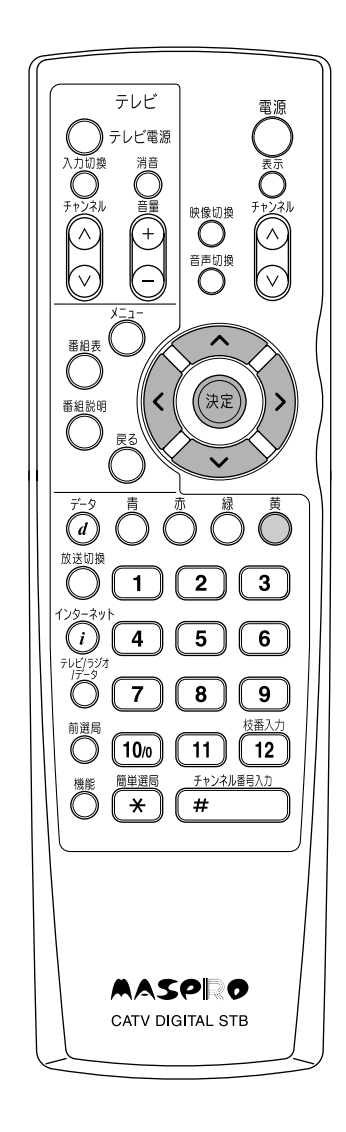

(4) 文字サイズの決定

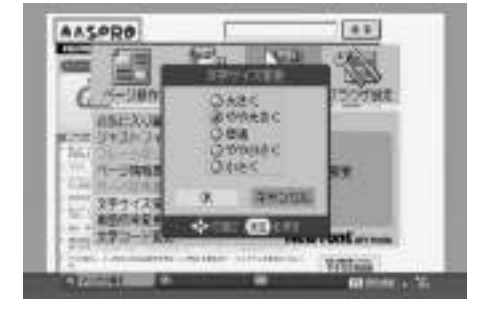

<>> でカーソルを「OK」に合わせ

押す (決定

#### よく見るホームページを「スタートページ」として設定しておくと、ブラウザーを 起動したとき、最初にそのホームページが表示されます。

① メニューの選択

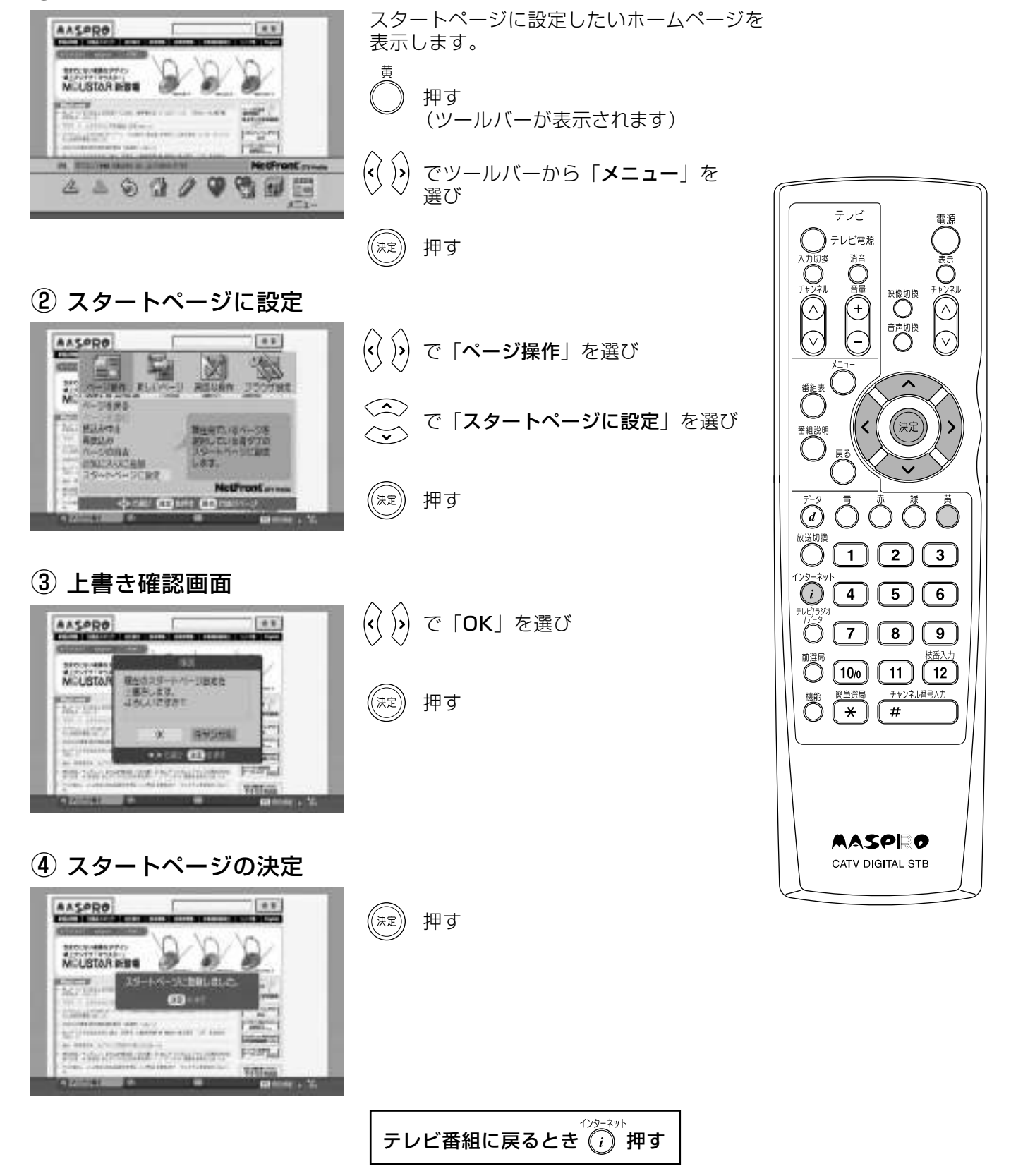

#### ホームページ上で文字を入力したり、URLの文字を入力したりします。

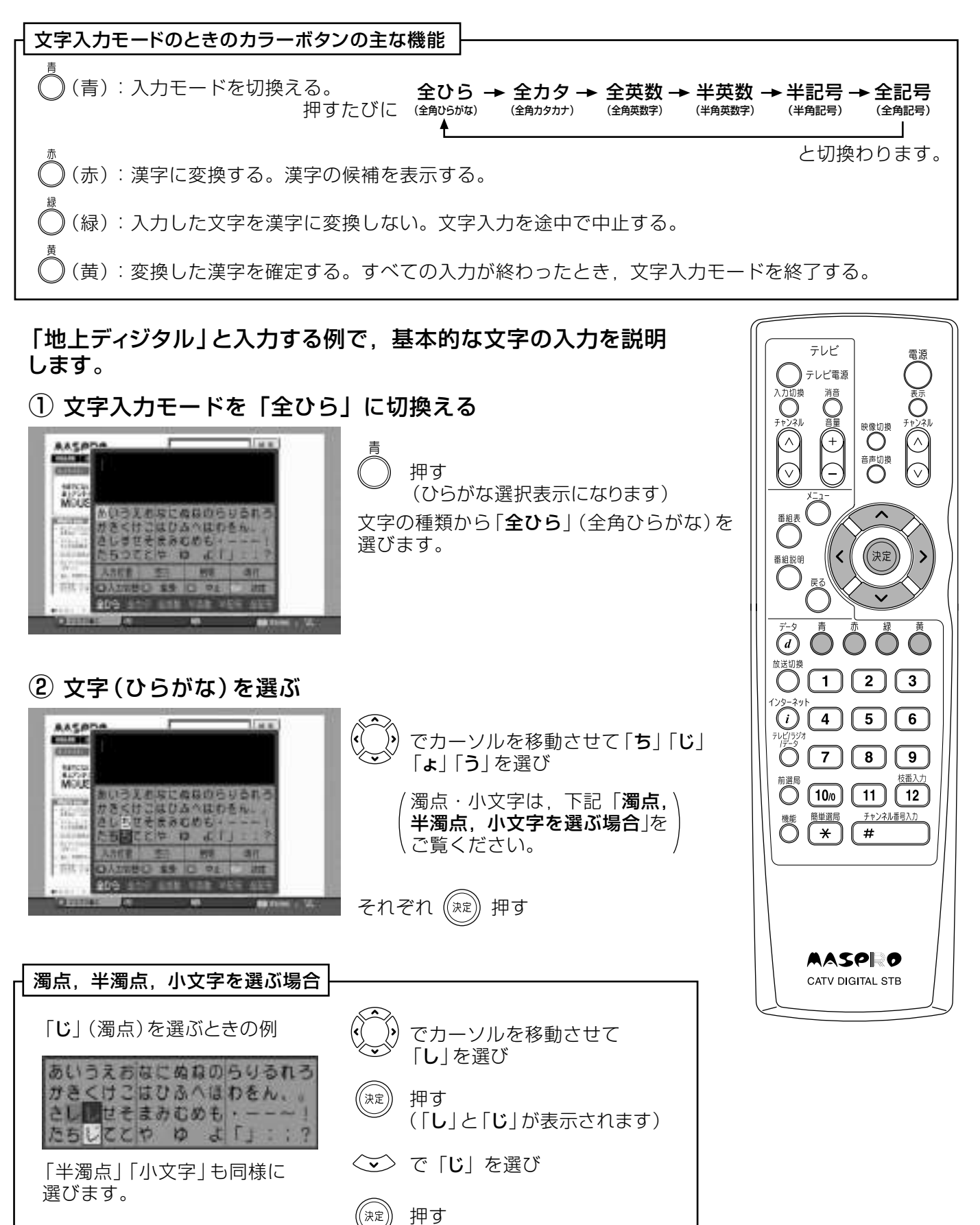

# インターネットを楽しむ 文字を入力するっっき

③ 漢字に変換する 漢字に変換しない場合 Tham's AASPOO 押す **STEP CULTIVIAL** (漢字に変換します) 蕊 押す )または ◇ ~<br>)または ◇ ~ で漢字「**地上**」を選び 日のみ **BD Title** (押すたびに次候補が表示されます。) pit. **ANN IO MEN !!** o 909 押す テレビ テレビ電源 Õ 4 文字入力モードを「全力タ」に切換える 映像切换  $\begin{pmatrix} 5 \\ 2 \end{pmatrix}$ **AASPS**  $\frac{1}{1}$ 29.33 押す 脳 (カタカナ選択表示となります) Ő hoping (決定) ■ 2009<br>● 2009 文字の種類「全力タ」(全角力タカナ)を **Hida** 選びます 35  $\ddot{a}$   $\ddot{0}$   $\ddot{0}$   $\ddot{0}$  $\bigcirc$  (3)  $\bigcirc$  (1)  $\bigcirc$  2)  $\bigcirc$  3)  $\bigcirc$   $\bigcirc$   $\bigcirc$   $\bigcirc$   $\bigcirc$   $\bigcirc$ 5 文字 (カタカナ)を選ぶ  $\bullet$   $\bullet$   $\bullet$   $\bullet$   $\bullet$ AASPDA でカーソルを移動させて「デ」「ィ」 枝番入ナ 前選局<br>**〇 〔10**/0 **〔11**〕 (12) eme 96.97 **COLORED** 「ジ」「タ」「ル」を選び  $\bigcirc \stackrel{\text{min}}{\underbrace{\bigcirc \bigcirc \bigcirc}} \stackrel{\text{min}}{\underbrace{\bigcirc \bigcirc}} \stackrel{\text{min}}{\underbrace{\bigcirc \bigcirc}}$ 凝 チャンネル番号入力 濁点·小文字は, p.57「濁点,\  $11<sup>2</sup>$ 半濁点, 小文字を選ぶ場合」を \ ご覧ください。 **STEE** 13. 64 それぞれ (決定) 押す **AASPRO** CATV DIGITAL STB 押す 6 文字入力の終了 空白、削除、改行する場合 **AASPRO**  $H$ 押す **SERVICE OF TAX CONTRACTOR** 8322 で「空白」,「削除」, **CONTRACTOR MOUSTARING** 憑 「改行」と表示されて **Companies Manuel A. P** 323 HADT いる位置にカーソル HE. **ESTERNIAN DE BARTINIA DE MANARA**<br>ESTERNOLOGIA DE TRADAJA ARTIGURA DE ADO を合わせ リロニルメモ *SEDMAPHRONE WAS ARRESTED TO THE* 260 国 a neo colonistico<br>El la continua colonialmente of Insert 1998 7 99 1 押す (決定

ブラウザーのエラーメッセージ

#### インターネットの接続で表示される主なエラーメッセージと処置は、下表のとおりです。

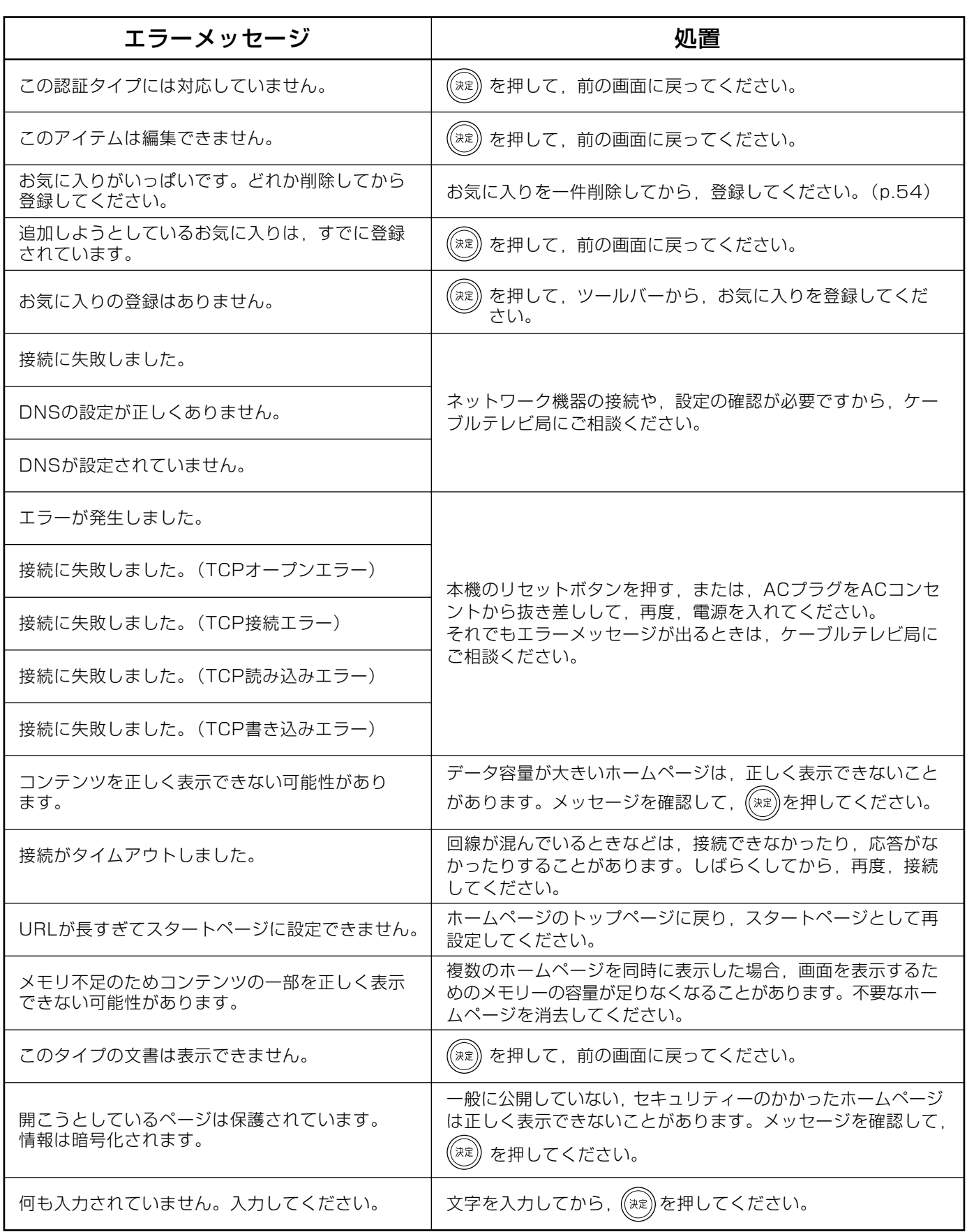

## 便利な機能 番組についての情報を見る

#### ご覧になっている番組のタイトルなどを表示することができます。

## 番組の情報を見る

#### フル表示

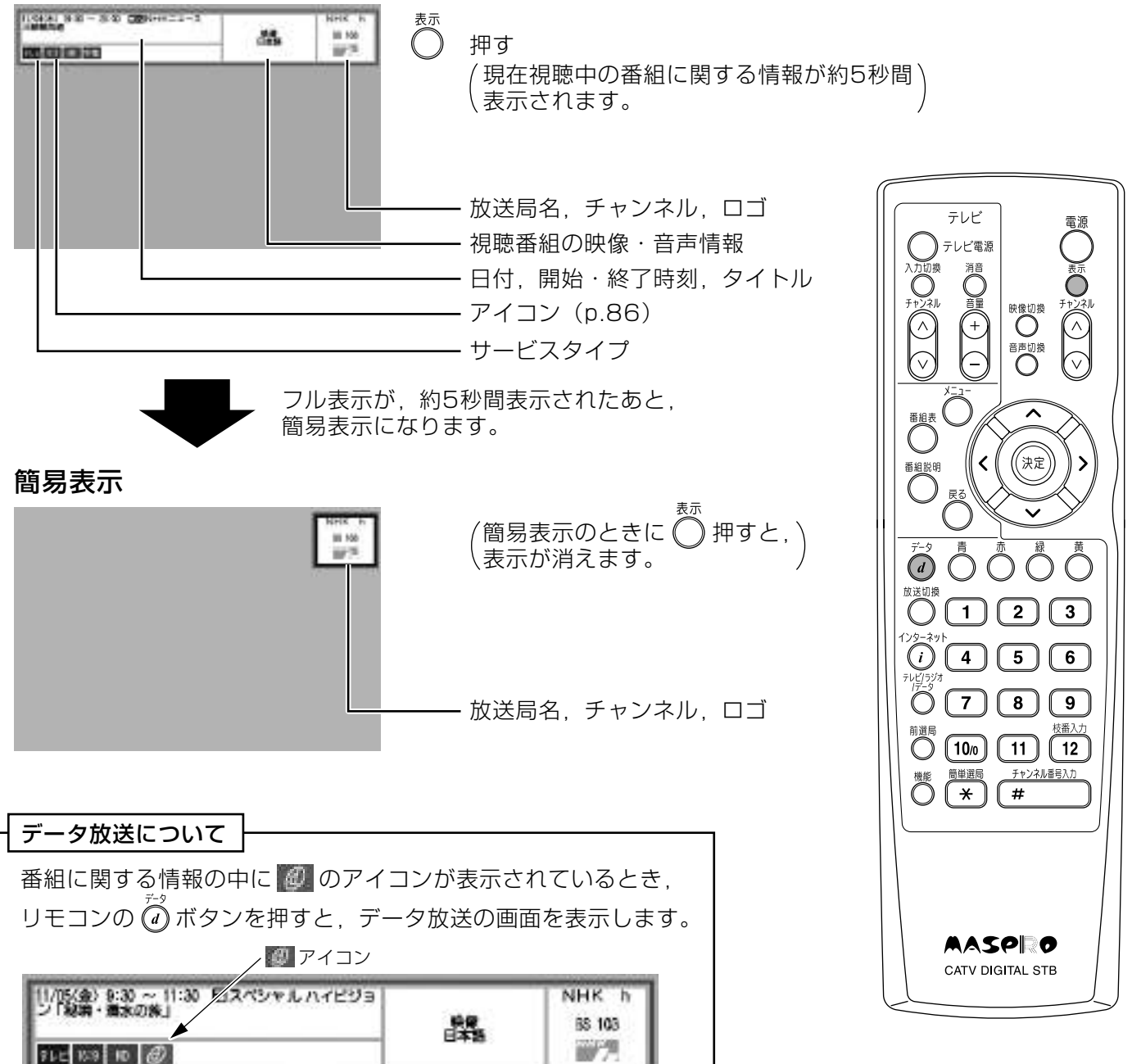

# 便利な機能 番組についての情報を見るっっき

番組の説明

 $\bigcirc_{\mathbb{R}^{+}}$ 

 $\bigcirc^{\frac{7}{7}}\bigcirc\bigcirc^{\frac{8}{7}}\bigcirc\bigcirc^{\frac{8}{7}}\bigcirc$ 

 $\bigcap \left( \overline{1} \right) \left( \overline{2} \right) \left( \overline{3} \right)$ 

 $\bigcirc$   $\bigcirc$   $\bigcirc$   $\bigcirc$   $\bigcirc$   $\bigcirc$ 

<sup>前選局</sup> (10<sub>0</sub>) (11) (12)

> **AASPRO** CATV DIGITAL STB

チャンネル番号入力  $\sqrt{7}$ 

**OCHA** 

 $\bigcap$ 

■ ■ ■ ■

 $\bigodot^{\frac{1}{2}}$ 

Ô

映しい換し

(決定)

## 番組説明を見る

#### 番組説明の表示

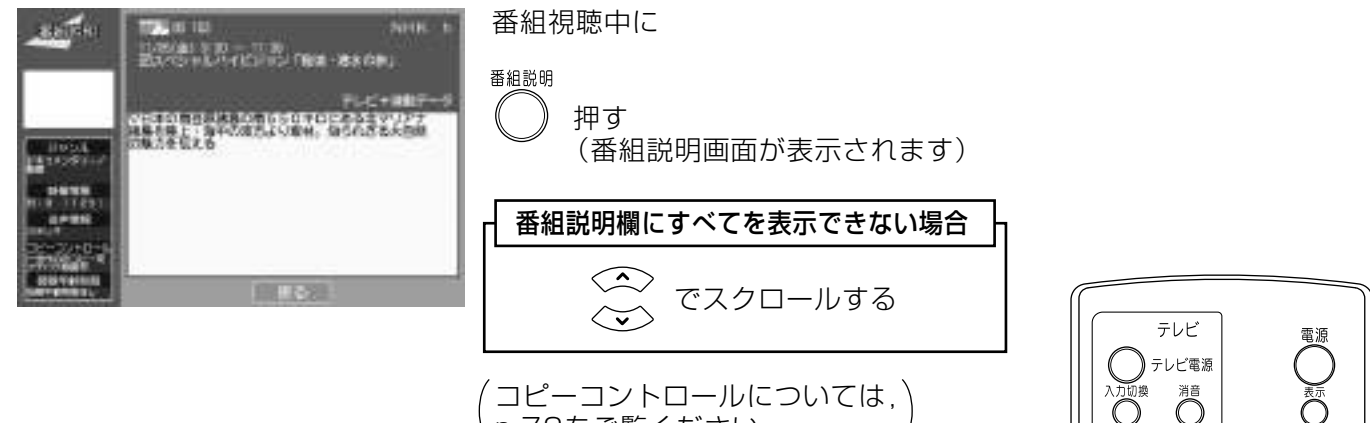

、<br>い.72をご覧ください。

番組表から番組説明を見る

① 番組表の表示

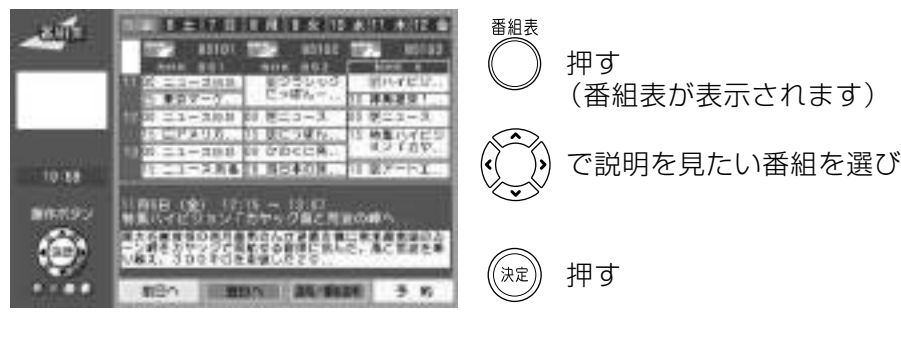

(番組説明が表示されます)

#### ご注意

現在、放送中の番組を選んだ場合, 「番組説明 | 画面には、なりません。 (番組を選局します)

#### ② 番組説明の表示

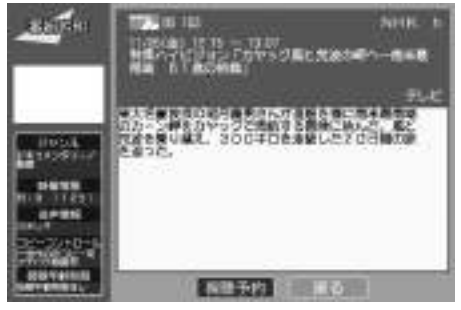

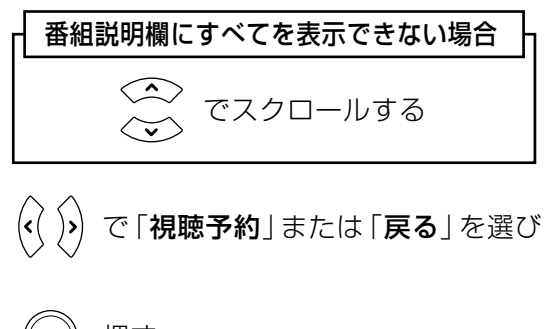

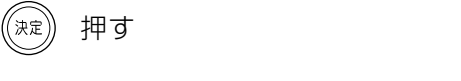

(視聴予約は, p.62をご覧ください)

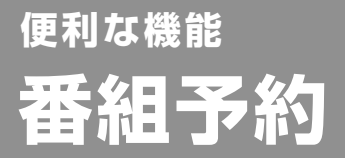

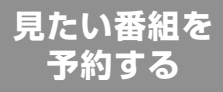

テレビ

#### 番組表を使って、番組を予約します。 (番組表の操作方法については、p.15「番組表を使う」をご覧ください)

#### 予約について

 $(62)$ 

● 予約できる日は、予約当日を含めて、8日間です。 (例:予約当日が月曜日の場合、翌週の月曜日まで)

●予約できる件数は最大16件です。

## 番組表から予約する

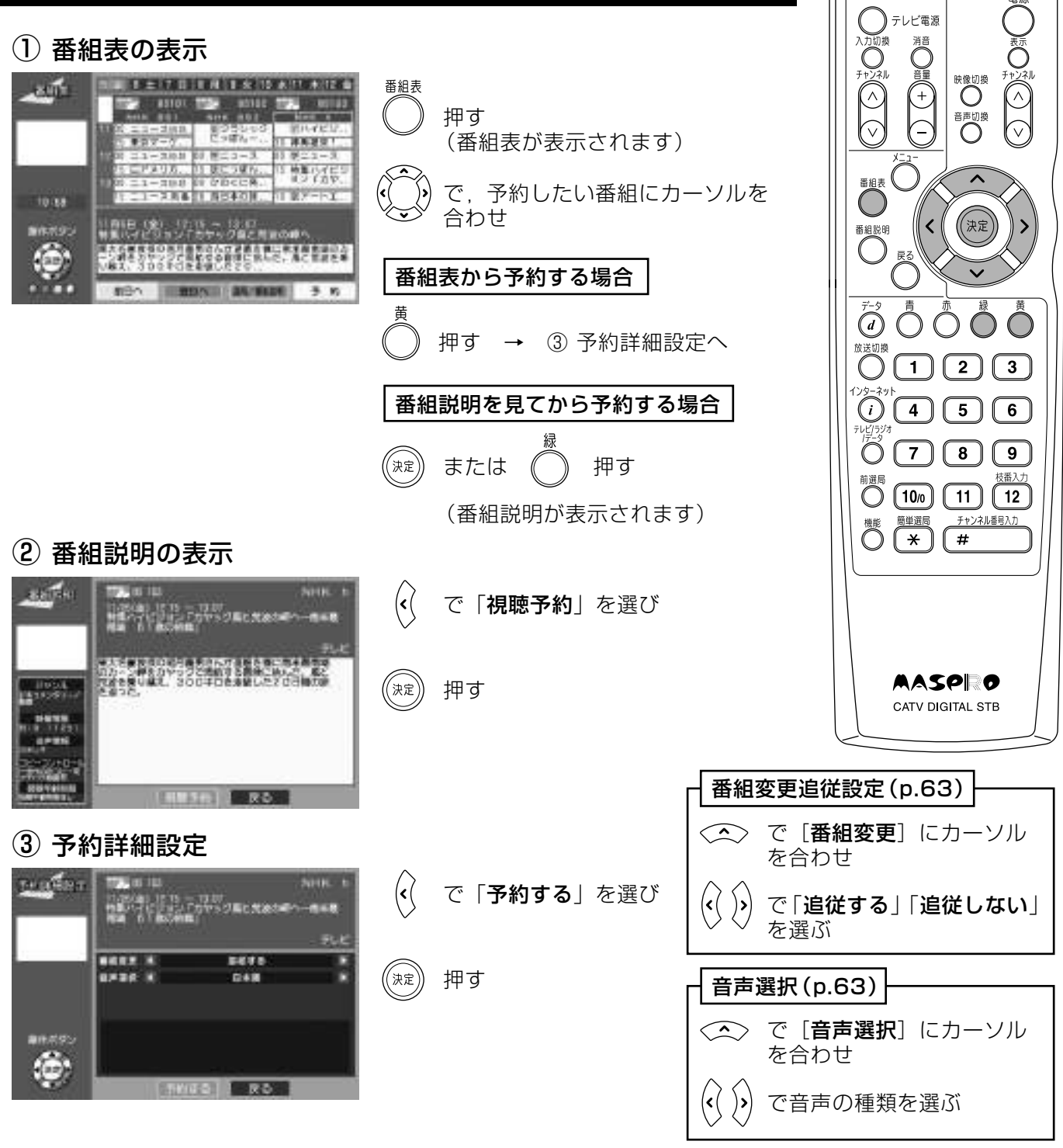

### 4 予約の確認

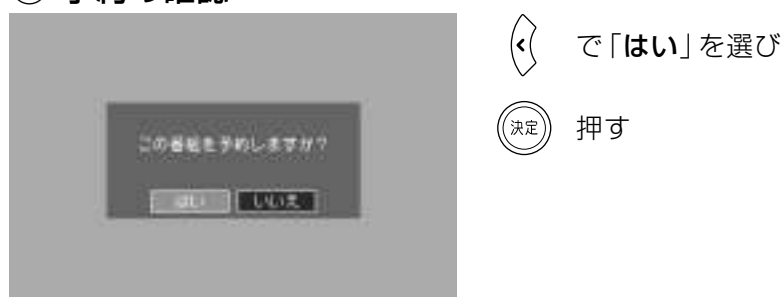

## (5) 予約受付終了

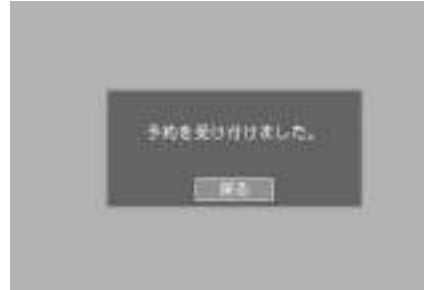

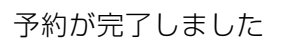

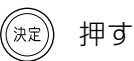

### 番組変更追従について

#### 番組変更「追従する」に設定した場合

- ●予約した番組の放送が延長した場合、視聴予約終了時刻を放送延長に 合わせて延長します。
- ●予約した番組の前に放送している番組が放送を延長し、予約番組の放 送開始時刻が遅れた場合に視聴予約開始時刻を遅らせます。

#### 音声選択について

●切換える音声がない場合、音声は選択できません。

#### 視聴予約時の電源のオン、オフについて

●視聴予約開始時刻に電源「オフ」(待機状態)の場合には、視聴予約動作 後に電源が「オフ」(待機状態)になります。

視聴予約ができない場合

p.66「視聴予約ができないときのメッセージ」を ご覧ください。

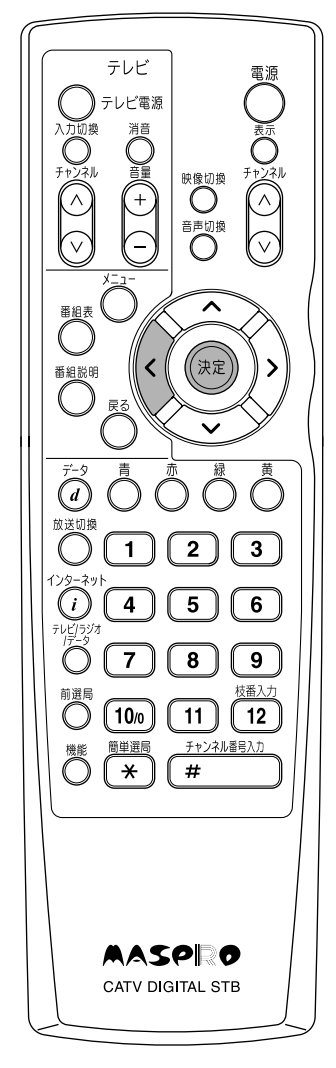

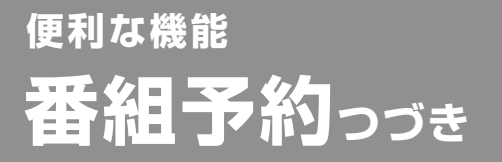

有料番組を 予約する

## ペイ・パー・ビュー番組を予約する

(1) 番組表の表示

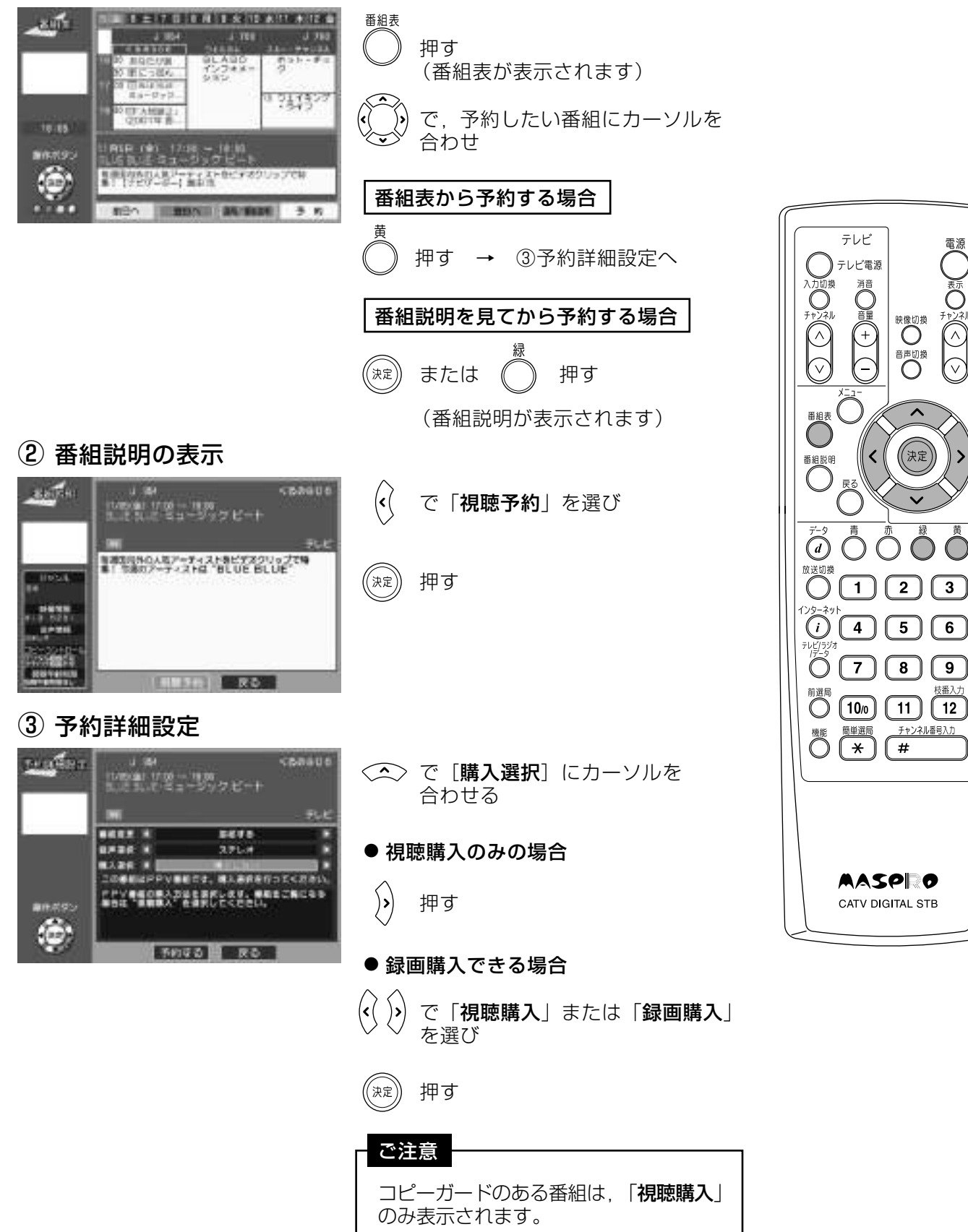

 $-773.7$ 

Ō

 $\bigotimes^{\infty}$ 

 $\sqrt{\textit{v}}$ 

映しい換し

(決定)

チャンネル番号入力

#### (4) ペイ・パー・ビュー (PPV) 番組の購入  $\overline{\mathcal{K}}$ で「はい」を選び 押す PPVを購入しますが? √決定 ati de Lituato (5) 予約詳細設定 ◇ 押す te desa  $-1.34$ **STANDS WELLES-WORK-**テレビ  $\overline{\mathcal{K}}$ で「予約する」を選び テレビ電源 **TITLE** EKVA 消の韻(土) axae k ステレオ 押す ((決定))  $\widehat{\vee}$ C Ġ 番組変更追従を設定(p.63)  $\bigodot^{\text{max}}$ 120 **BATYDE-7** <sub>■組設明</sub><br>◯  $\overline{\mathcal{K}}$  $\left\{ \cdot \right\}$ で「追従する|「追従しない」  $(\hat{ }$ を選ぶ 音声選択 (p.63) ◇◇ で [音声選択] にカーソルを合わせ  $\bigcirc$   $\bigcirc$   $\bigcirc$   $\bigcirc$   $\bigcirc$   $\bigcirc$  $\left\langle \left\langle \left\langle \right\rangle \right\rangle \right\rangle$ で音声の種類を選ぶ <sup>前選局</sup> (10<sub>0</sub>) (11) (12) 6 予約の確認  $\bigcirc \left( \begin{array}{c} \begin{matrix} \frac{\sqrt{1+\beta}}{2} \\ \frac{\sqrt{1+\beta}}{2} \end{matrix} \\ \begin{matrix} \frac{\sqrt{1+\beta}}{2} \\ \frac{\sqrt{1+\beta}}{2} \end{matrix} \\ \begin{matrix} \frac{\sqrt{1+\beta}}{2} \\ \frac{\sqrt{1+\beta}}{2} \\ \frac{\sqrt{1+\beta}}{2} \end{matrix} \\ \begin{matrix} \frac{\sqrt{1+\beta}}{2} \\ \frac{\sqrt{1+\beta}}{2} \\ \frac{\sqrt{1+\beta}}{2} \\ \frac{\sqrt{1+\beta}}{2} \\ \frac{\sqrt{1+\beta}}{2} \\ \frac{\sqrt{1+\beta}}{2} \\ \frac{\$ で「はい」を選び  $|\boldsymbol{\mathbf{\mathsf{c}}}|$ この香港を予約しますか? 押す (決定 **AASPRO** au de units CATV DIGITAL STB 7 予約受付け終了 予約が完了しました うめを受け付けました。 押す (《決定

### $(65)$

便利な機能 番組予約っっき

見たい番組を 予約する

### 視聴予約ができないときのメッセージ

予約件数が多すぎる場合

해년 민준*지 하나 3* 년<br>- 추행국학원 중동수<br>- 주변 3 년 년 동조구수

 $-7.70$ 

予約できる件数は16件までです。

((決定)) 押す (番組表に戻ります)

予約一覧で不要な予約を削除してください。  $(p.68)$ 

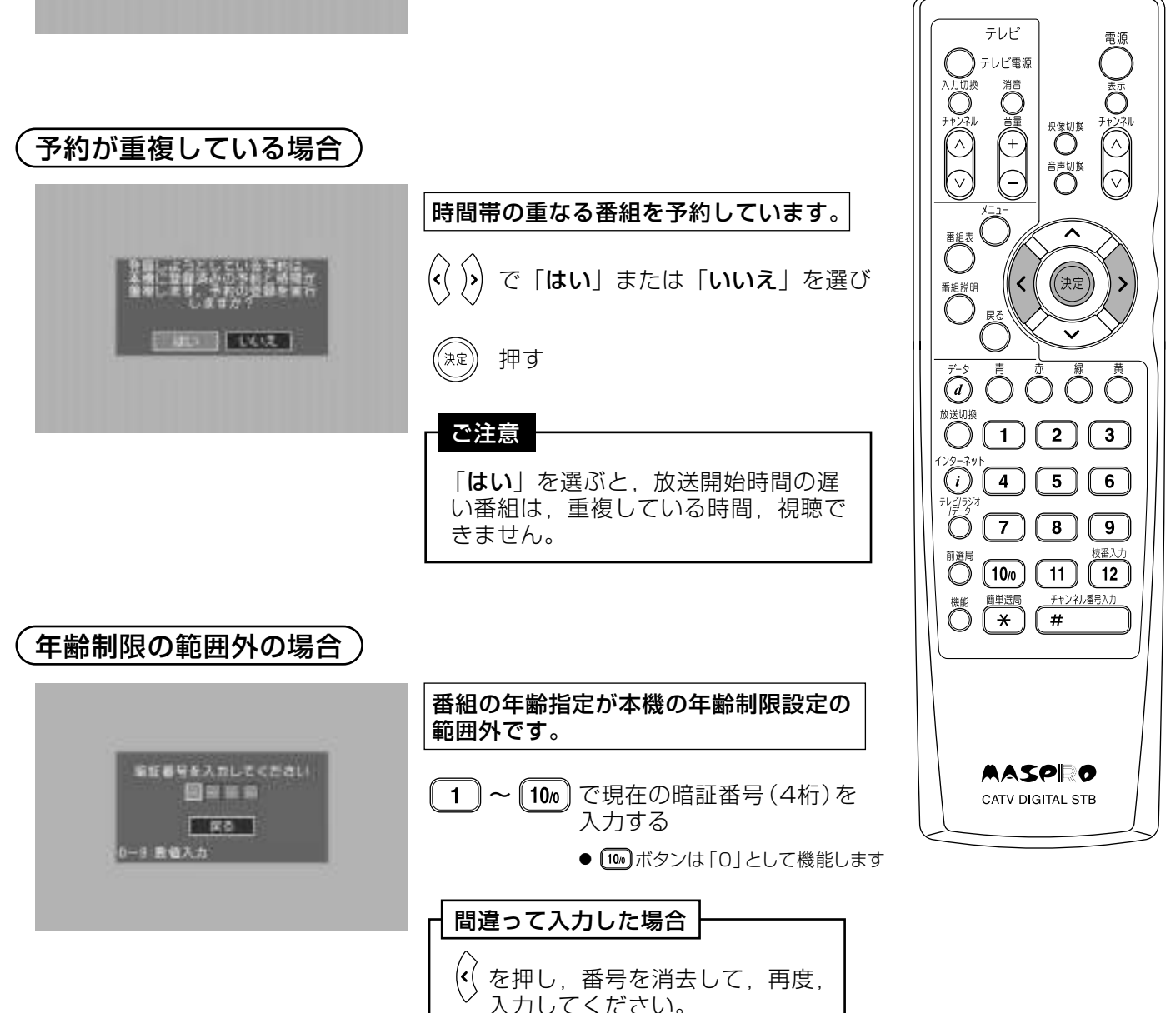

### 予約録画でのご注意

予約番組の放送中でも、リモコン操作でチャンネルの切換えや電源の「オン」、「オフ」 などができます。予約番組を録画しているときは、リモコンのボタンに触れないように してください。

#### (予約時間が同じ場合 )

予約時間がまったく重なっている場合、先に予約した番組が優先されます。

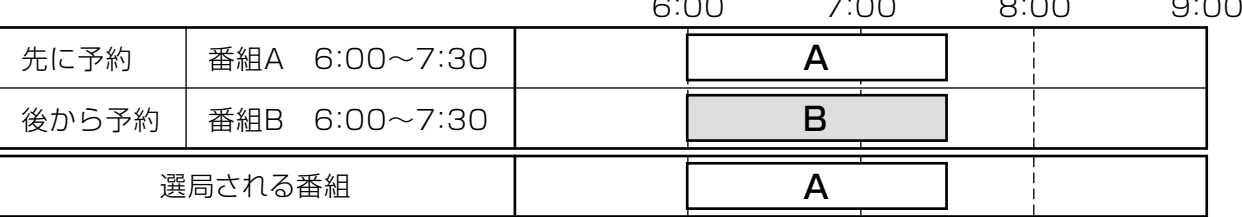

#### 予約時間が一部重なっている場合

#### 予約時間が重なっている場合、先に始まる番組が優先されます。

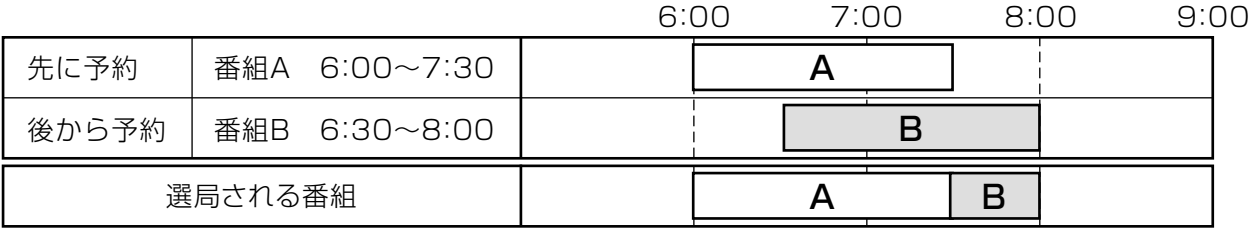

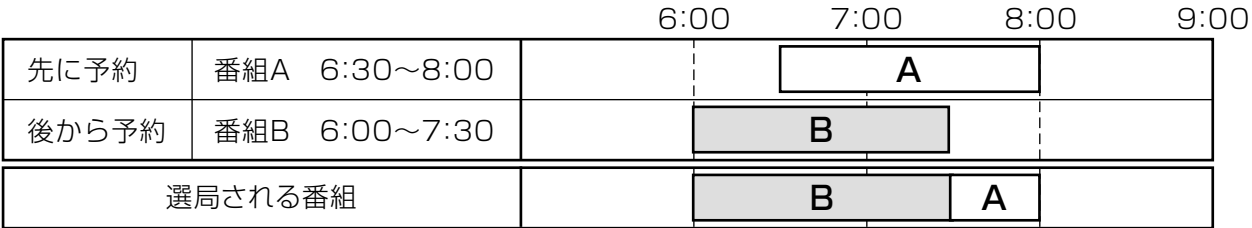

## ペイ・パー・ビュー番組予約時のご注意

●ペイ・パー・ビュー番組の予約は,他の予約と重複させることはできません。

●予約番組が放送されたら、他のチャンネルに切換えたり、電源をオフにしたりして 番組を視聴しなくても料金は請求されます。

●予約した番組が開始されていないときは,購入予約の取消しができます。この場合, 料金は請求されません。

#### -覧を見る(予約の削除) 予約-

#### 1) インフォメーションの選択

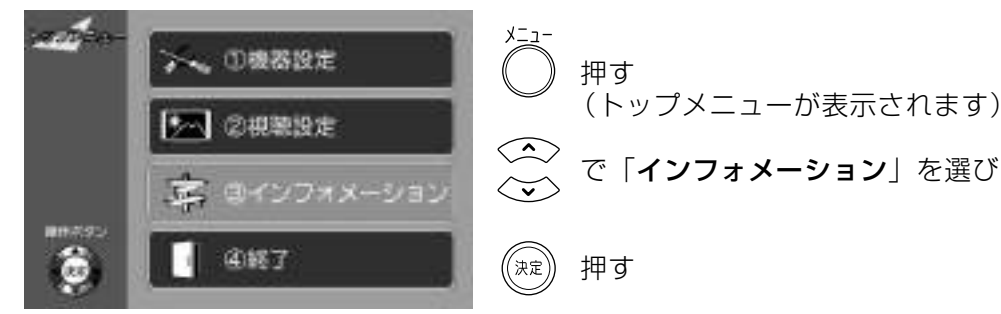

#### (2) 予約一覧の選択

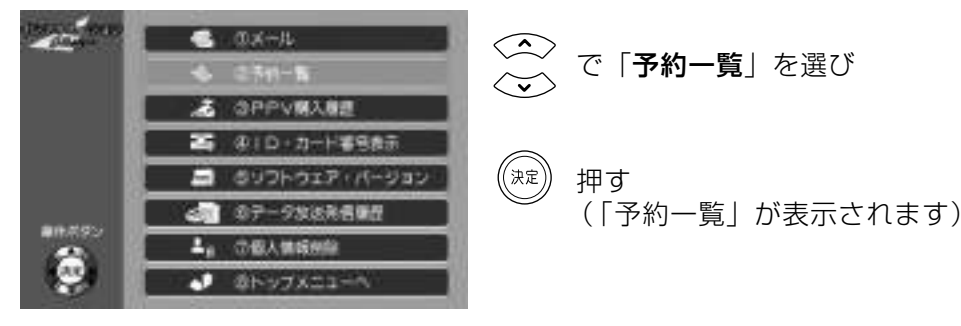

#### 3 番組の選択

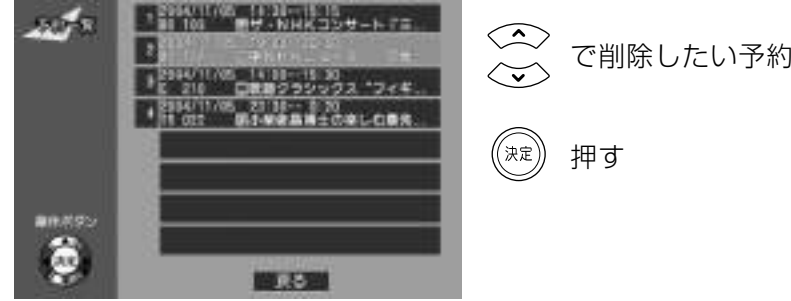

## で削除したい予約番組を選び

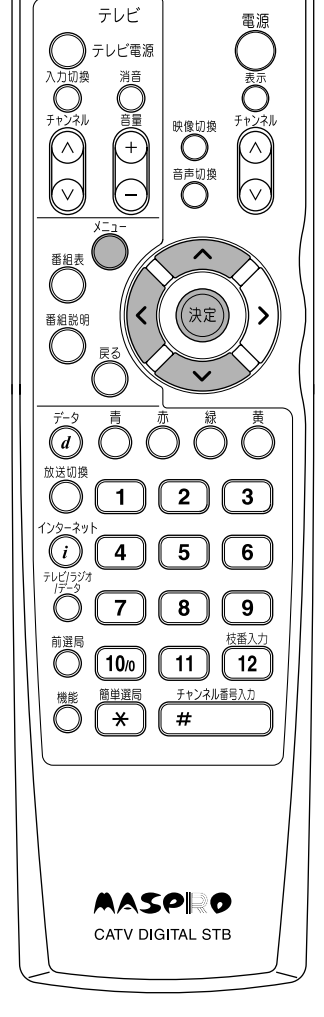

4 予約削除の確認 (予約詳細設定)

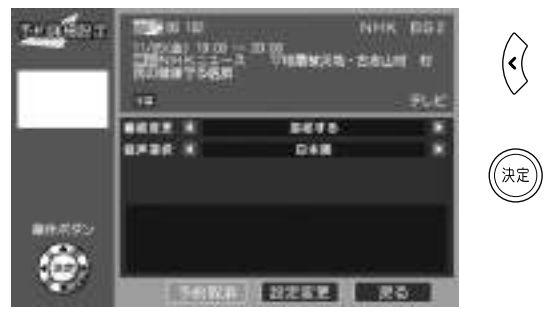

で「予約取消」を選び

### 押す

 $\left\vert \mathbf{\left\langle \mathbf{\right\vert }\right\vert }% \mathbf{\left\vert \mathbf{\left\langle \mathbf{\left\langle \mathbf{\left( \mathbf{\left\langle \mathbf{\left\langle \mathbf{\left( \mathbf{\left\langle \mathbf{\left( \mathbf$ 

 $(68)$ 

### 5 予約削除の確認

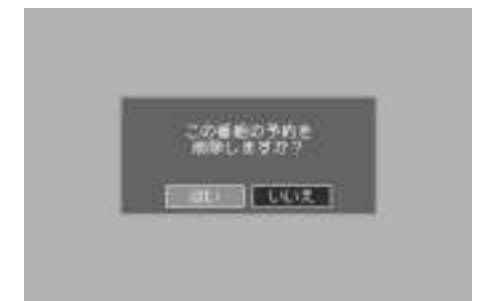

「はい」が選ばれていることを確認して

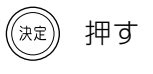

#### 6 予約削除の完了

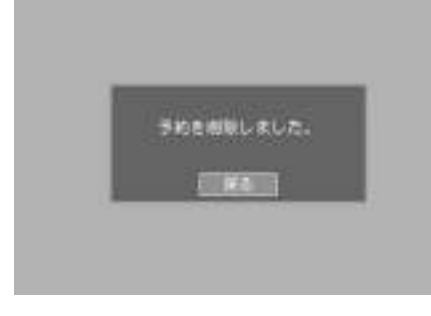

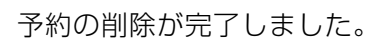

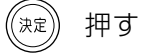

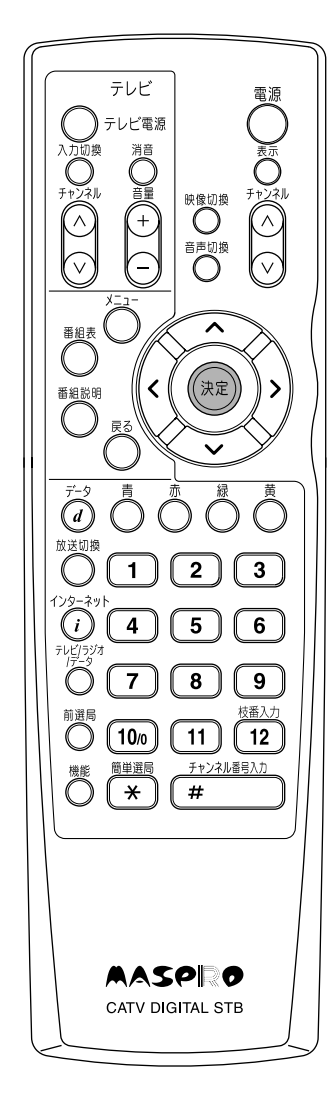

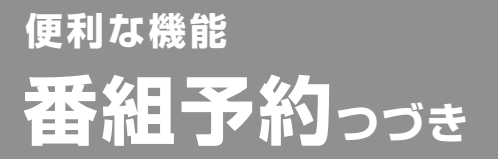

予約の設定を 変更する

#### - 覧を見る(予約の変更) 予約-

#### 1) インフォメーションの選択

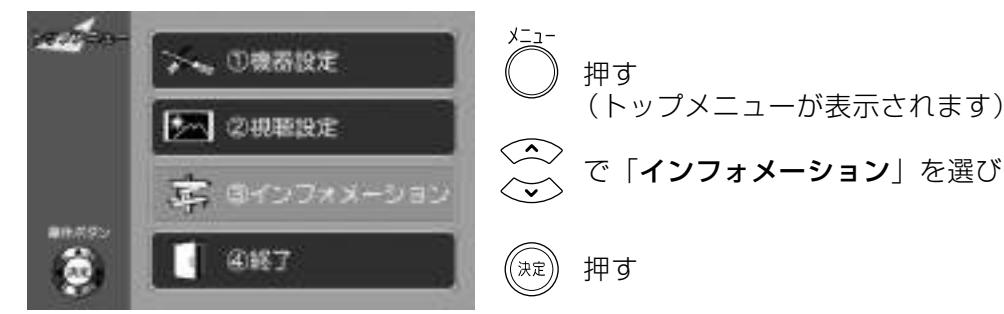

#### 2 予約一覧の選択

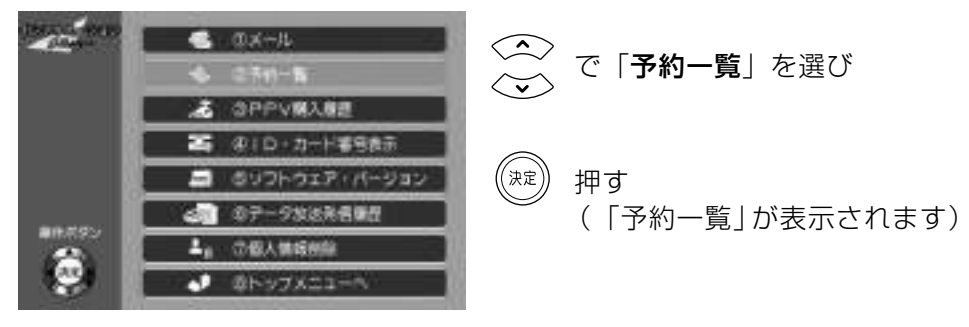

3 番組の選択

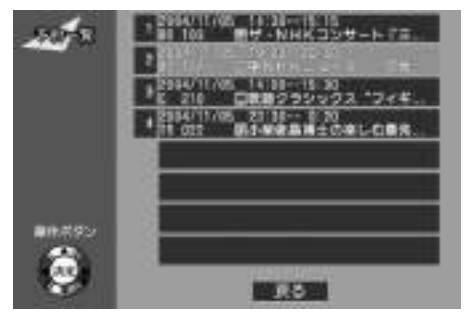

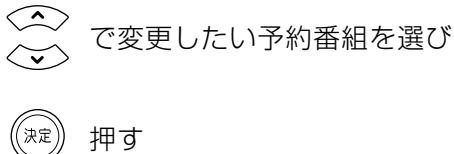

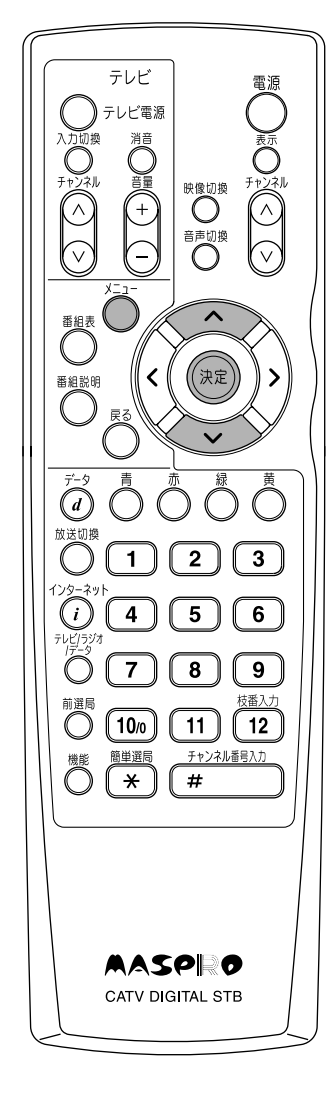

### 4 予約設定の変更 (予約詳細設定)

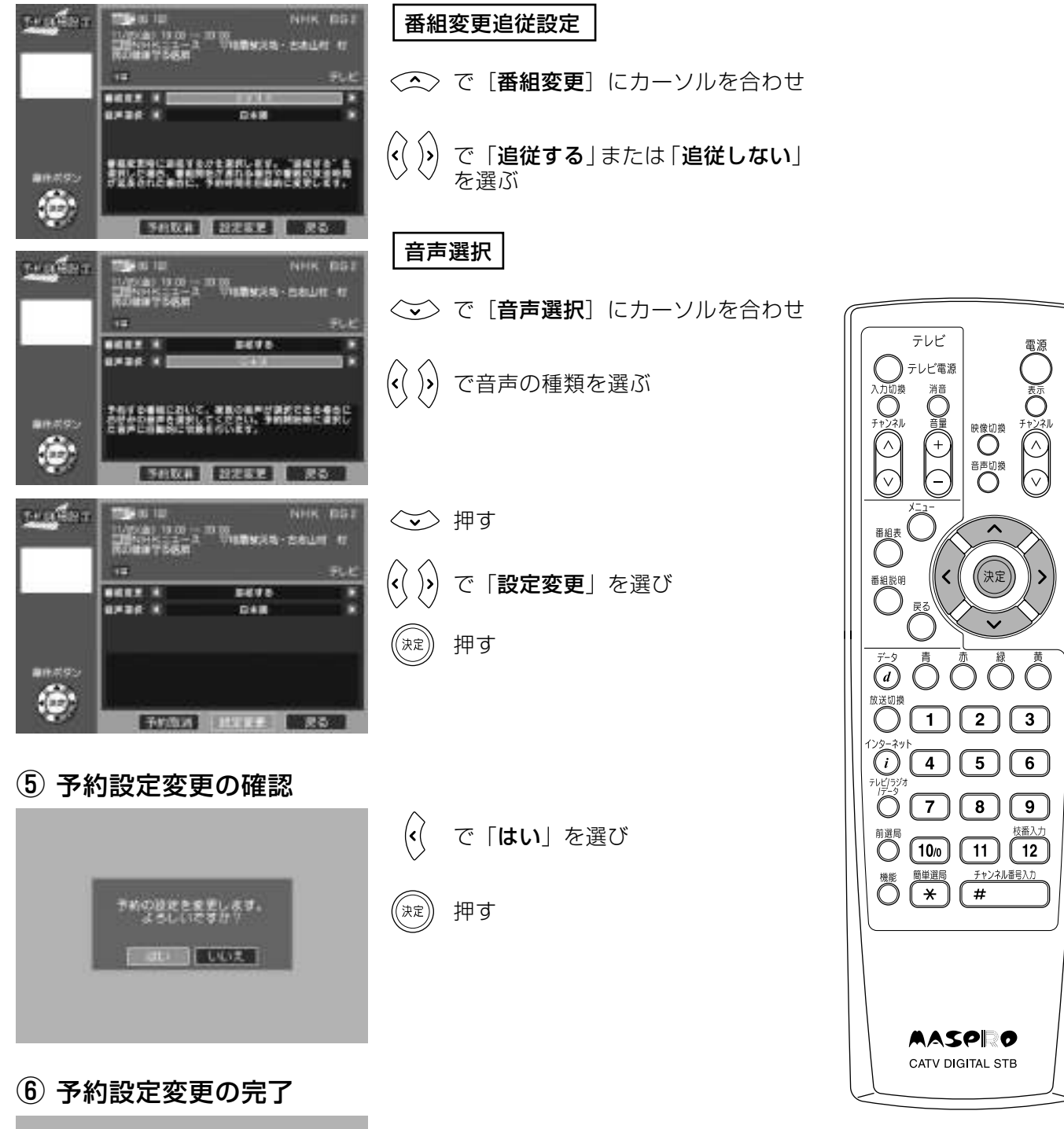

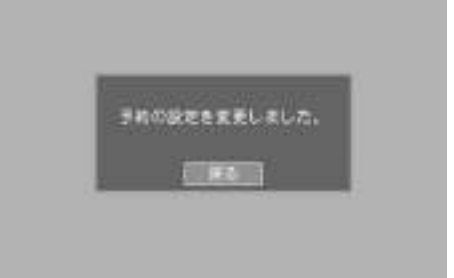

予約の変更が完了しました。

(決定) 押す

## 便利な機能 番組予約っっき

録画するときは

## 録画機器との接続

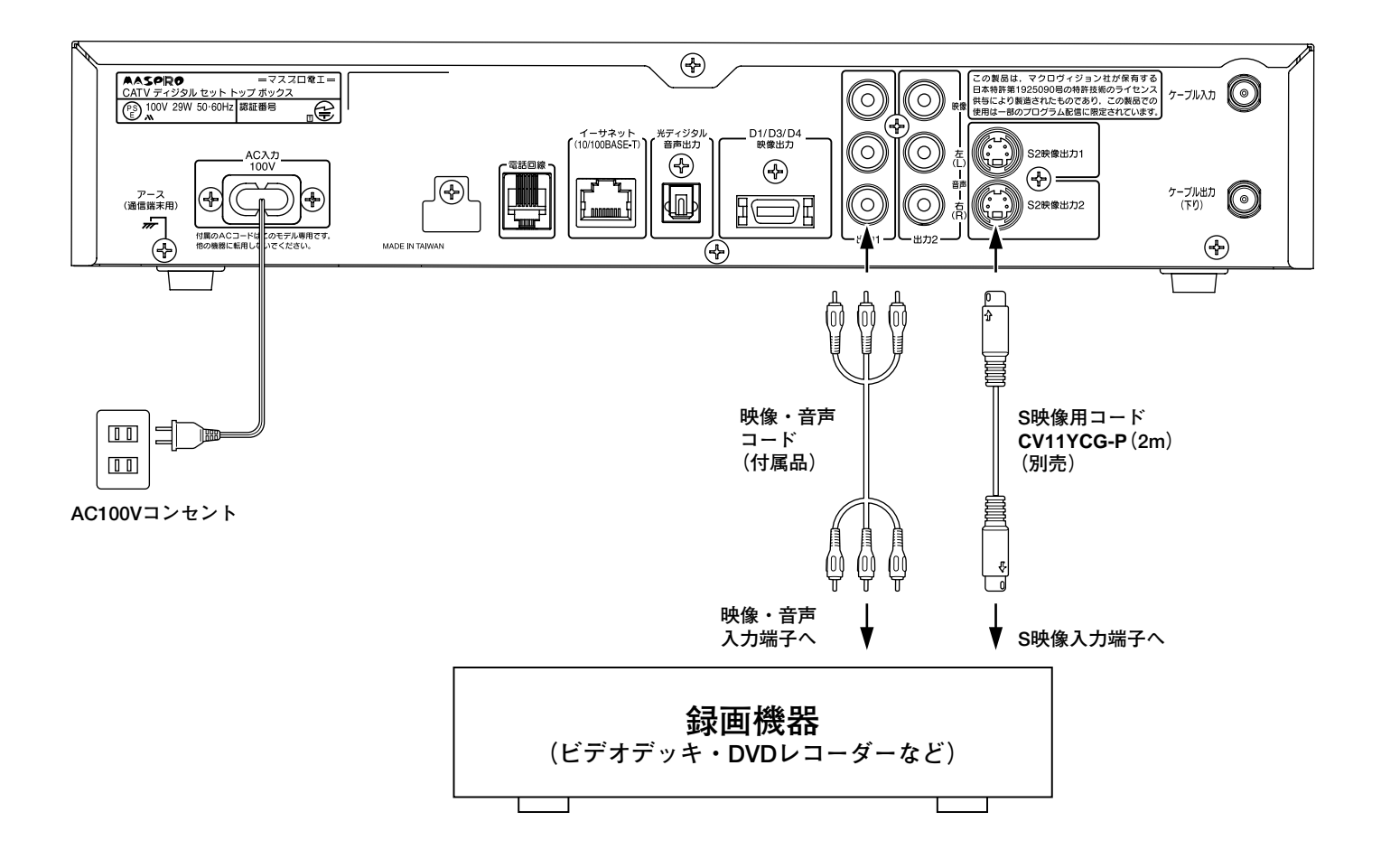

#### 録画機器設定のご注意

- ●本機の番組視聴予約とは別に, 必ず録画機器も同じ時間の録画予約に設定してください。
- 録画機器の予約チャンネルは、本機と接続した映像·音声入力端子のチャンネル (L1. ラインなど) に設定してください。

#### コピーコントロールについて

#### 番組説明画面のコピーコントロール表示部の表示内容により、録画の可否が変わります。

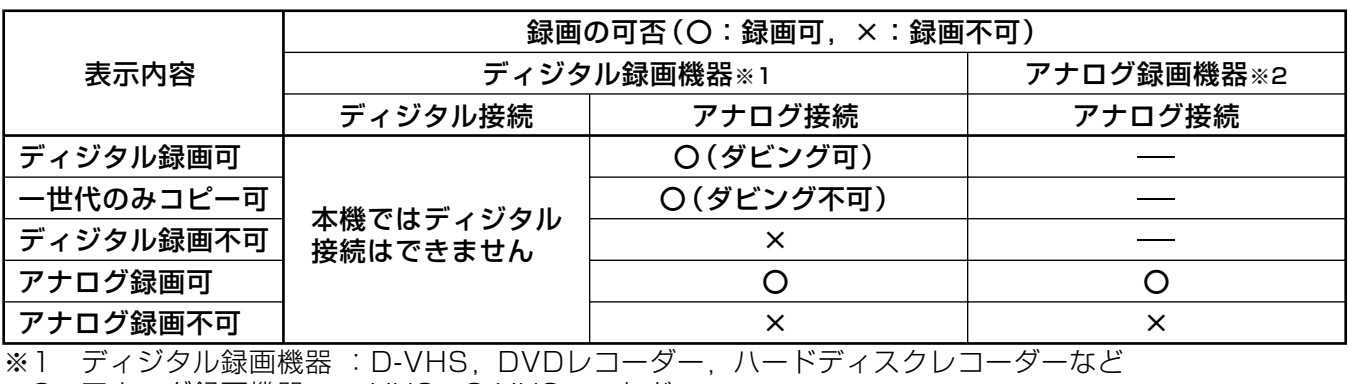

※2 アナログ録画機器 : VHS, S-VHS, βなど
#### よく使う機能をボタン1つで呼出すことができます。

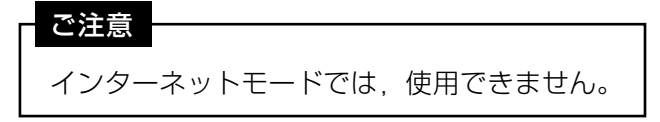

### 機能ボタンを使う

#### 機能メニューの表示

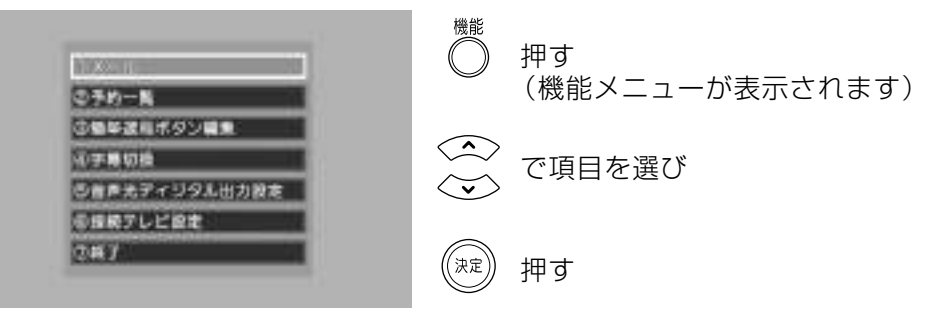

各機能については、下記のページをご覧ください。

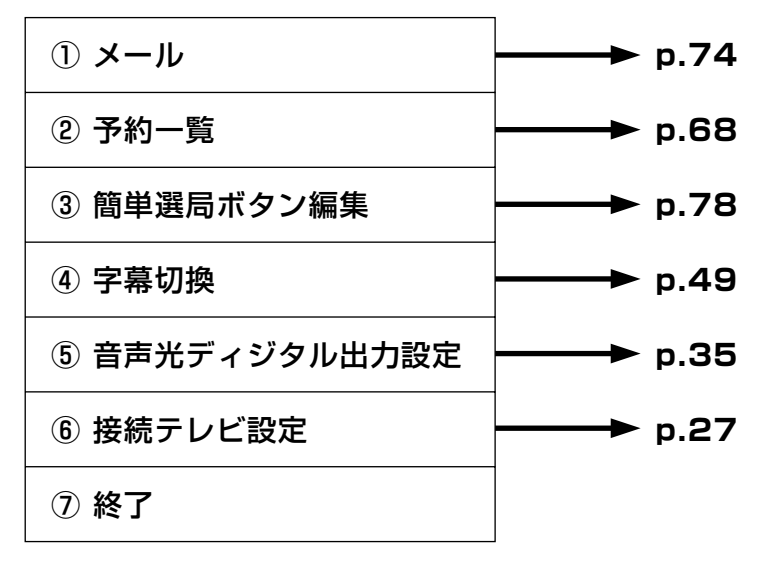

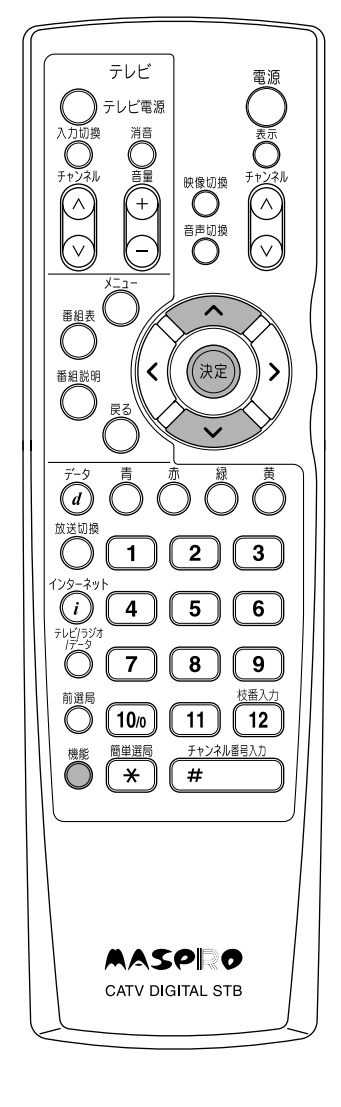

便利な機能 メールを見る

- お知らせ
- メールには、ケーブルテレビ局からのお知らせや、本機の機能向上のためのダウンロード 情報などがあります。
- 未読のメールがある場合. 本機の「メール表示灯」が点灯します。
- メールは40件まで保存できます。40件を超えるメールは、自動的に古いものから順に 削除され、新しいメールが追加されます。

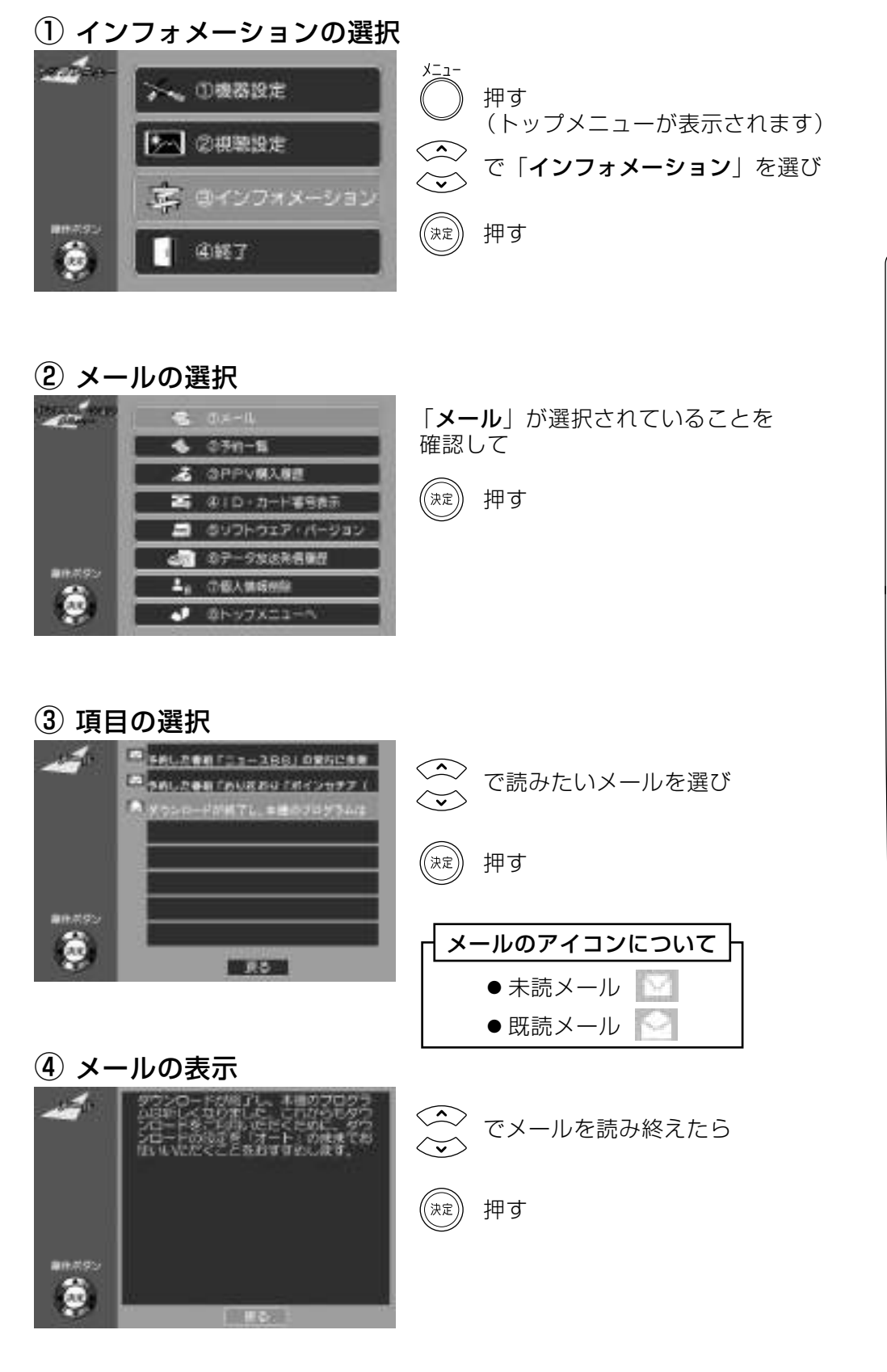

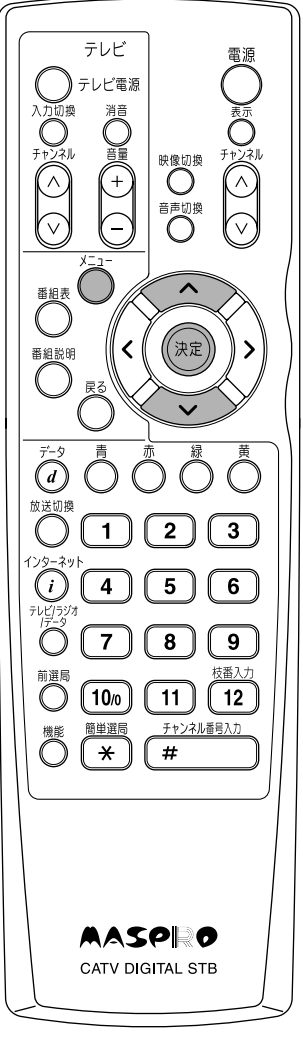

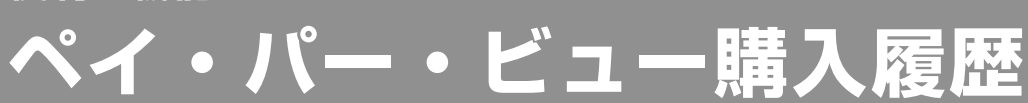

購入金額を確認する

#### 購入したペイ・パー・ビュー番組の金額を確認できます。

ご注意

表示される金額は概算で、実際の請求とは異なることがあります。

### ペイ・パー・ビュー (PPV) 購入履歴の表示

#### (1) インフォメーションの選択

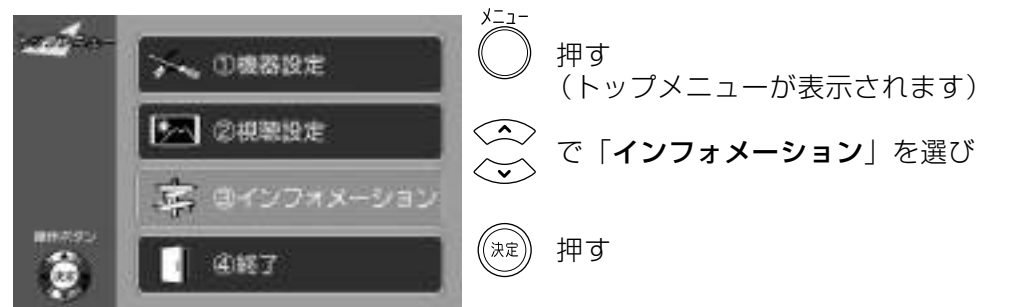

(2) PPV購入履歴の選択

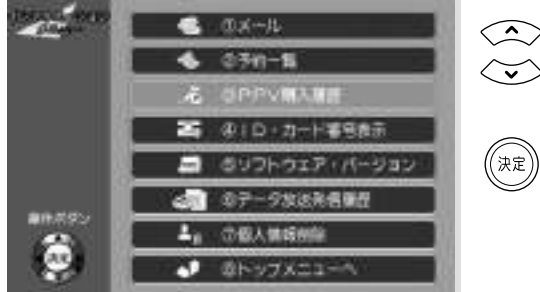

で「PPV購入履歴」を選び

押す

3 PPV購入履歴の表示

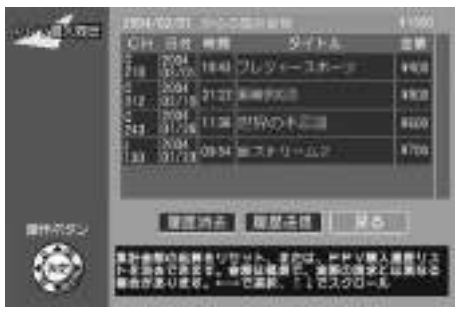

で履歴をスクロールさせて見る) 

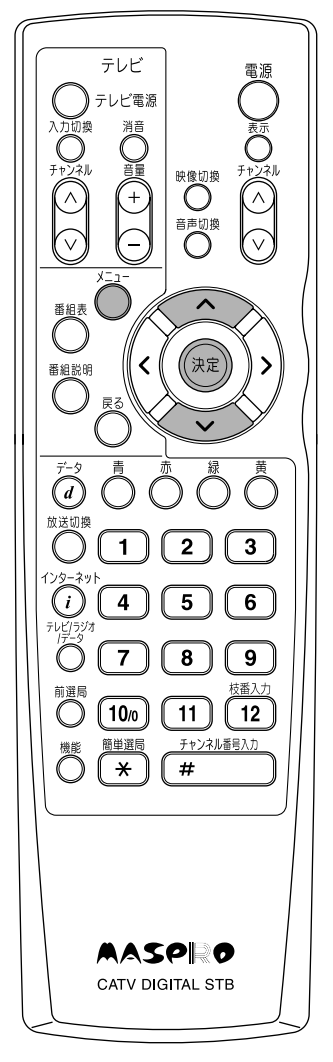

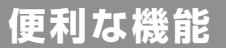

## ペイ・パー・ビュー購入履歴っつき

### ペイ・パー・ビュー購入履歴の送信

#### 電話回線を使用し,ペイ・パー・ビューの購入履歴を強制的に送信します。

カード内に記録されている購入履歴がいっぱいになったとき、顧客の管理センターに購入履歴を送信 して、再びペイ・パー・ビュー番組を購入できるようにします。

購入履歴を送信する

#### (1) 購入履歴の送信

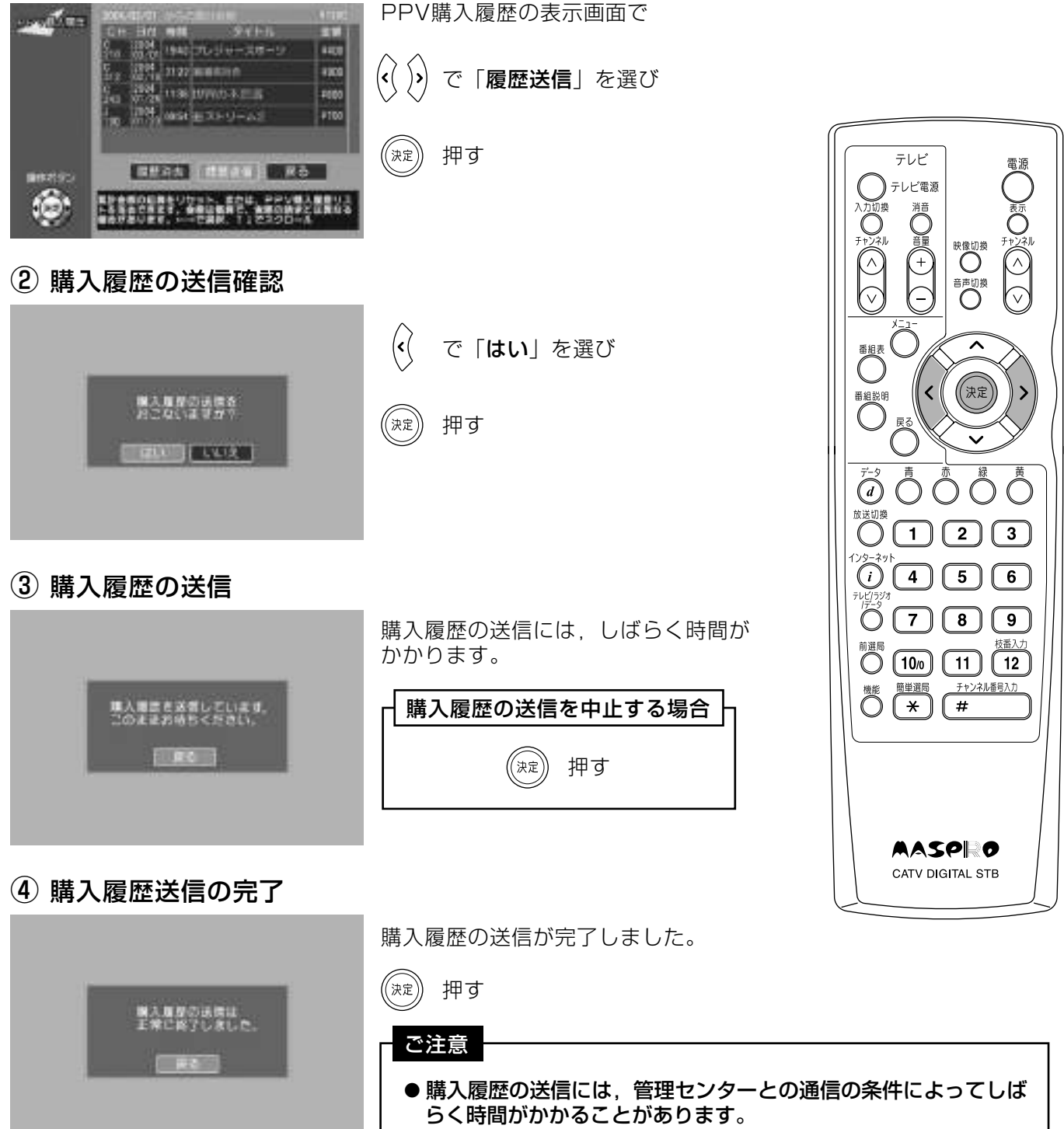

● 送信後も,ペイ・パー・ビュー番組がすぐに購入できないことが あります。しばらくお待ちください。

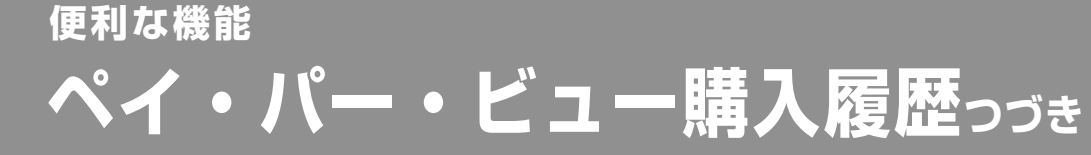

購入履歴を削除する

### ペイ・パー・ビュー購入履歴と累計購入金額の削除

#### (1) 項目の選択

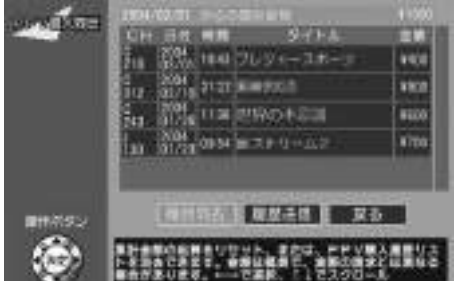

PPV購入履歴の表示画面で

「履歴消去」が選択されていることを確認して

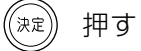

#### (2) 履歴と累計金額削除の確認

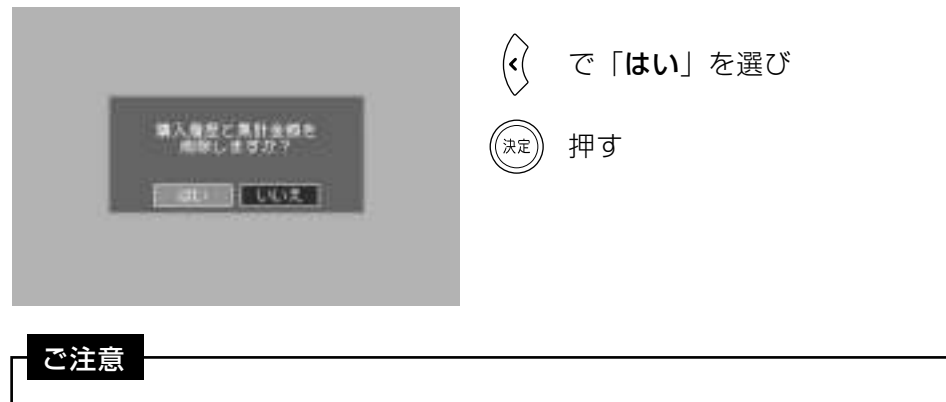

- ●履歴は16件まで保存できます。16件を超える履歴は、自動的に古いもの から順に削除され、新しい履歴が追加されます。
- 表示される累計金額は, 「履歴消去」により累計金額を削除したときからの ペイ・パー・ビュー購入累計金額です。削除したときから、ペイ・パー・ビュー 購入が16件を超えた場合、PPV購入履歴に保存されている番組の合計金額 とは異なります。

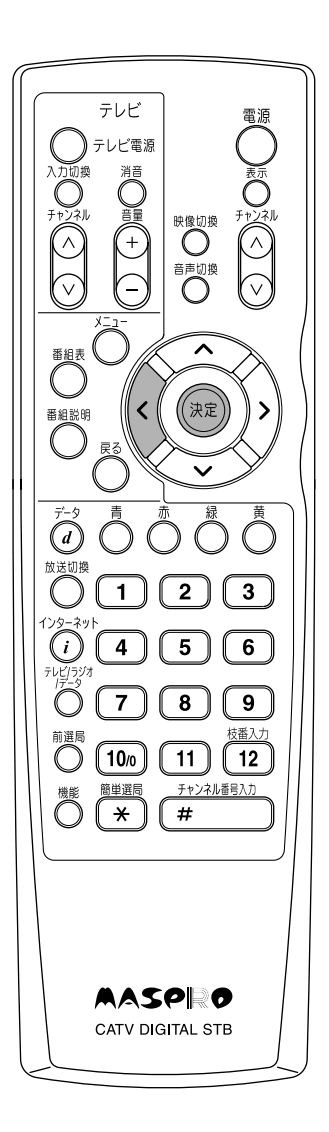

## 便利な機能 簡単選局ボタンの編集

簡単選局の登録を行います。

簡単選局ボタンの登録

- 1 登録したい番組を選局します。
- ② 相聴設史の選択

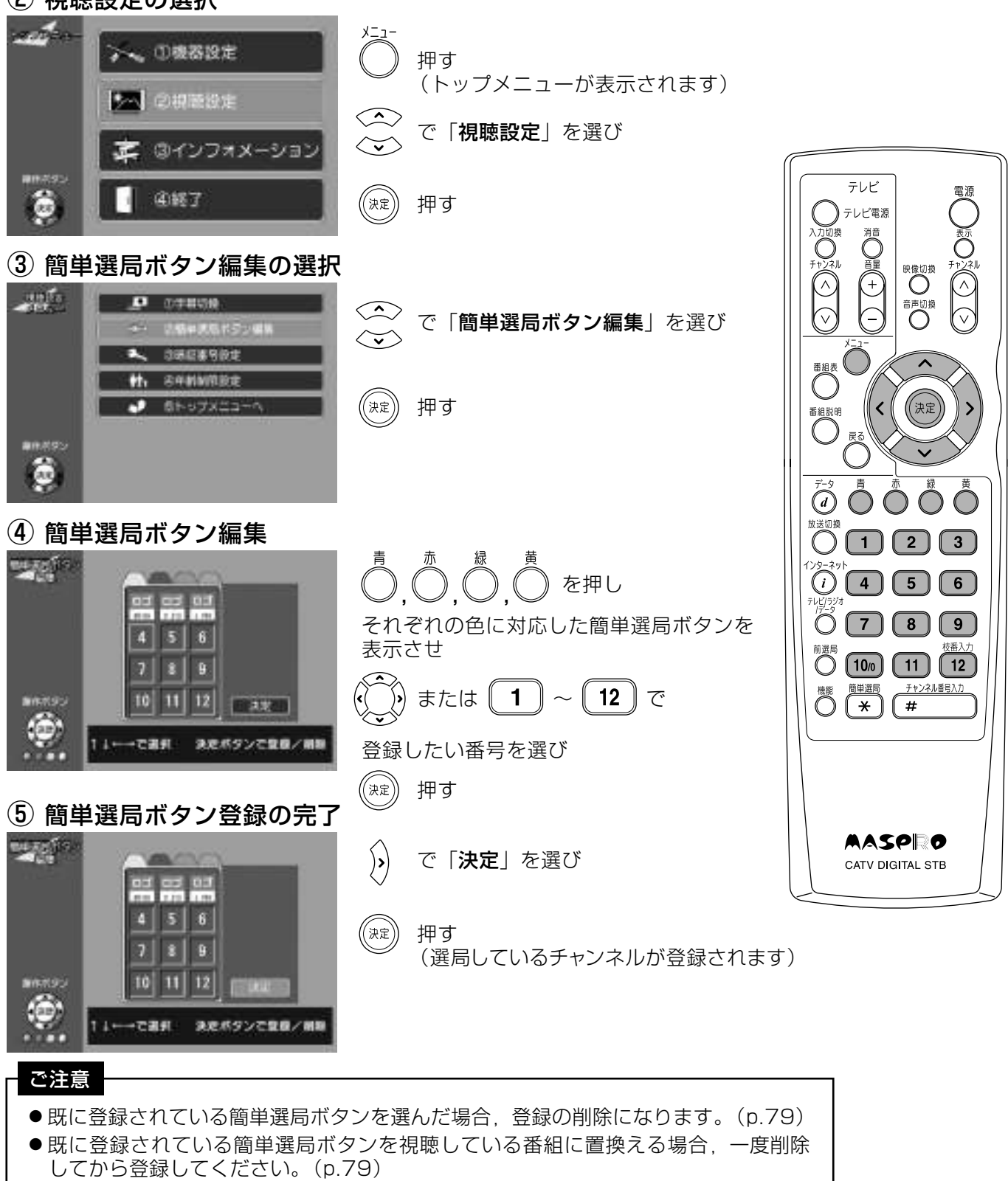

お好みのチャンネル を編集

#### 簡単選局ボタンの削除を行います。

 $789$ 

 $10$   $11$   $12$ 

決定ポタンで登録/開設

↓←→で選択

簡単選局ボタンの削除

① 視聴設定の選択

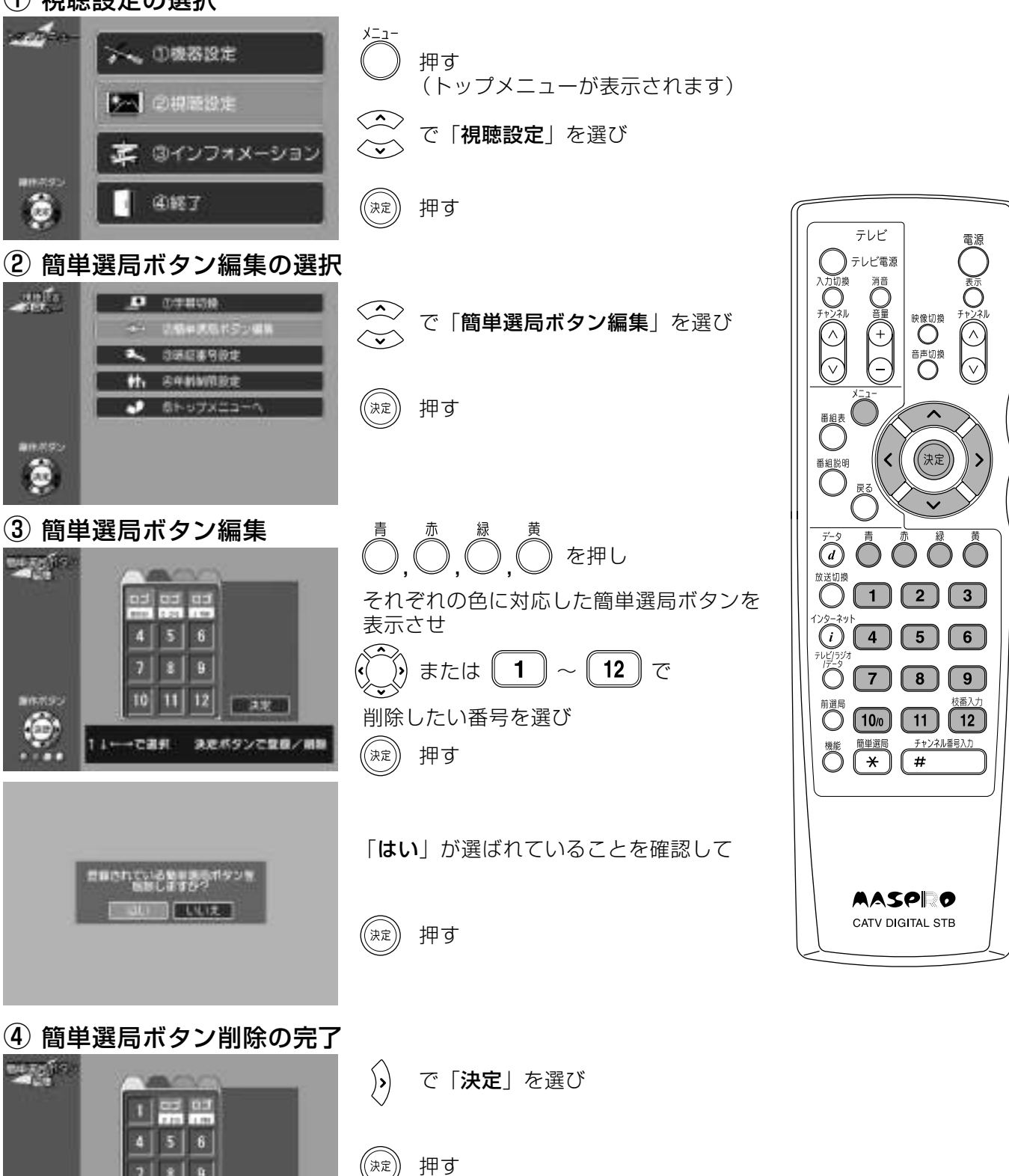

(選択したチャンネルが削除されます)

## 便利な機能 ID・カード番号を見る

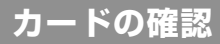

- ●挿入されているB-CAS, C-CASカードの情報を表示します。 ●本機からB-CAS, C-CASカードを取外さなくても, リモコン操作によって, カード番号が確認できます。
	- 1) インフォメーションの選択

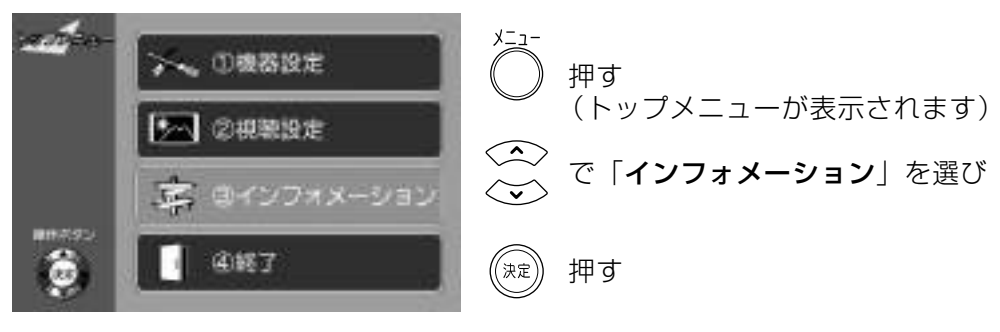

#### 2 ID·カード番号表示の選択

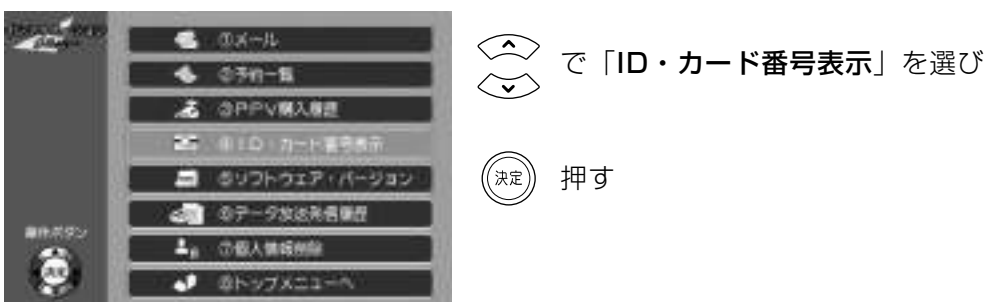

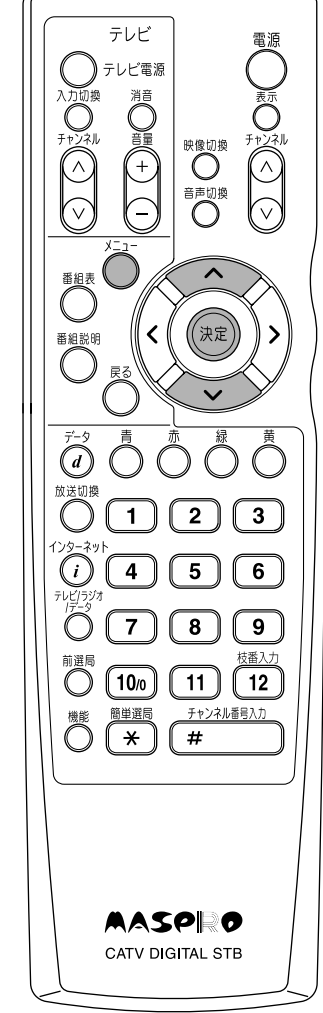

#### 3 ID・カード番号の表示

 $0 - CAB$ CHOAG  $\mathcal{N}^{\mathcal{N}}$ 「B-CASカードID」と「C-CASカードID」 **STORES** は、お問合わせの際にも必要です。 **DESTRU** p.100の「便利メモ」に記入してください。 押す ((決定))  $\left( x \right)$ B-CASカード情報 C-CASカード情報

#### (1) インフォメーションの選択 ここ ①複器設定 押す (トップメニューが表示されます) ラへ ②視聴設定  $\left\langle \begin{array}{c} \cdot \end{array} \right\rangle$ で「インフォメーション」を選び 第 ロインフォメーション  $(\mathbb{R})$ 押す 震 ④軽了 テレビ ② ソフトウェア・バージョンの選択 テレビ電源 **EXIC AND**  $...$ で「**ソフトウェア・バージョン**」を<br>選び  $4.05n - 5$ & GPPVMANE **■ ④ID·カード審告表示** ((決定) 押す E NA のデータ地域発信機 E 鱼类  $P$  SN-97X21- $\overleftrightarrow{a}$  0 0 0 3) ソフトウェア・バージョンの表示  $\bigcirc$  (3)  $\bigcirc$  (1)  $\bigcirc$  (2)  $\bigcirc$  3) 東陽縣 Software Narajan ソフトウェア・バージョン番号 STB IDWW  $\bigcirc$   $\bigcirc$   $\bigcirc$   $\bigcirc$   $\bigcirc$   $\bigcirc$  $118 - 18$ **STR-MAC ADRI** [STB-ID] と [STB-MAC ADDR] in ander (MACアドレス)は、お問合わせの際  $\Box$ PAN<sub>H</sub> 前選局<br>**〇 〔10**/0 **〔11**〕 (12) にも必要です。 **##**<br>○ ★ (# p.100の「便利メモ」に記入してください。 押す (決定 **AASPIRO** CATV DIGITAL STB

●ネットワークの接続 (p.25) が正常に行われており、IP ADDRの表示部が, - .-.-.- と表示されている場合, 「IP再取得」を行なってください。

●「3ソフトウェア・バージョンの表示」で、<
△>で「IP再取得」を選んで、(※ )を押すと

(再取得には、数秒かかります。また、取得中はインターネットに接続できません)

IPアドレスの再取得について

, IPアドレスの再取得を行うことができます。

# ソフトウェアのバージョンを見る

●本機の情報を表示します。

便利な機能

●IPアドレスの再取得も行なうことができます。

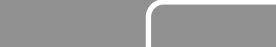

バージョンの確認

電源

映像切換

,<br>決定

 $\sqrt{9}$ 

チャンネル番号入力

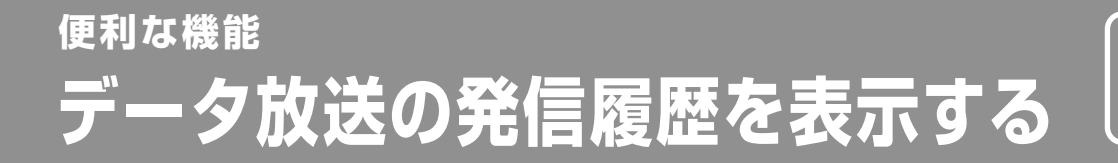

履歴の表示

テレビショッピング、クイズ番組などで、電話回線を利用した発信履歴が表示されます。

#### (1) インフォメーションの選択 - ①機器設定 押す (トップメニューが表示されます) 多へ ②視聴設定  $\begin{matrix} \left\langle \cdot \right\rangle \end{matrix}$ で「インフォメーション」を選び (B-fンフォメーショ) **Tip**  $\begin{pmatrix} \overline{1}\\ \overline{1}\\ \overline{2}\end{pmatrix}$ 押す ä ④终了 テレビ 電源 レビ電源 ② データ放送発信履歴の選択 映像切換○  $\mathcal{L}^{\mathcal{L}_{\text{max}}}_{\text{max}}$ ぶくぶ  $-0.04 - 11$  $\widehat{\widetilde{\widetilde{\mathcal{C}}}}$ で「データ放送発信履歴」を選び の予約一覧 GPPV購入展開 ※ID·カード番号表示 88<br>O 89フトウェア·バージョン 押す ((決定 E ARE ((決定 **の個人情報** a  $\bigodot^{\tilde{\tau}-\tilde{\gamma}}$  $\bigcap$  $\bigcirc \atop 0\, (1)\, (2)\, (3)$ 3 データ放送発信履歴の表示  $\bigcirc$   $\bigcirc$   $\bigcirc$   $\bigcirc$   $\bigcirc$   $\bigcirc$  $T = 10$  $\bigodot$ でデータ放送発信履歴を確認後  $\ddot{\circ}$  (7)  $\boxed{8}$  $\sqrt{9}$ 林番入力 <sup>前選局</sup> (10/0) (11) (12)  $\begin{picture}(22,20) \put(0,0){\vector(1,0){10}} \put(15,0){\vector(1,0){10}} \put(15,0){\vector(1,0){10}} \put(15,0){\vector(1,0){10}} \put(15,0){\vector(1,0){10}} \put(15,0){\vector(1,0){10}} \put(15,0){\vector(1,0){10}} \put(15,0){\vector(1,0){10}} \put(15,0){\vector(1,0){10}} \put(15,0){\vector(1,0){10}} \put(15,0){\vector(1,0){10}} \put(15,0){\vector(1$ 押す  $\bigcirc \stackrel{\overbrace{\mathtt{N}\ \mathbb{R}}}{\left(\begin{array}{c}\right. \\ \left.\begin{array}{c}\right. \\ \left.\begin{array$ チャンネル番号入力 (インフォメーションメニューに<sub>)</sub><br>(戻ります。 **AV 7-20**  $16390 - 4$ AASPRO CATV DIGITAL STB

### 便利な機能 個人情報を削除する

### 個人情報削除

個人情報削除では、簡単選局ボタンに登録されたチャンネル、メール情報、番組予約情報、 ペイ・パー・ビュー購入履歴および累計購入金額、インターネットの設定データが削除でき ます。(暗証番号、受信チャンネルは削除されません)

#### ① インフォメーションの選択

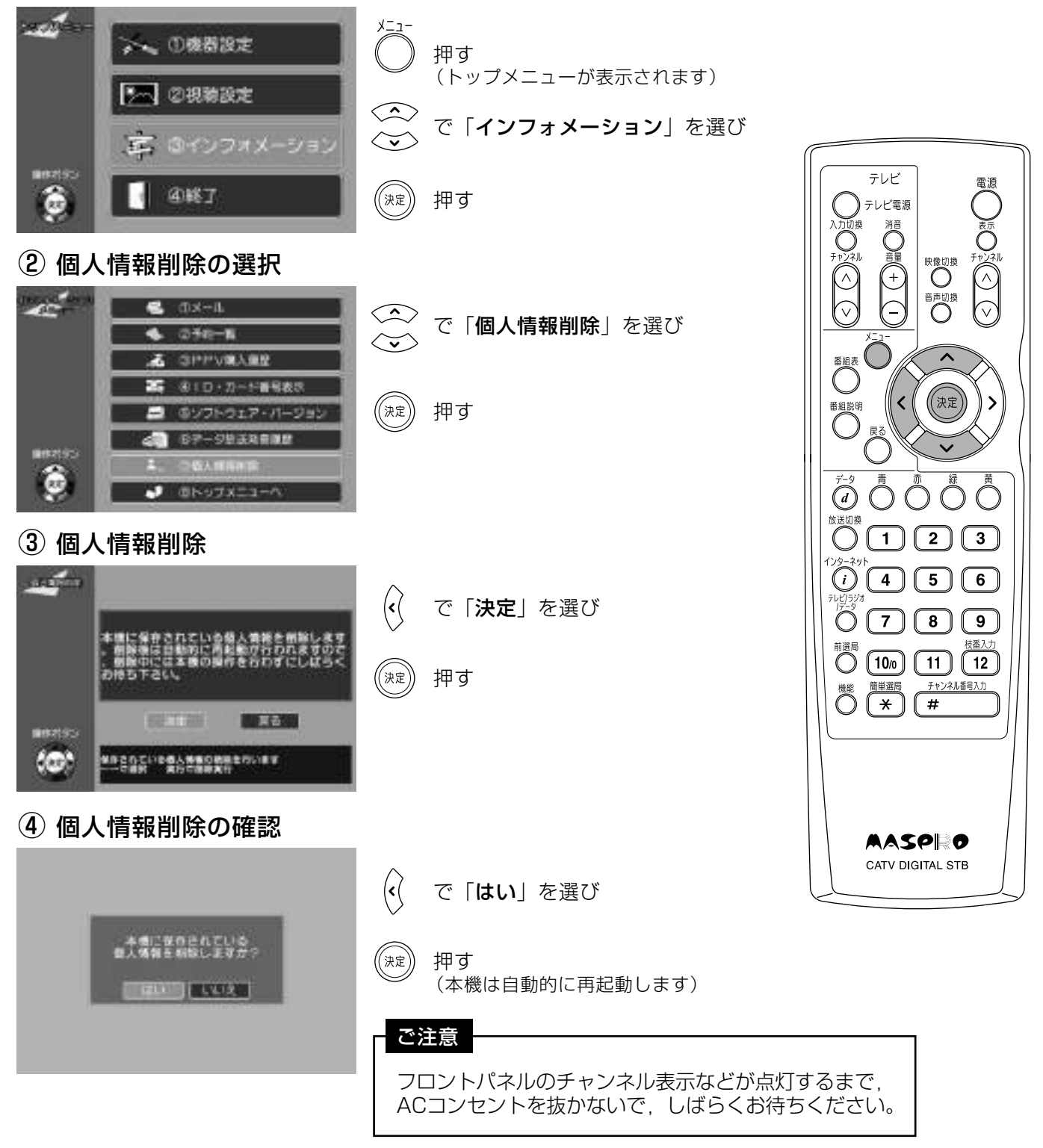

## チャンネル一覧(地上ディジタル放送·BSディジタル放送)

- 地上ディジタル放送のチャンネルを, 地域別に表示してあります。ご加入のケーブル テレビ局によりチャンネルと放送局名が異なることがあります。 詳しくは、ご加入のケーブルテレビ局にお問合わせください。
- 地上ディジタル放送とBSディジタル放送は、リモコンの (T) ~ (12) のボタンで直接 選局ができます。 (p.32「地域設定」を行なってください)

#### 他上ディジタル放送

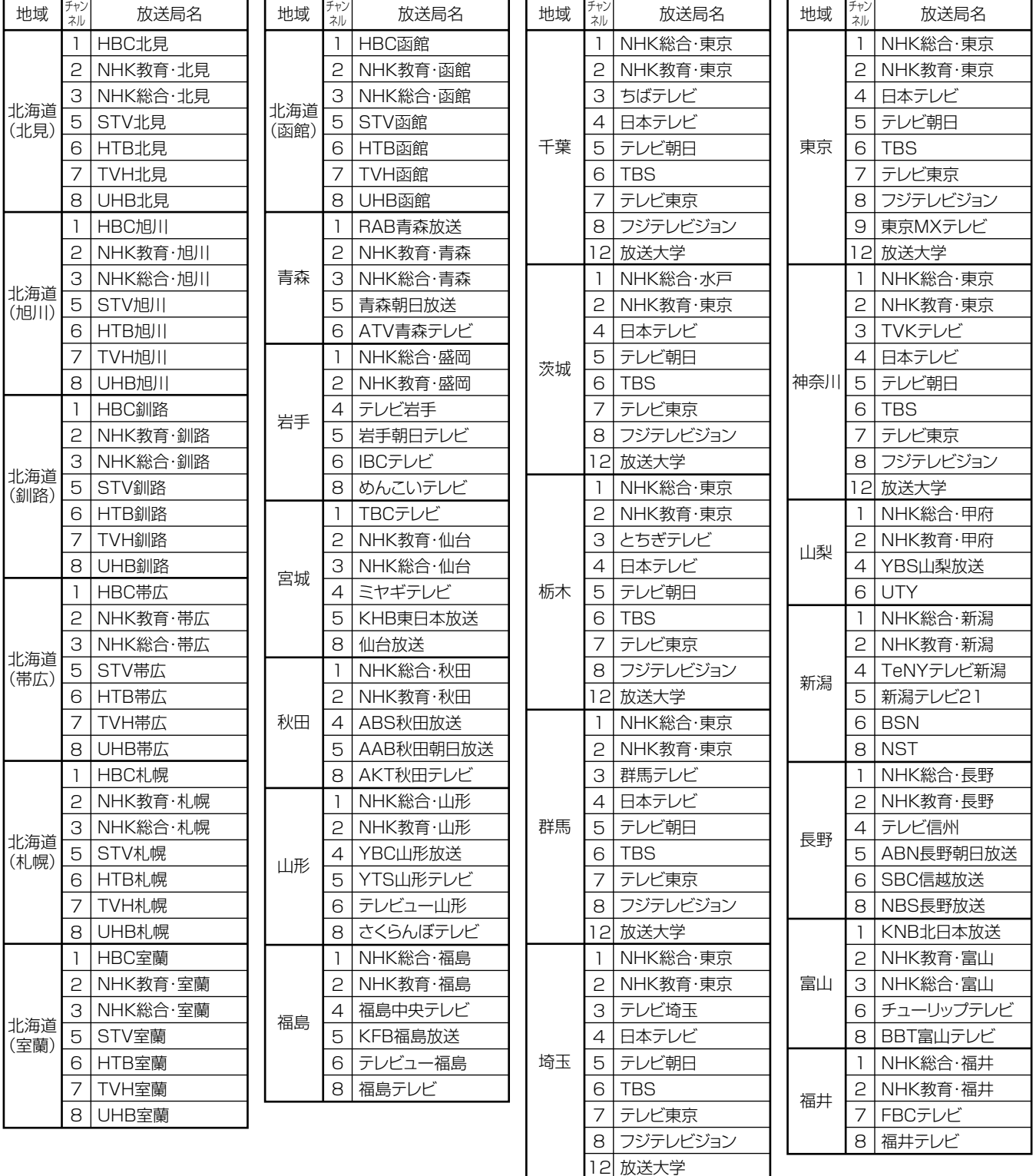

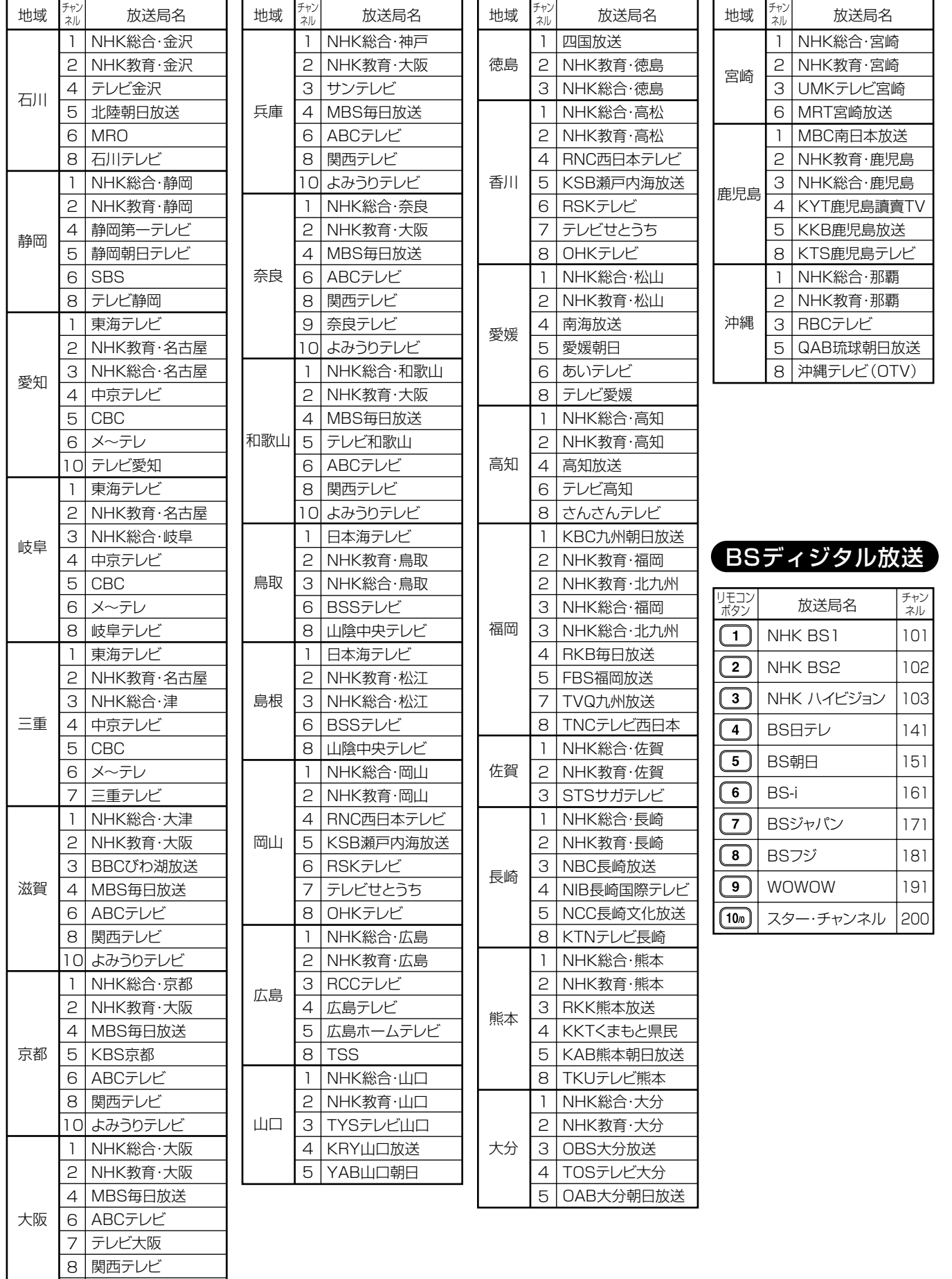

÷.

10 よみうりテレビ

表示画面の情報をアイコン (シンボルマーク) でお知らせします。

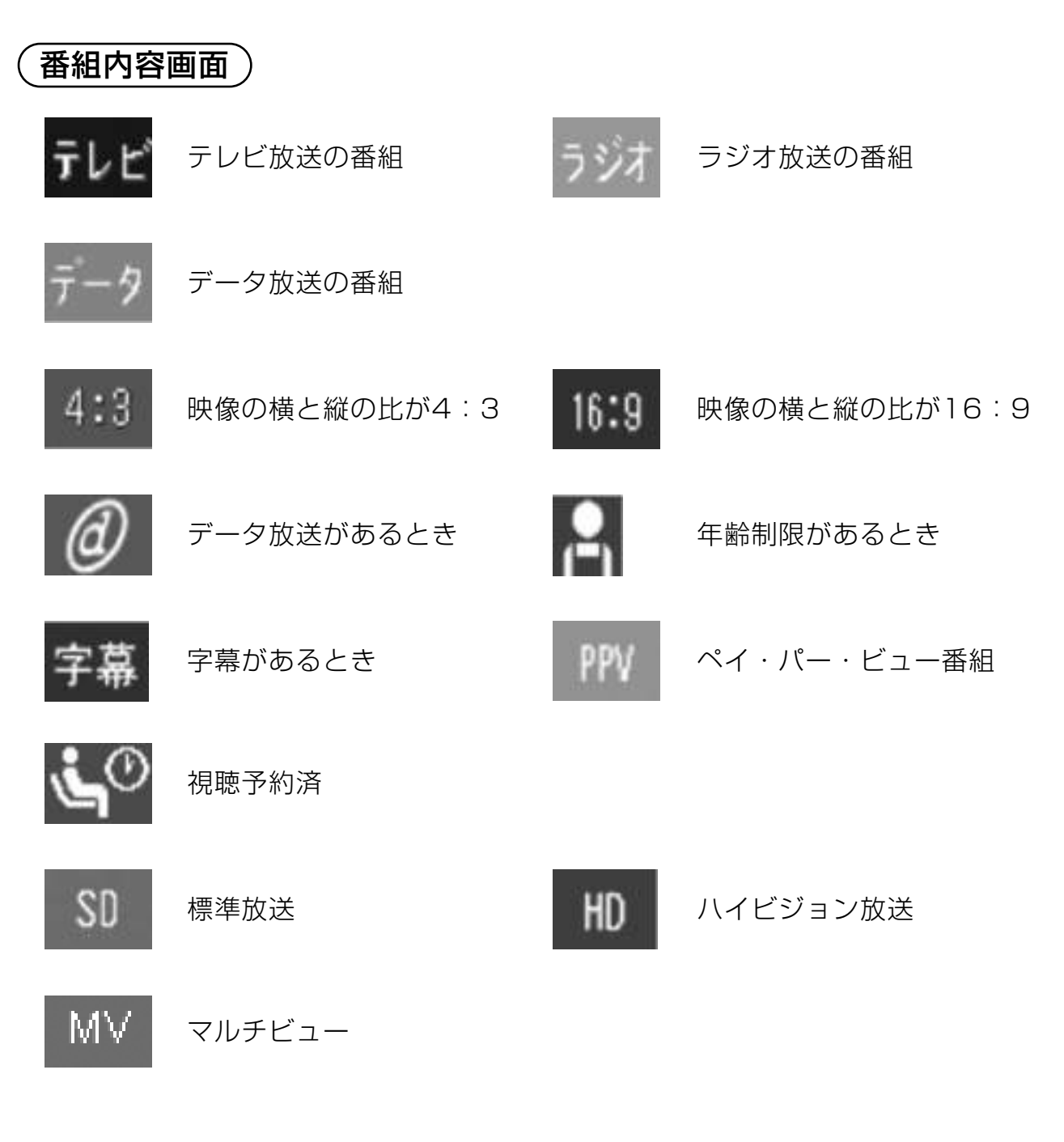

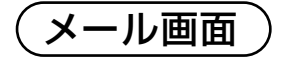

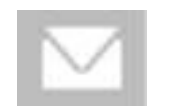

未読メール

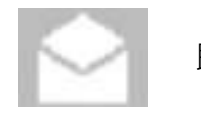

## メッセージ表示一覧

## |画面にメッセージが<br>| 表示されたとき

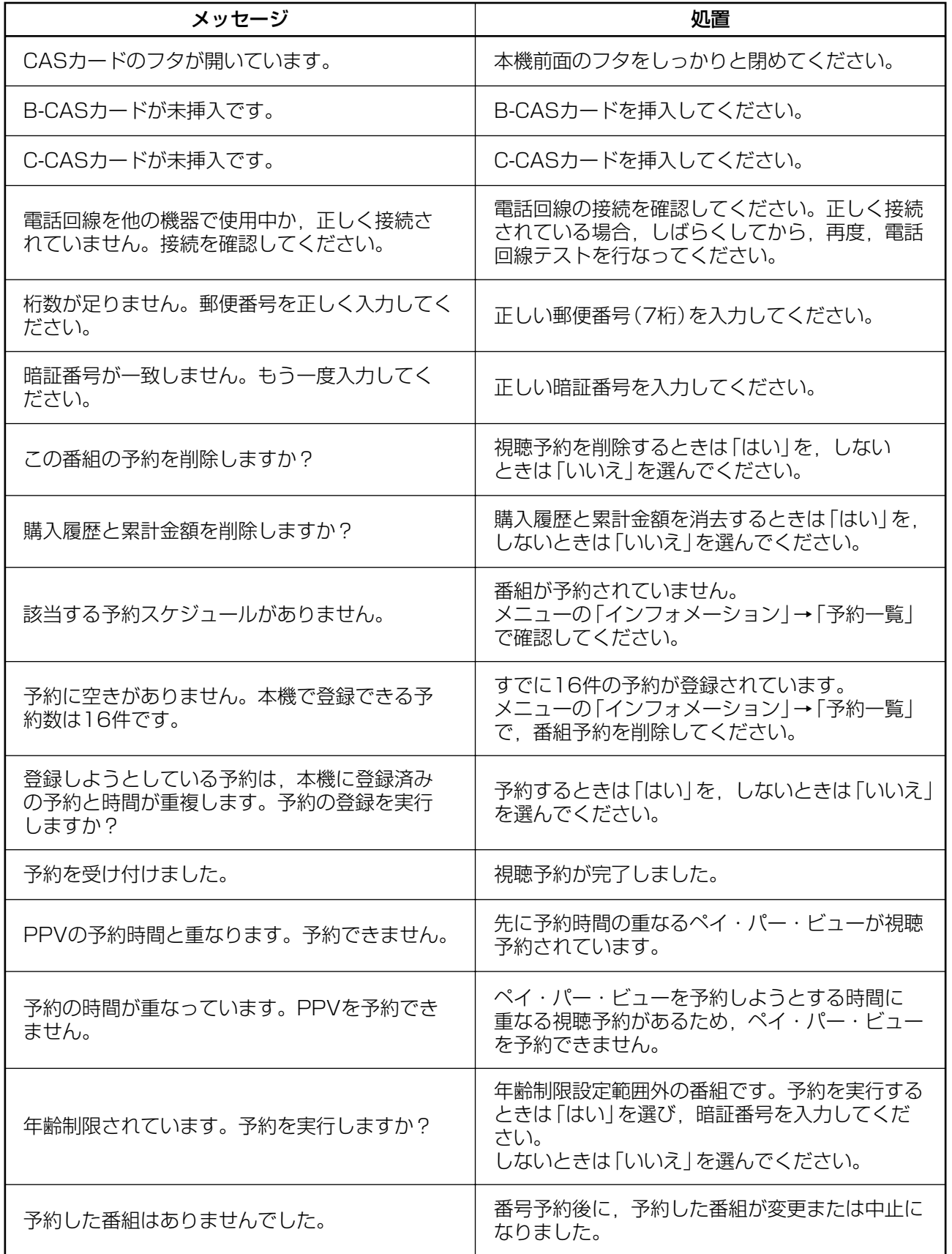

## メッセージ表示一覧っっき

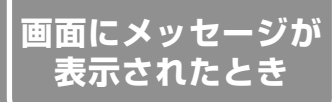

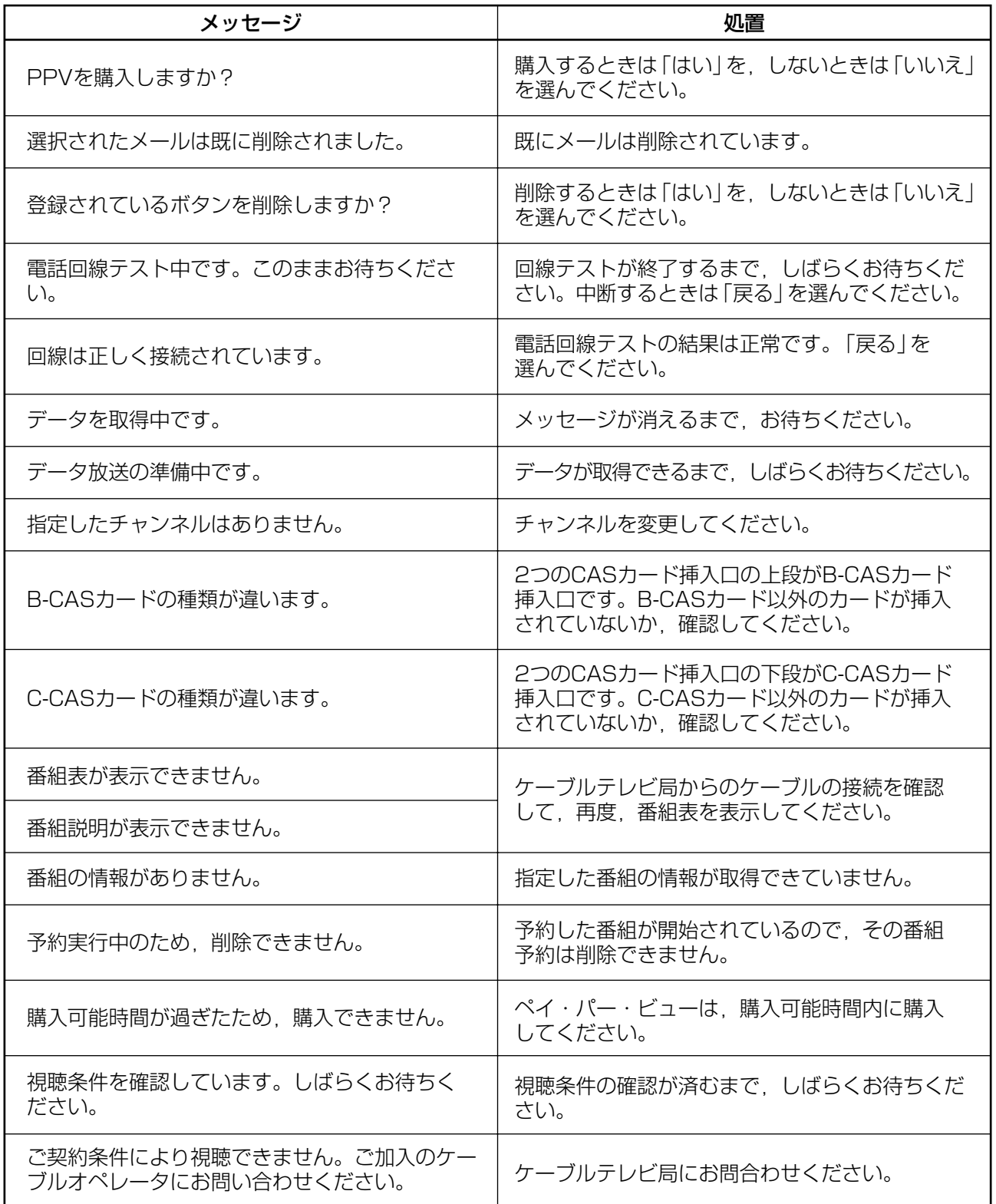

## メッセージ表示一覧っっき

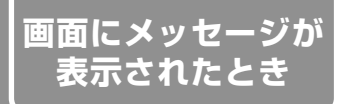

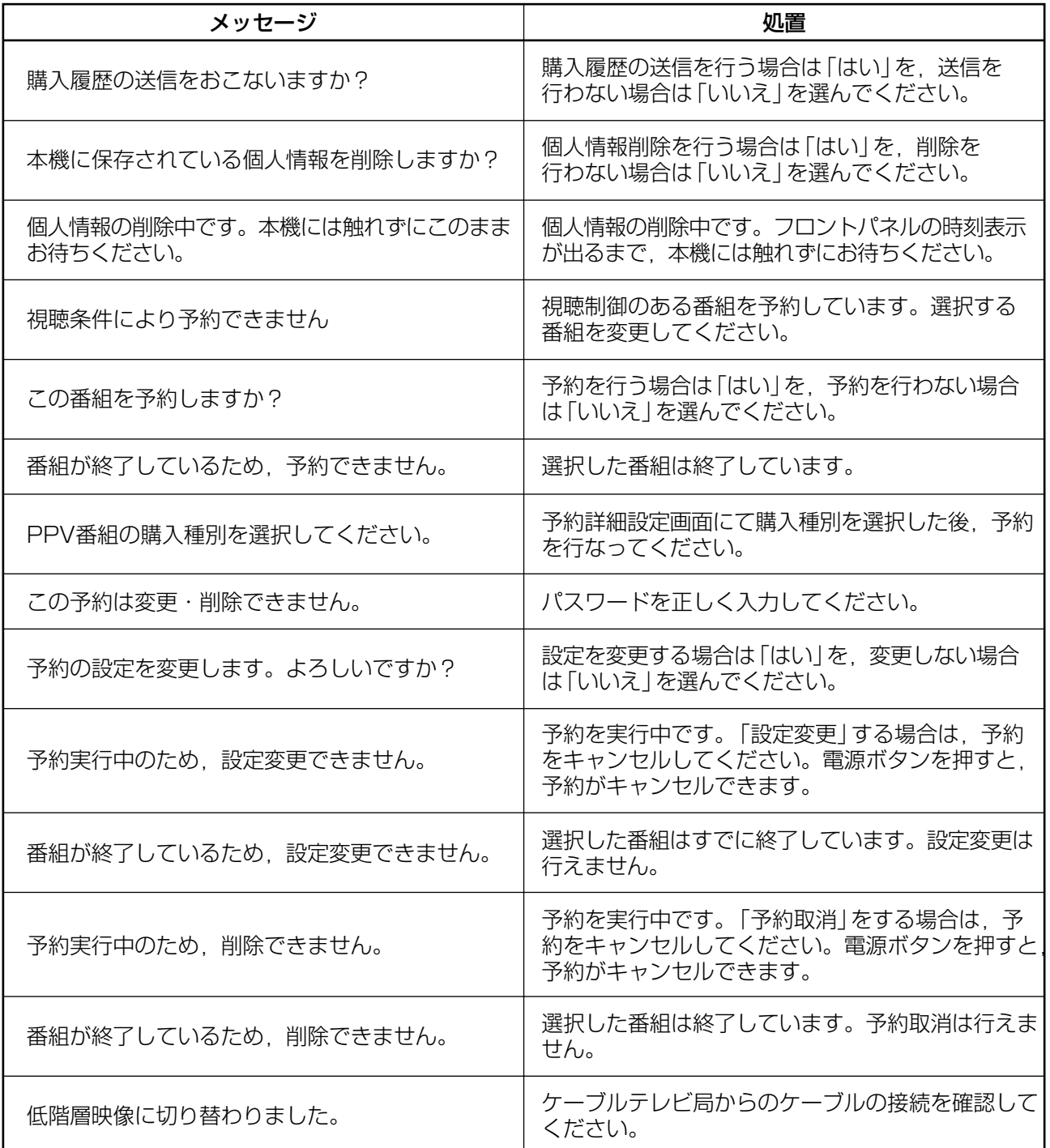

## エラーコードー覧

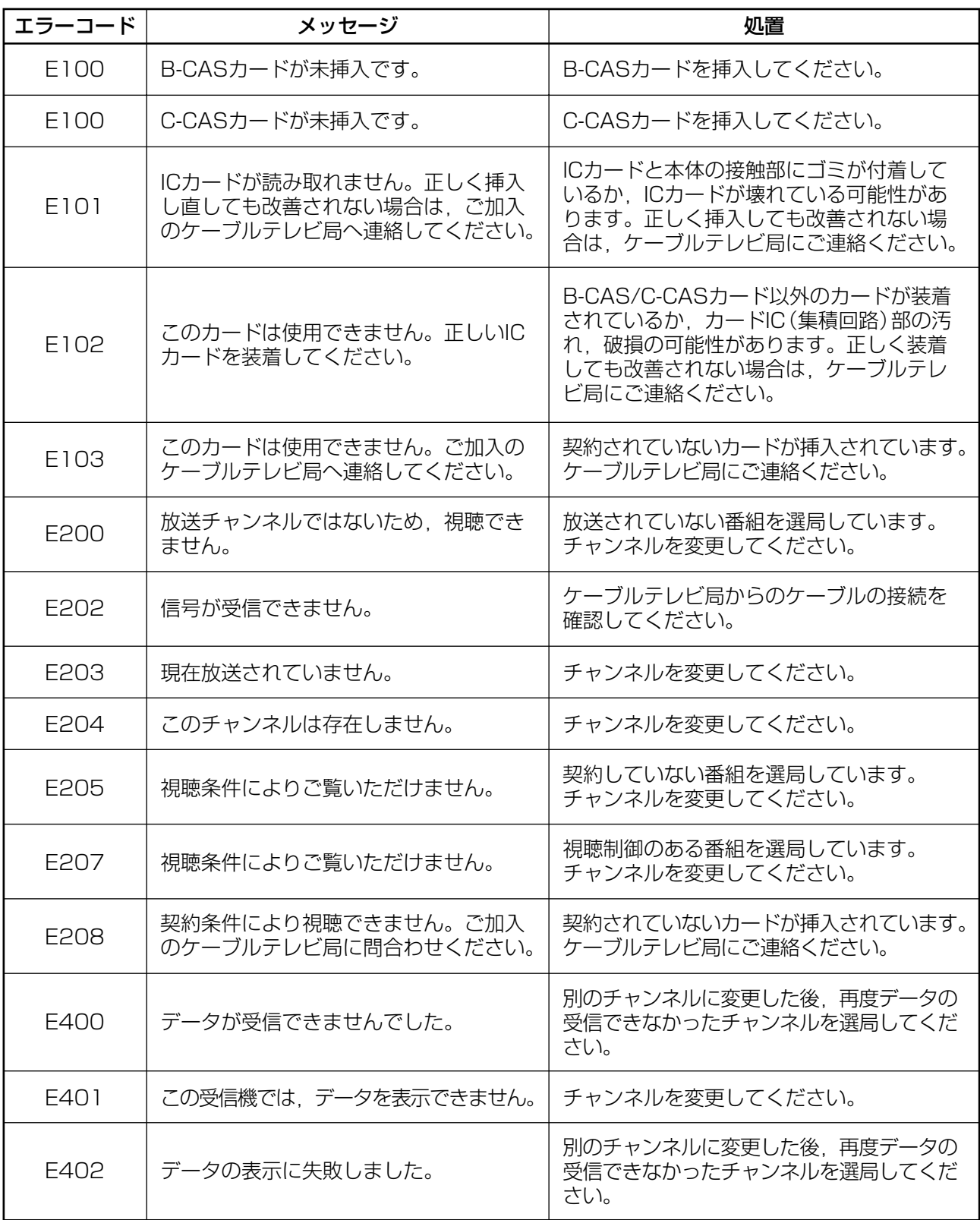

# 故障とお考えになる前に

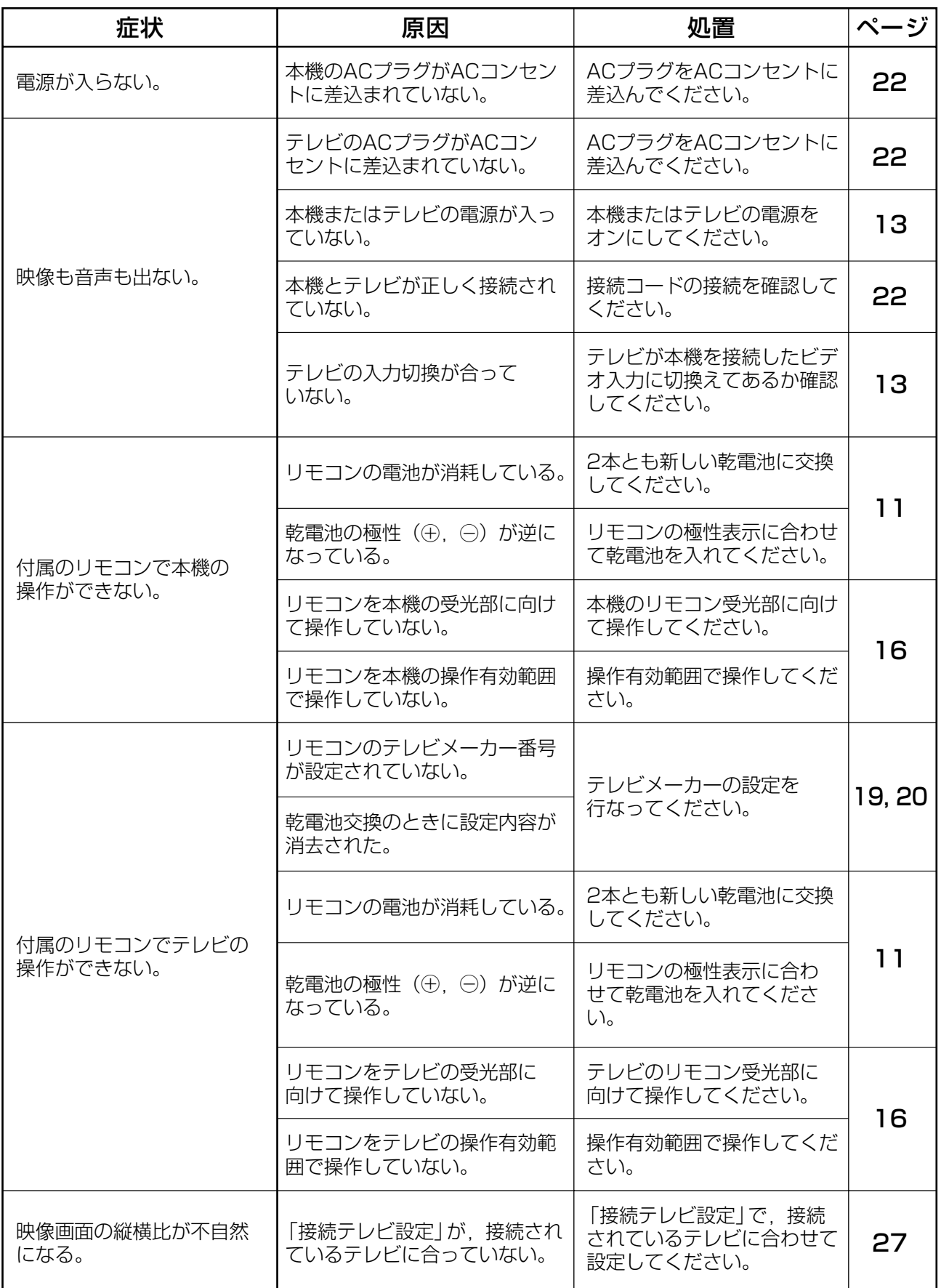

## 故障とお考えになる前にっっき

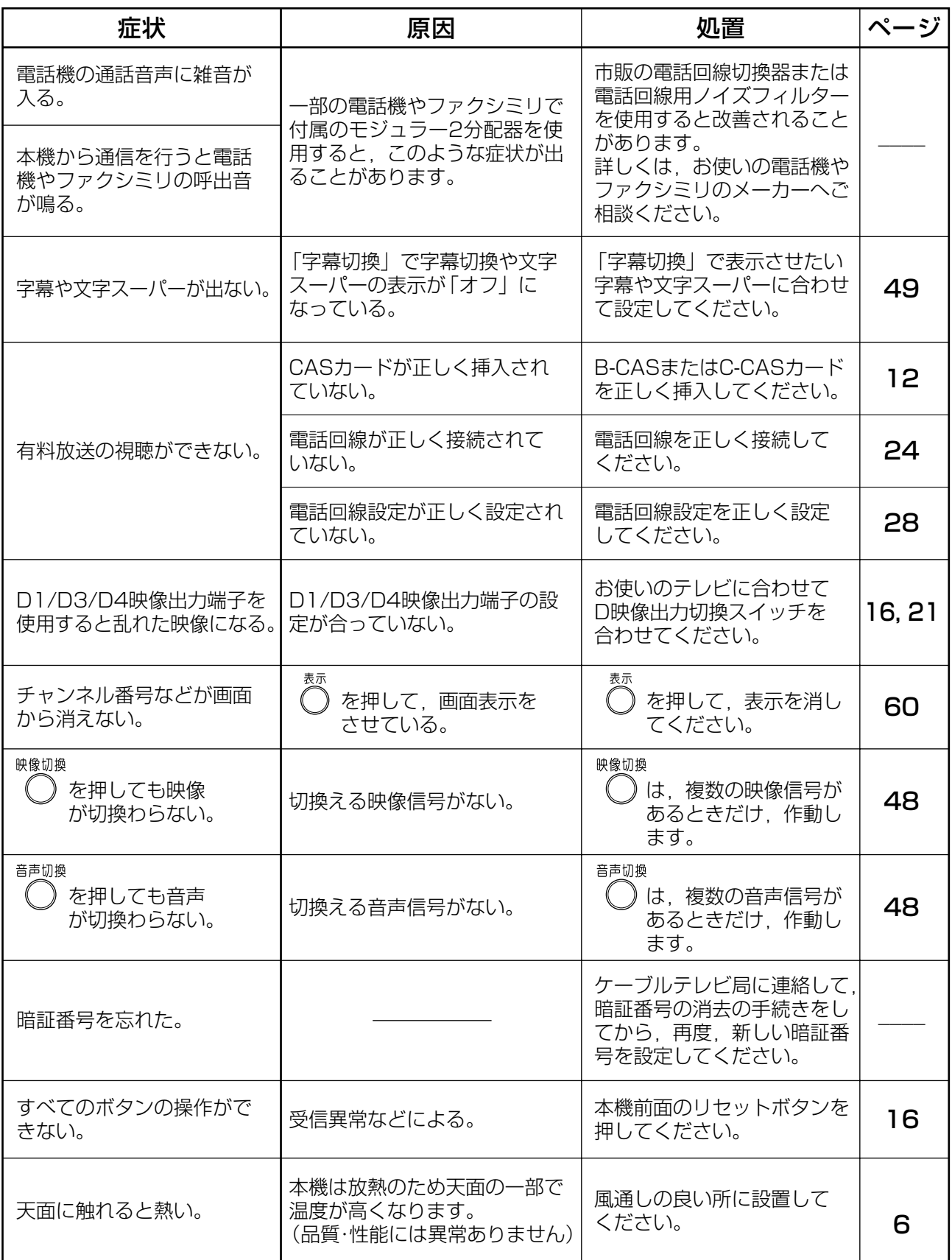

本製品は、インターネットブラウザーおよびデータ放送用BML機能として㈱ACCESSのNetFront V3.0 DTV Profileを搭載しています。

# **ACCESS NetFront** *prv Profile*

NetFrontは、株式会社ACCESSの日本およびその他の国における登録商標または商標です。 本製品のソフトウェアの一部分に、Independent JPEG Groupが開発したモジュールが含まれています。

#### ブラウザー仕様

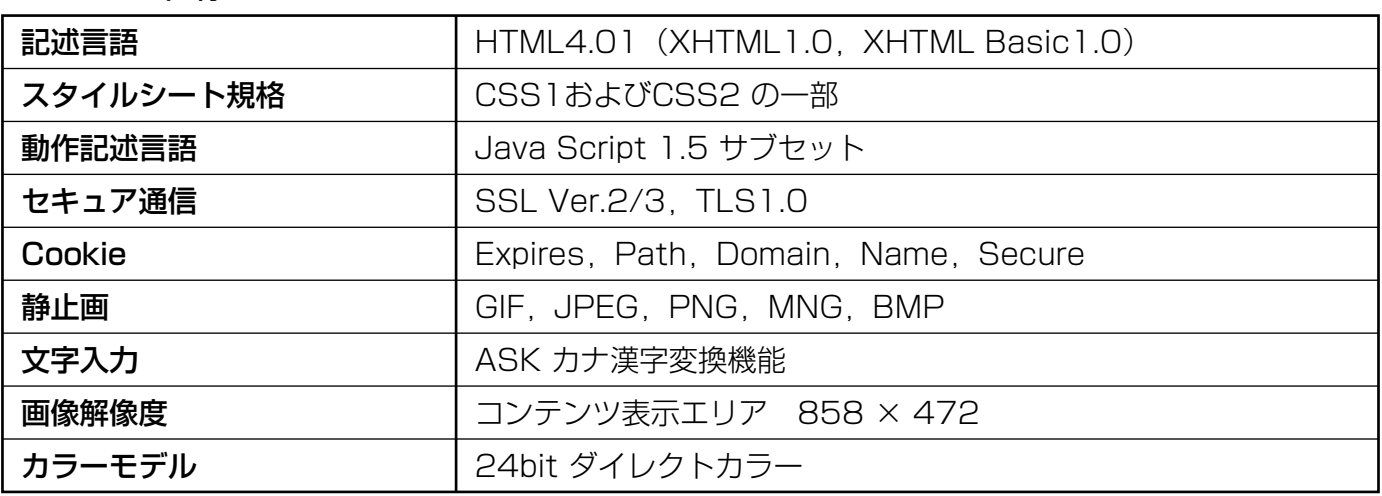

## **用語解説�**

### AAC

Advanced Audio Codingの略。衛星ディジ タル放送で採用されたディジタル音声方式で, 5.1chサラウンド音声による放送ができる。�

#### BML

データ放送のページ記述言語。本機には, BMLで記述されたコンテンツを再生するため のブラウザー(NetFront)が搭載されている。�

### CASカード

登録することで,ペイ・パー・ビュー番組や双 方向サービスが利用できるICカード。カードご とに個別情報が記載されている。BSディジタル・ 地上ディジタル放送用のB-CASカード,CATV 用のC-CASカードがある。�

### **DHCP**

インターネットに一時的に接続するパソコンな どにIPアドレスなど必要な情報を自動的に割当 てるプロトコル。�

### D端子

コンポーネント3信号を1つにまとめた端子で, D1~D5の5つに分類されている。�

#### EPG

Electronic Program Guide(電子番組ガイ ド)の略。テレビの画面に番組表を表示するシ ステム。�

### HD(HDTV)

走査線の本数を1125本または1250本に増 やして,画質を向上させたテレビ。�

### IPアドレス

インターネットやイントラネットなどのIPネッ トワークに接続された機器に割振られた識別番 号。�

### MACアドレス

ネットワークに接続される機器の固有の物理 アドレス。�

#### PCM

Pulse Code Modulationの略。アナログの音 声データを変換してディジタル化して、再生の 際にアナログデータに変換する方式。�

#### SD (SDTV)

標準画質放送。走査線は525本。�

### 5.1chサラウンド

サウンド方式の1つで,正面,右前方,左前方, 右後方,左後方の5個のスピーカーと,低音用 サブウーハー1個の合計6個のスピーカーで 臨場感豊かな音声が楽しめる。�

#### 1125i(1080i)�

ディジタルハイビジョン放送のひとつ。1125 本の走査線を飛越し走査する。(インターレー ス方式)�

### 525i(480i)�

ディジタル標準テレビ放送のひとつ。525本 の走査線を飛越し走査する。(インターレース 方式)�

#### 525p(480p)�

ディジタル標準テレビ放送のひとつ。525本 の走査線を順次走査する。(プログレッシブ方 式)�

### 750p(720p)�

ディジタルハイビジョン放送のひとつ。750 本の走査線を順次走査する。(プログレッシブ 方式)�

## **用語解説つづき�**

### アスペクト比

テレビ画面の横縦比のこと。標準のテレビは 4:3,ワイドテレビは16:9となっている。�

### アドレス(URL)

インターネットのホームページの所在地を表わ す名前。�

#### インターレース�

テレビ画面の表示方法のひとつで,飛越し走査 方式のこと。テレビ画面上の走査線を1本おき に飛越して表示し,2枚で1画面(フレーム) を表示する。�

#### コピーガード�

番組の著作権保護のために, 不正に録画するこ とができないようにするための機能。�

#### 字幕放送�

アナウンスやナレーション,ドラマの台詞など の音声を文字にしたり、BGMやドラマの効果 音を記号にして画面に表示する放送。�

#### ダウンロード�

新たにサービスや新機能を利用可能にするため のソフトウェアを本機に取込むこと。�

### ディジタルハイビジョン�

ハイビジョン放送をディジタル化した放送形式 で,ハイビジョン放送と同様の音声,映像 フォーマットを利用し,映像圧縮にMPEG-2 Video,音声圧縮にMPEG-2 AACを採用して いる。走査線は1125本。�

#### データ放送

ニュース,気象情報,番組情報など好みの情報 を選んで表示させることができる放送。�

#### ブラウザー�

Webページを閲覧するためのアプリケー ションソフト。� (本機は,ブラウザーにNetFrontを採用)�

#### プレビュー�

ペイ・パー・ビューのチャンネルを選択すると, しばらくの間,番組を見ることができる機能。�

#### ブロードバンド

ケーブルテレビなどによる高速インターネット 接続サービス。�

#### プログレッシブ

テレビ画面の表示方式のひとつで,順次走査方 式のこと。テレビ画面上の走査線を上から下へ 順にすべて表示する。�

#### 文字スーパー�

視聴しているテレビ放送とは直接関係なく, 随時流れる字幕。�

#### レターボックス�

アスペクト比が4:3のテレビに,16:9の映 像(映画など)を映すとき,上下の余白を黒く 塗りつぶす表示方式。�

## 索引

### 英数字

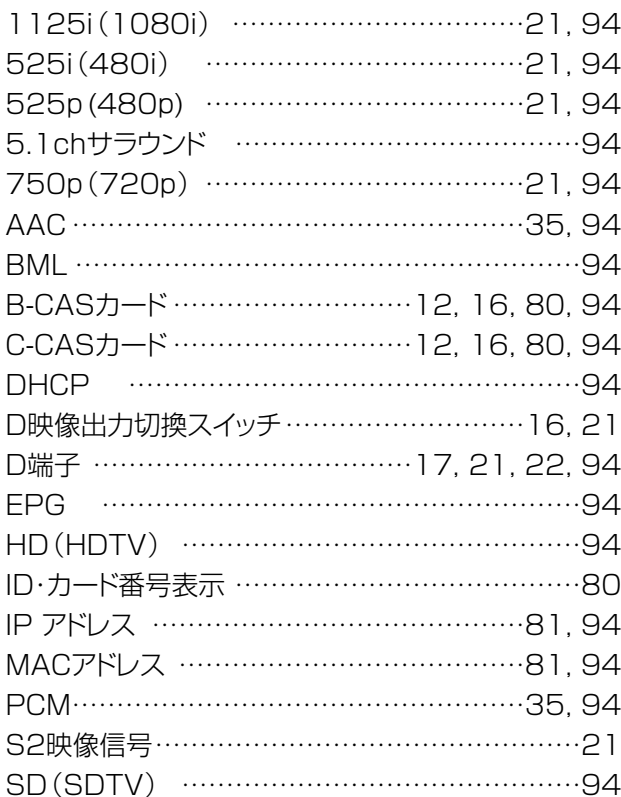

#### $\mathrel{\mathop{\sim}\mathrel{\mathop{\sim}}\mathrel{=}}$

 $\overline{D}$ 

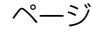

 $\mathord{\sim}\mathord{-}\mathord{\mathcal Y}$ 

ページ

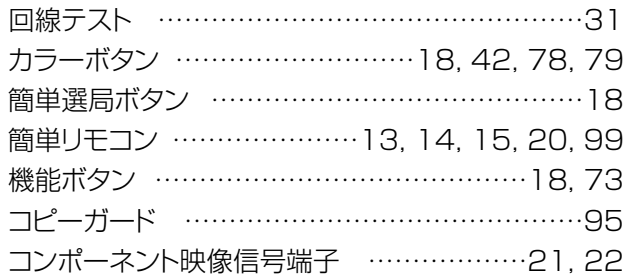

### さ

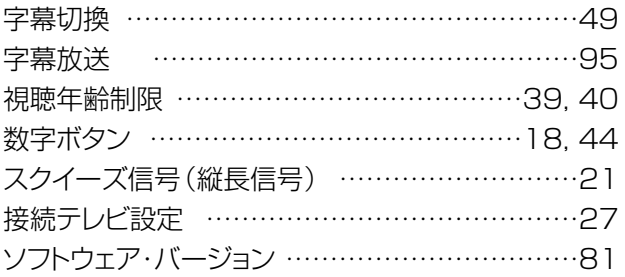

### あ

### ページ

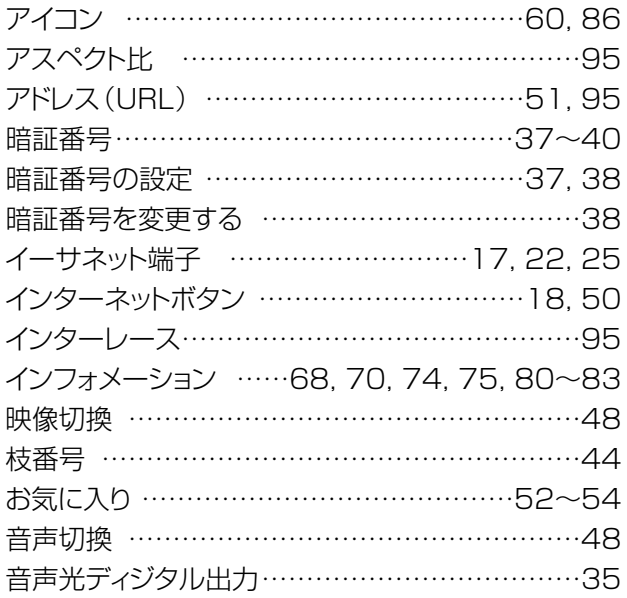

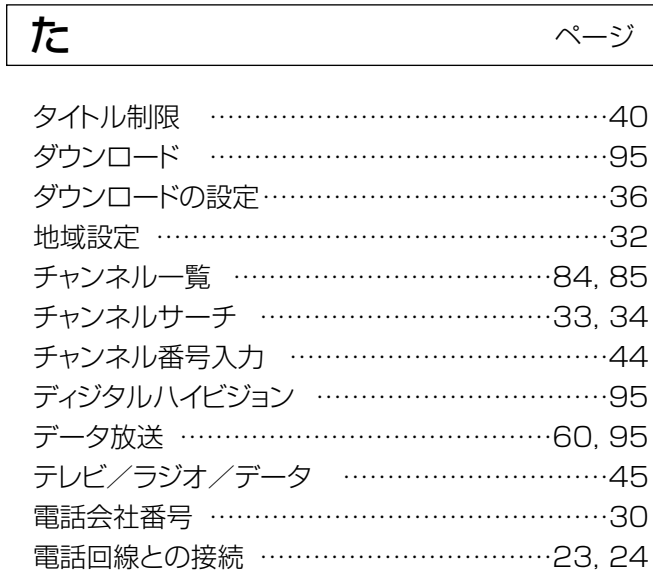

## 索引っつき

内線発信の選択 ……………………………………29

ページ

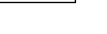

 $\overline{\phantom{a}}$ 

### $\overline{a}$

 $\overline{t}$ 

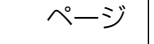

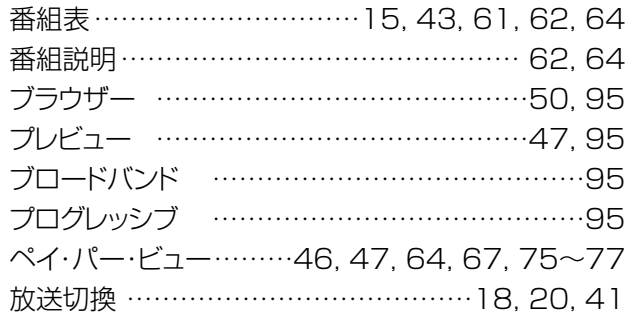

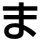

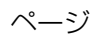

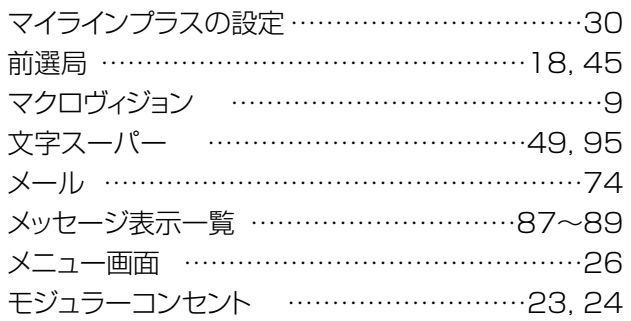

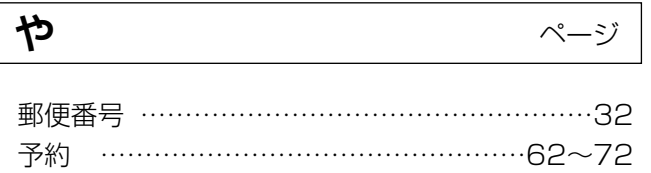

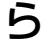

ページ

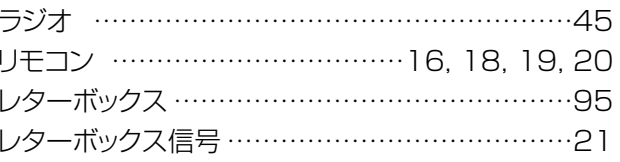

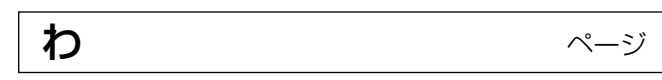

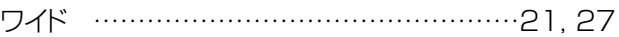

## **アフターサービス・お手入れについて**

#### アフターサービスについて�

本機に異常があると思われたときは、まず p.91,92の「故障とお考えになる前に」を参考に して,故障かどうかお調べください。また,本書の注意事項もご確認ください。それでも異常が あるときは,ケーブルテレビ局にご相談ください。�

ご相談のときは,本機の型式「**DST22M**,**DST22**,**DST22T**」と故障の状況をできるだけ詳しく お知らせください。�

### お手入れについて�

ケース・カバーを傷めないために,次の点にお気をつけください。�

- ●ベンジン,シンナーなどで拭いたり,殺虫剤など揮発性のものをかけたり しないでください。変質したり,塗装がはがれたりすることがあります。�
- 汚れは柔らかい布で拭取ってください。汚れがひどい場合、水で薄めた中 性洗剤に浸した布をよく絞って汚れを拭取ってから、乾いた布で拭いてく ださい。�
- ゴムやビニル製品などを長時間、本機に接触したままにしないでください。 ケースやカバーに跡が残ることがあります。�
- 化学ぞうきんを使用するときは、その注意書にしたがってください。

## 規格表

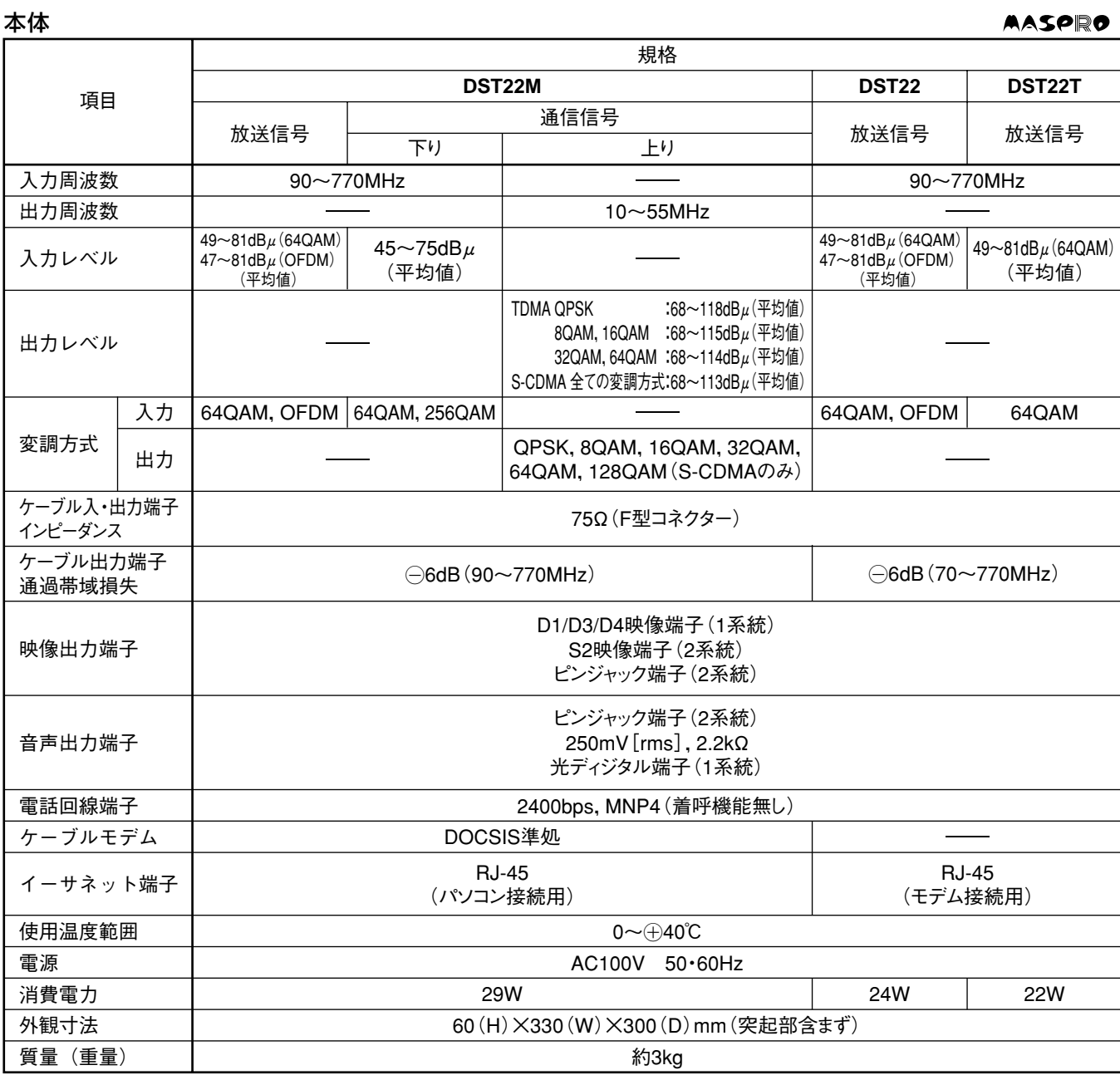

#### リモコン

AASPRO

AASPRO

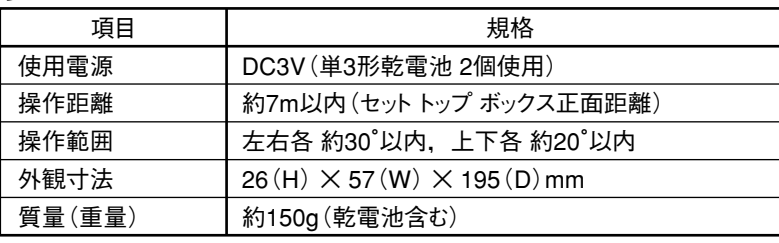

#### 簡単リモコン

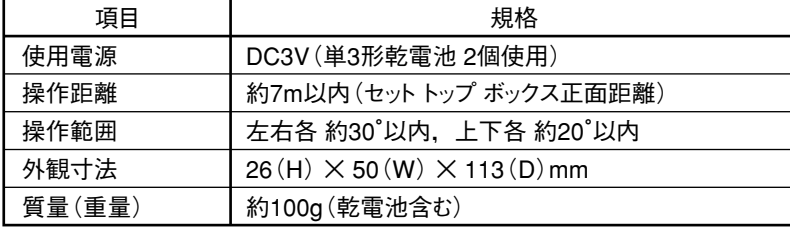

マスプロの規格表に絶対うそはありません。<br>ご理解と信頼あるデータにご期待ください。

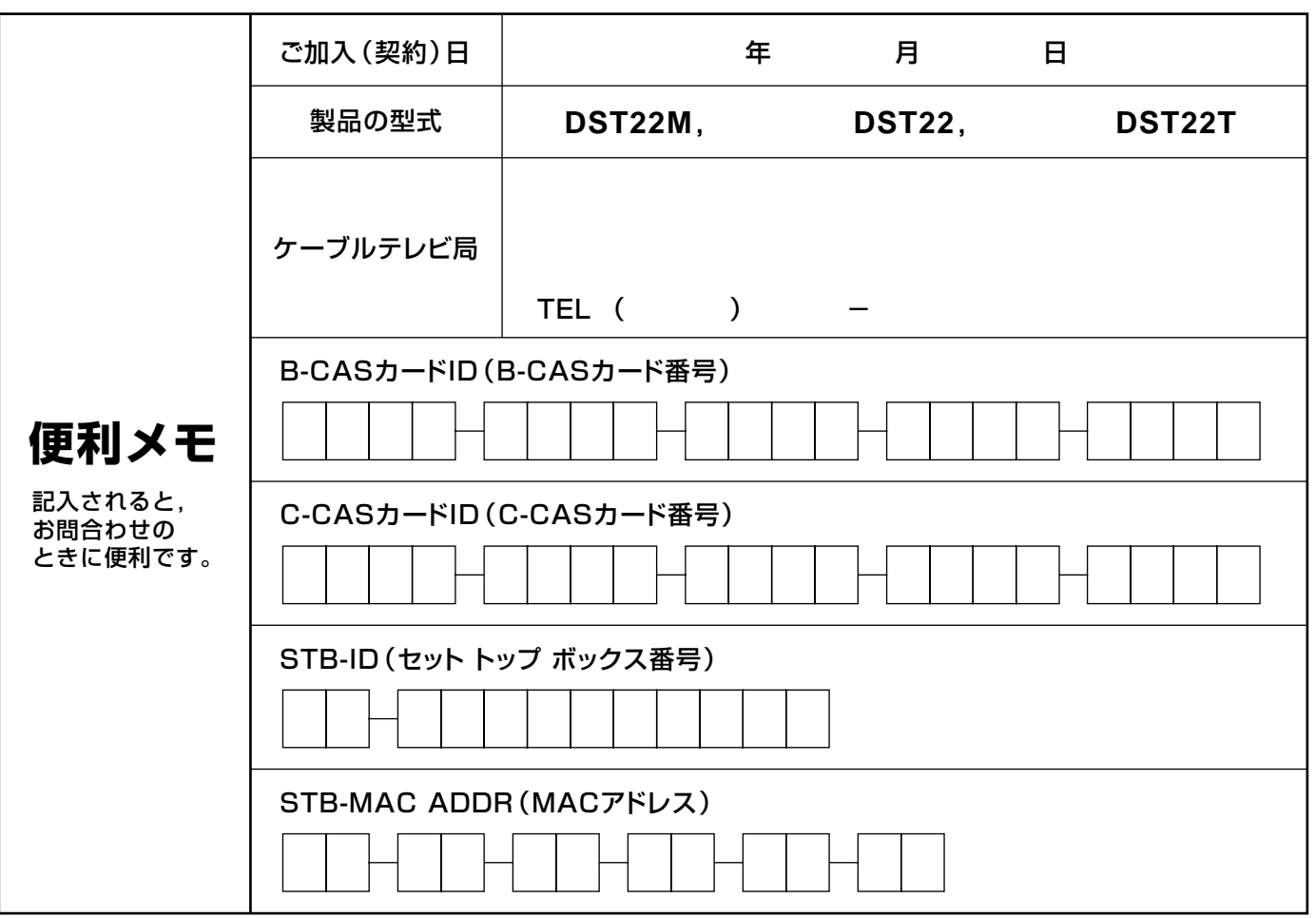

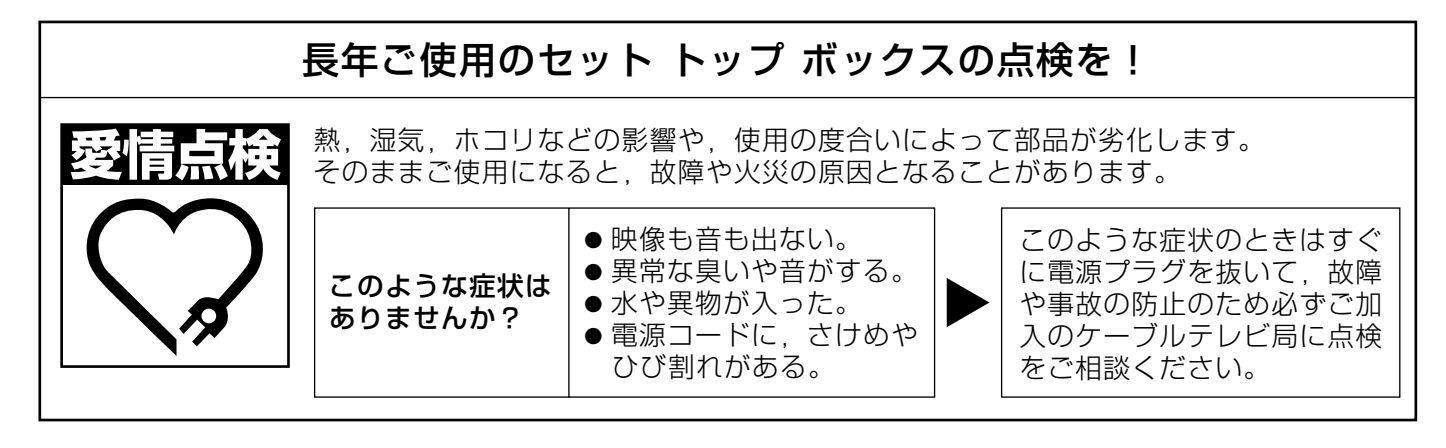

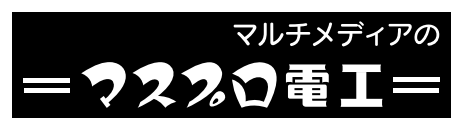